# **Bitdefender ANTIVIRUS FREE**

# **HANDLEIDING**

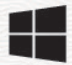

#### **Bitdefender Antivirus Free**

#### **Handleiding**

Publicatiedatum 04/12/2023 Copyright © 2023 Bitdefender

#### **Juridische mededeling**

**Alle rechten voorbehouden.** Geen enkel deel van dit boek mag worden gereproduceerd of verzonden in welke vorm of op welke manier dan ook, elektronisch of mechanisch, met inbegrip van fotokopieën, opnames of door enig systeem voor het opslaan en ophalen van informatie, zonder schriftelijke toestemming van een geautoriseerde vertegenwoordiger van Bitdefender. Het opnemen van korte citaten in recensies is mogelijk alleen mogelijk met vermelding van de geciteerde bron. De inhoud kan op geen enkele manier worden gewijzigd.

**Waarschuwing en disclaimer.** Dit product en de bijbehorende documentatie zijn auteursrechtelijk beschermd. De informatie in dit document wordt geleverd op een "as is"-basis, zonder garantie. Hoewel alle voorzorgsmaatregelen zijn genomen bij de voorbereiding van dit document, zijn de auteurs niet aansprakelijk jegens enige persoon of entiteit met betrekking tot verlies of schade die direct of indirect is veroorzaakt of zou zijn veroorzaakt door de informatie in dit werk.

Dit boek bevat links naar websites van derden die niet onder de controle van Bitdefender staan, daarom is Bitdefender niet verantwoordelijk voor de inhoud van enige gekoppelde site. Als u een website van derden bezoekt die in dit document wordt vermeld, doet u dit op eigen risico. Bitdefender biedt deze links alleen aan voor uw gemak, en het opnemen van de link impliceert niet dat Bitdefender de inhoud van de site van derden onderschrijft of enige verantwoordelijkheid aanvaardt.

**Handelsmerken.** Handelsmerknamen kunnen in dit boek voorkomen. Alle geregistreerde en niet-geregistreerde handelsmerken in dit document zijn het exclusieve eigendom van hun respectievelijke eigenaars en worden respectvol erkend.

# **Ritdefender**

# Inhoudsopgave

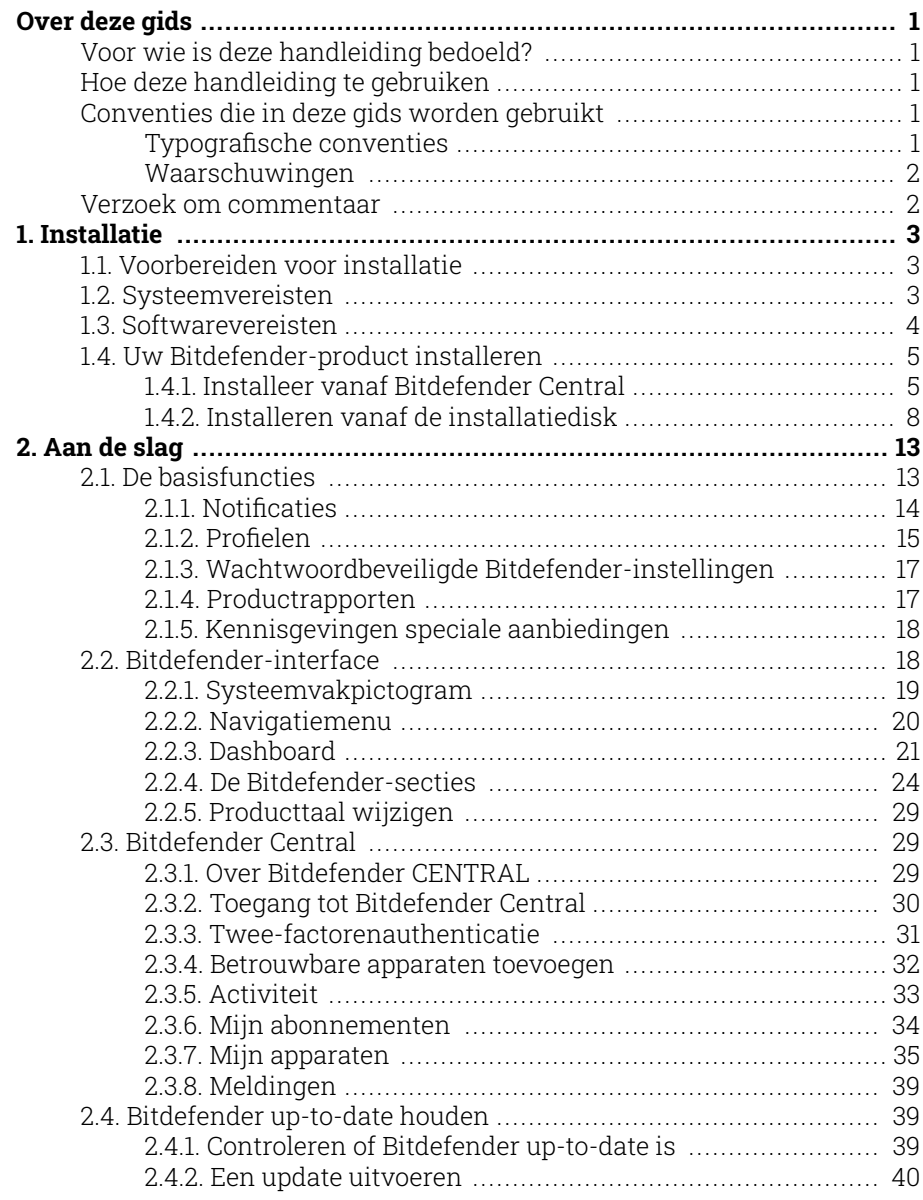

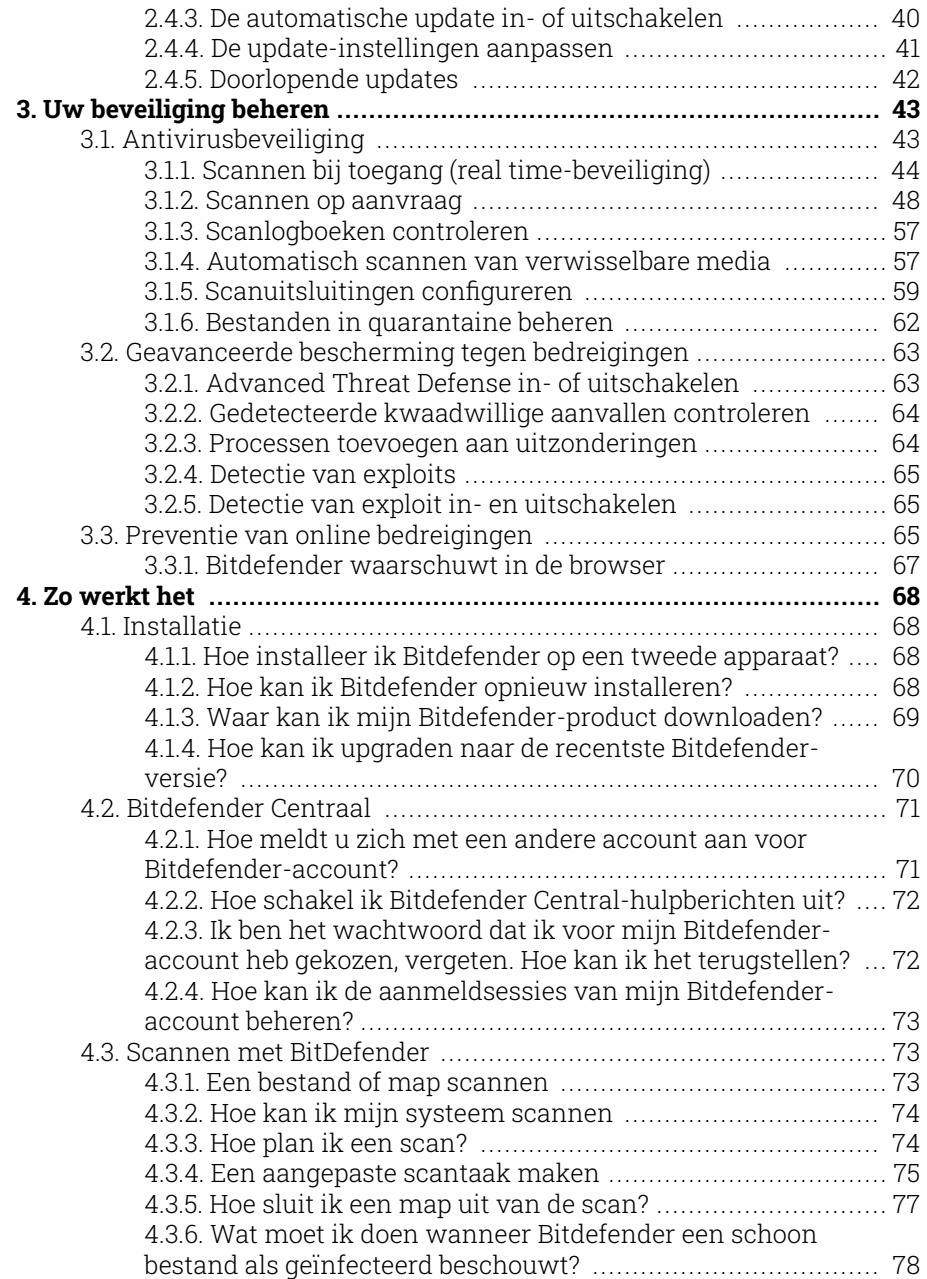

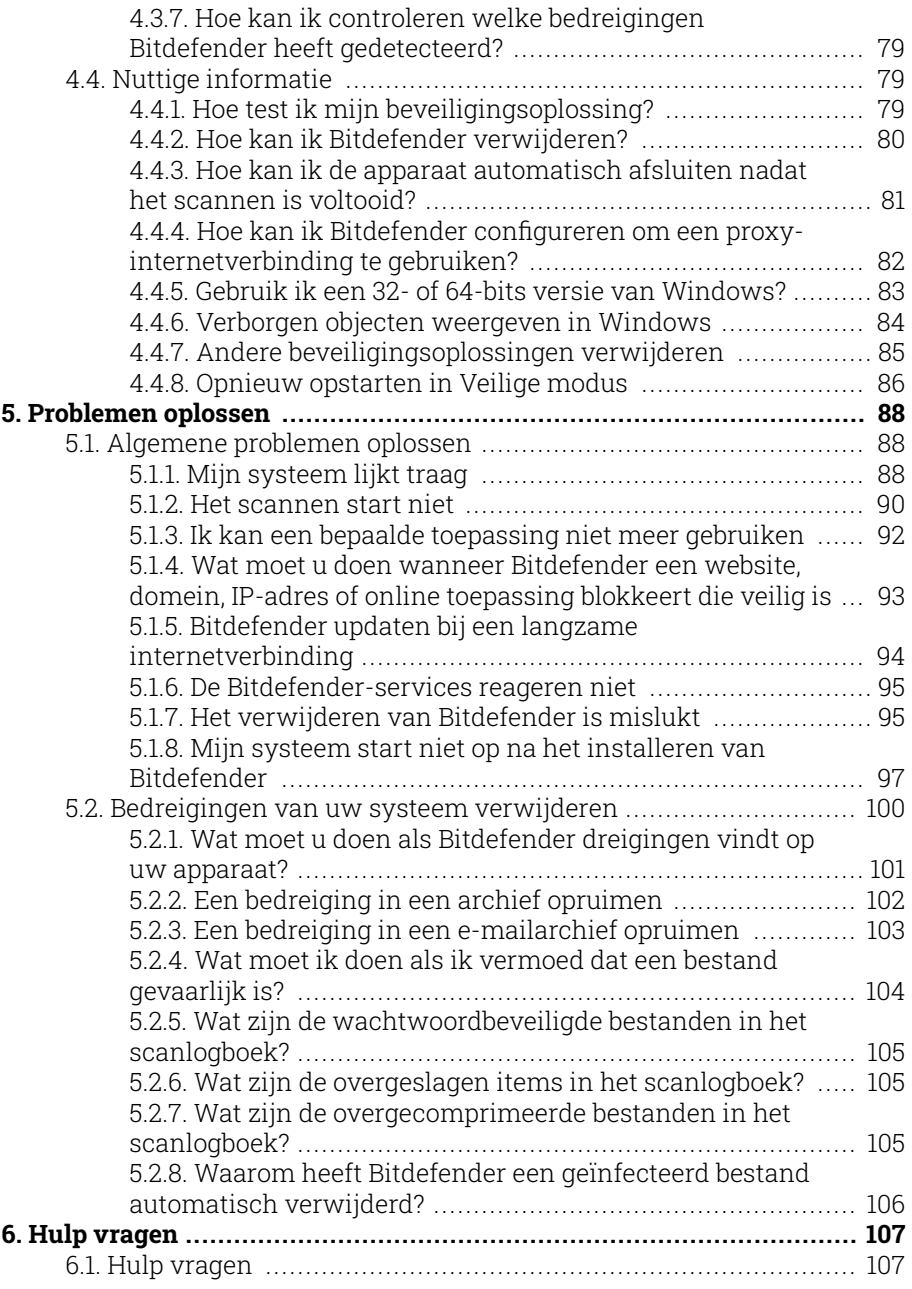

# Bitdefender Antivirus Free

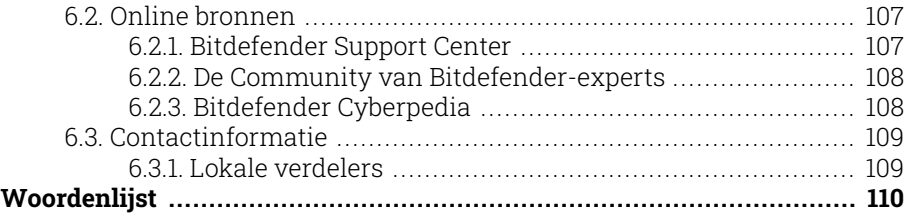

# <span id="page-6-0"></span>OVER DEZE GIDS

# Voor wie is deze handleiding bedoeld?

Deze handleiding is bedoeld voor alle Windows-gebruikers die Bitdefender Antivirus Freevoor hebben gekozen als een beveiligingsoplossing voor hun computers. De informatie die in dit boek wordt geleverd is niet alleen geschikt voor geavanceerde computergebruikers, maar is ook gemakkelijk te begrijpen door iedereen die met een Windows-pc kan werken.

U leest in deze handleiding hoe u Bitdefender Antivirus Free kunt configureren en gebruiken om uzelf te beschermen tegen dreigingen en andere schadelijke software, zodat u maximaal profijt hebt van uw Bitdefender.

Wij wensen u veel aangenaam en nuttig leesplezier.

# Hoe deze handleiding te gebruiken

Deze gids is opgebouwd rond een aantal belangrijke onderwerpen:

[Aan de slag \(pagina 13\)](#page-18-0)

Ga aan de slag met Bitdefender Free en zijn gebruikersinterface.

[Uw beveiliging beheren \(pagina 43\)](#page-48-0)

Leer hoe u Bitdefender Free kunt gebruiken om uzelf te beschermen tegen schadelijke software.

[Zo werkt het \(pagina 68\)](#page-73-0)

Meer informatie over Bitdefender Gratis.

[Hulp vragen \(pagina 107\)](#page-112-0)

Waar je moet zoeken en waar je om hulp kunt vragen als er iets onverwachts gebeurt.

# Conventies die in deze gids worden gebruikt

# Typografische conventies

In deze gids worden verschillende tekststijlen gebruikt, zodat de tekst leesbaarder is. De weergave en betekenis worden in de onderstaande tabel voorgesteld.

<span id="page-7-0"></span>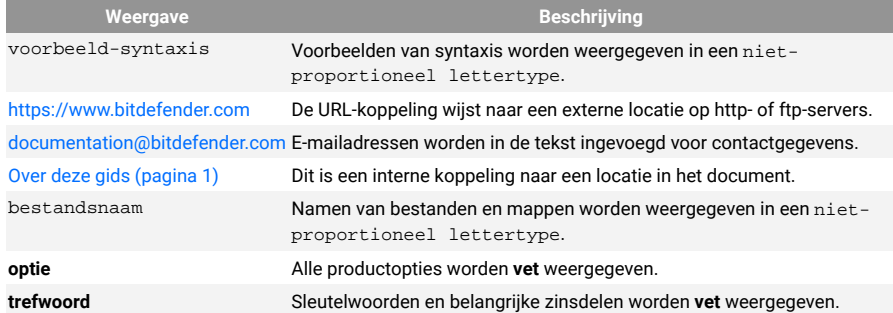

# Waarschuwingen

De waarschuwingen zijn grafisch gemarkeerde opmerkingen in de tekst die extra informatie over de huidige paragraaf onder de aandacht brengen.

**Opmerking** 

De opmerking is slechts een kort commentaar. Hoewel u opmerkingen kunt weglaten, kunnen ze toch waardevolle informatie bieden zoals over een specifieke functie of een koppeling naar een verwant onderwerp.

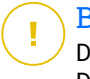

#### **Belangrijk**

Dit vereist uw aandacht en het wordt niet aanbevolen dit te negeren. Doorgaans betreft het niet-kritieke, maar belangrijke informatie.

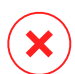

#### Waarschuwing

Dit is kritische informatie die u aandachtig moet lezen. Er zullen geen ernstige problemen optreden als u de aanwijzingen volgt. U moet de informatie lezen en begrijpen omdat hier iets wordt beschreven dat hoge risico's inhoudt.

# Verzoek om commentaar

We willen u uitnodigen ons te helpen dit boek te verbeteren. Wij hebben alle informatie zo goed mogelijk getest en gecontroleerd. Laat ons weten of u enige tekortkomingen hebt ontdekt in dit boek of als u ideeën hebt om dit te verbeteren, zodat wij u de best mogelijke documentatie kunnen bieden.

U kunt contact met ons opnemen door een e-mail te sturen naar documentation@bitdefender.com. Wij verzoeken u al uw e-mails met betrekking tot de documentatie in het Engels te schrijven, zodat we uw opmerkingen op een efficiënte manier kunnen verwerken.

# <span id="page-8-0"></span>1. INSTALLATIE

# 1.1. Voorbereiden voor installatie

Voordat u Bitdefender Antivirus Free installeert, moet u deze voorbereidingen voltooien om ervoor te zorgen dat de installatie vlot verloopt:

- ❍ Controleer of de apparaat waarop u Bitdefenderwilt installeren, voldoet aan de minimale systeemvereisten. Als de apparaat niet aan alle systeemvereisten voldoet, wordt het Bitdefender niet geïnstalleerd, of als het toch geïnstalleerd wordt, zal het niet goed werken en zal het systeem vertragen en instabiel worden. Raadpleeg Systeemvereisten (pagina 3) voor een complete lijst van systeemvereisten.
- ❍ Meld u aan bij de apparaat met een beheerdersaccount.
- ❍ Verwijder alle gelijksoortige software van de apparaat. Indien iets wordt opgemerkt tijdens het Bitdefender-installatieproces, zult u een bericht krijgen om het te verwijderen. Als u twee beveiligingsprogramma's tegelijk uitvoert, kan dit hun werking beïnvloeden en ernstige problemen met het systeem veroorzaken. Windows Defender zal uitgeschakeld zijn tijdens de installatie.
- ❍ Schakel alle firewall-programma's die mogelijk op uw apparaat worden uitgevoerd uit of verwijder ze. Als u twee firewallprogramma's tegelijk uitvoert, kan dit hun werking beïnvloeden en ernstige problemen met het systeem veroorzaken. Windows Firewall zal uitgeschakeld zijn tijdens de installatie.
- ❍ Het wordt aanbevolen uw apparaat verbonden te laten met Internet tijdens de installatie, zelfs wanneer u vanaf een cd/dvd installeert. Indien er nieuwere versies van de toepassingsbestanden in het installatiepakket beschikbaar zijn, kan Bitdefender deze downloaden en installeren.

# 1.2. Systeemvereisten

U kan Bitdefender Antivirus Free uitsluitend installeren op apparaaten met de volgende besturingssystemen:

❍ Windows 7 met Service Pack 1

- <span id="page-9-0"></span>❍ Windows 8
- ❍ Windows 8.1
- ❍ Windows 10
- ❍ 2,5 GB beschikbare vrije ruimte op de harde schijf (ten minste 800 MB op de systeemschijf)
- ❍ 2 GB geheugen (RAM)

#### Belangrijk

Systeemprestaties kunnen worden beïnvloed voor apparaten die CPU's van een oudere generatie hebben.

### **Opmerking**

Om na te gaan welk Windows-besturingssysteem op uw apparaat wordt uitgevoerd en voor hardwaregegevens:

- ❍ Klik in **Windows 7**, met de rechtermuisknop op **Mijn Computer** op het bureaublad, en selecteer dan **Eigenschappen** uit het menu.
- ❍ Zoek in **Windows 8**, vanuit het Windows-startscherm **Computer** (u kunt bijvoorbeeld starten met het typen van "computer", rechtstreeks in het startscherm), en rechterklik op het pictogram ervan. In **Windows 8.1**, zoek **Deze pc**.

Selecteer **Eigenschappen** in het onderste menu. Zoek in **Systeem** naar informatie over uw systeemtype.

❍ Typ in **Windows 10 Systeem** in het zoekvak op de taakbalk en klik op het pictogram ervan. Kijk in het **Systeem** gebied om informatie te vinden over uw systeemtype.

# 1.3. Softwarevereisten

Om Bitdefender te kunnen gebruiken, evenals alle functies ervan, moet uw apparaat voldoen aan de volgende softwarevereisten:

- ❍ Microsoft Edge 40 en hoger
- ❍ Internet Explorer 10 en hoger
- ❍ Mozilla Firefox 51 en hoger
- ❍ Google Chrome 34 en hoger
- ❍ Microsoft Outlook 2007 / 2010 / 2013 / 2016
- ❍ Mozilla Thunderbird 14 en hoger

# <span id="page-10-0"></span>1.4. Uw Bitdefender-product installeren

U kunt Bitdefender installeren vanaf de installatiedisk of via de web installer die u naar uw apparaat kunt downloaden vanaf de **Bitdefender Central**.

Indien uw aankoop van toepassing is op meer dan één apparaat, herhaalt u het installatieproces en activeert u uw product op elke apparaat met dezelfde account. De account die u moet gebruiken, is deze die uw actieve abonnement van Bitdefender bevat.

# 1.4.1. Installeer vanaf Bitdefender Central

Via de Bitdefender Central kunt u de installatiekit die met het aangekochte abonnement overeenkomt, downloaden. Zodra het installatieproces voltooid is, is Bitdefender Antivirus Free geactiveerd.

Om Bitdefender Antivirus Free te downloaden van Bitdefender Central:

- 1. Ga naar **Bitdefender Central**.
- 2. Selecteer het paneel **Mijn Apparaten** en klik dan op **BESCHERMING INSTALLEREN**.
- 3. Kies een van de twee beschikbare opties:

#### ❍ **Dit apparaat beschermen**

- a. Selecteer deze optie en selecteer dan de eigenaar van het apparaat. Als die apparaat aan iemand anders toebehoort, klik dan op de overeenstemmende knop.
- b. Sla het installatiebestand op.

#### ❍ **Bescherm andere apparaten**

- a. Selecteer deze optie en selecteer vervolgens de eigenaar van het apparaat. Als het apparaat van iemand anders is, klikt u op de bijbehorende knop.
- b. Klik op **DOWNLOADKOPPELING VERZENDEN**.
- c. Voer een e-mailadres in het overeenkomstige veld in en klik op **E-MAIL VERZENDEN**.

De gegenereerde downloadlink is slechts 24 uur geldig. Indien de link vervalt, dient u aan de hand van dezelfde stappen een nieuwe te genereren.

- d. Controleer op het apparaat waarop u uw Bitdefender-product wilt installeren het e-mailadres dat u ingevoerd hebt en klik op de overeenkomstige downloadknop.
- 4. Wacht tot het downloaden voltooid is en voer het installatieprogramma uit.

### Bevestigen van de installatie

Bitdefender controleert eerst uw systeem om de installatie te valideren.

Als uw systeem niet voldoet aan de minimale systeemvereisten voor het installeren van Bitdefender, wordt u op de hoogte gebracht van de gebieden die moeten worden verbeterd voordat u kunt doorgaan.

Als een niet-compatibele beveiligingsoplossing of een oudere versie van Bitdefender wordt gedetecteerd, wordt u gevraagd dit van uw systeem te verwijderen. Volg de richtlijnen om de software uit uw systeem te verwijderen, zodat problemen op een later tijdstip worden vermeden. U zult mogelijk uw apparaat opnieuw moeten opstarten om het verwijderen van de gedetecteerde beveiligingsoplossingen te voltooien.

Het installatiepakket voor Bitdefender Total Security wordt voortdurend bijgewerkt.

# **Opmerking**

Het downloaden van de installatiebestanden kan lang duren, vooral bij tragere internetverbindingen.

Zodra de installatie gevalideerd is, verschijnt de installatiewizard. Volg de stappen om Bitdefender Antivirus Free te installeren.

# Step 1 - Bitdefender installatie

Voordat u verdergaat met de installatie, moet u akkoord gaan met de Abonnementsovereenkomst. Lees de Abonnementsovereenkomst grondig door: deze bevat de algemene voorwaarden voor uw gebruik van Bitdefender Antivirus Free.

Sluit het venster als u niet akkoord gaat met deze voorwaarden. De installatieprocedure wordt afgebroken en u verlaat de installatie.

In deze stap kunnen twee bijkomende taken uitgevoerd worden:

❍ Zorg ervoor dat de optie **Productrapporten verzenden** geactiveerd blijft. Door deze optie toe te staan, worden rapporten met informatie over uw gebruik van het product naar de Bitdefender-servers verzonden. Deze informatie is van essentieel belang om het product te verbeteren en kan ons helpen in de toekomst een betere ervaring te verschaffen. Merk op dat deze rapporten geen vertrouwelijke informatie bevatten, zoals uw naam of IP-adres, en dat ze niet voor commerciële doeleinden zullen gebruikt worden.

❍ Selecteer de taal waarin u het product wenst te installeren.

Klik op **INSTALLEREN** om het installatieproces van uw Bitdefender-product te starten.

### Stap 2 - Installatieproces

Wacht tot de installatie is voltooid. Er wordt gedetailleerde informatie over de voortgang weergegeven.

### Stap 3 - Installatie voltooid

Uw Bitdefender-product werd met succes geïnstalleerd.

Er wordt een overzicht van de installatie weergegeven. Als tijdens de installatie een actieve bedreiging wordt gedetecteerd en verwijderd, kan het opnieuw opstarten van het systeem nodig zijn.

#### Stap 4 - Apparaatanalyse

U wordt vervolgens gevraagd of u een analyse wilt uitvoeren van uw apparaat, om te verzekeren dat het veilig is. Tijdens deze stap zal Bitdefender kritieke systeemgebieden scannen. Klik op **Apparaatanalyse starten** om het te starten.

U kunt de scaninterface verbergen door te klikken op **Scan uitvoeren op de achtergrond**. Daarna kiest u of u op de hoogte wilt worden gebracht wanneer de scan is voltooid, of niet.

Wanneer de scan voltooid is, klikt u op **Bitdefender-interface openen**.

**Opmerking** 

Indien u de scan niet wilt laten uitvoeren, klikt u gewoon op **Overslaan**.

# Stap 5 - Aan de slag

In het venster **Aan de slag** kunt u de details van uw abonnement bekijken.

<span id="page-13-0"></span>Klik op **VOLTOOIEN** om naar de Bitdefender Antivirus Free-interface te gaan.

# 1.4.2. Installeren vanaf de installatiedisk

Om Bitdefender te installeren vanaf de installatieschijf, plaatst u de schijf in het optische station.

Binnen enkele seconden moet een installatiescherm verschijnen. Volg de instructies om de installatie te starten.

Indien het installatiescherm niet verschijnt, gebruik Windows Explorer om naar de rootdirectory van de schijf te gaan en dubbelklik op het bestand autorun.exe.

Indien uw internetsnelheid traag is of uw systeem niet met het internet verbonden is, klikt u op de knop **Installeren vanaf cd/dvd**. In dat geval zal het Bitdefender-product dat op de disk beschikbaar is, geïnstalleerd worden, terwijl een nieuwere versie zal gedownload worden vanaf de Bitdefender-servers via de productupdate.

# Bevestigen van de installatie

Bitdefender controleert eerst uw systeem om de installatie te valideren.

Als uw systeem niet voldoet aan de minimale systeemvereisten voor het installeren van Bitdefender, wordt u op de hoogte gebracht van de gebieden die moeten worden verbeterd voordat u kunt doorgaan.

Als een niet-compatibele beveiligingsoplossing of een oudere versie van Bitdefender wordt gedetecteerd, wordt u gevraagd dit van uw systeem te verwijderen. Volg de richtlijnen om de software uit uw systeem te verwijderen, zodat problemen op een later tijdstip worden vermeden. U zult mogelijk uw apparaat opnieuw moeten opstarten om het verwijderen van de gedetecteerde beveiligingsoplossingen te voltooien.

Het installatiepakket voor Bitdefender Total Security wordt voortdurend bijgewerkt.

> **Opmerking** Het downloaden van de installatiebestanden kan lang duren, vooral bij tragere internetverbindingen.

Zodra de installatie gevalideerd is, verschijnt de installatiewizard. Volg de stappen om Bitdefender Antivirus Free te installeren.

# Stap 1 - Bitdefender Installatie

Voordat u doorgaat met de installatie, moet u akkoord gaan met de abonnementsovereenkomst. Neem even de tijd om de abonnementsovereenkomst te lezen, aangezien deze de algemene voorwaarden bevat waaronder u mag gebruiken Bitdefender Antivirus Free.

Als u niet akkoord gaat met deze voorwaarden, sluit u het venster. Het installatieproces wordt afgebroken en u verlaat de installatie.

Bij deze stap kunnen twee extra taken worden uitgevoerd:

- ❍ Houd de **Stuur productrapporten** optie ingeschakeld. Door deze optie toe te staan, worden rapporten met informatie over hoe u het product gebruikt naar de Bitdefender-servers verzonden. Deze informatie is essentieel voor het verbeteren van het product en kan ons helpen om in de toekomst een betere ervaring te bieden. Merk op dat deze rapporten geen vertrouwelijke gegevens bevatten, zoals uw naam of IP-adres, en dat ze niet voor commerciële doeleinden zullen worden gebruikt.
- ❍ Selecteer de taal waarin u het product wilt installeren.

Klik **INSTALLEREN** om het installatieproces van uw Bitdefender-product te starten.

#### Stap 2 - Installatie bezig

Wacht tot de installatie is voltooid. Gedetailleerde informatie over de voortgang wordt weergegeven.

#### Stap 3 - Installatie voltooid

Er wordt een samenvatting van de installatie weergegeven. Als er tijdens de installatie een actieve dreiging is gedetecteerd en verwijderd, kan het nodig zijn het systeem opnieuw op te starten.

#### Stap 4 - Apparaatanalyse

U wordt nu gevraagd of u een analyse van uw apparaat wilt uitvoeren om er zeker van te zijn dat het veilig is. Tijdens deze stap scant Bitdefender kritieke systeemgebieden. Klik **Start apparaatanalyse** om het te initiëren.

U kunt de scaninterface verbergen door op te klikken **Scan op de achtergrond uitvoeren**. Kies daarna of u op de hoogte wilt worden gehouden wanneer de scan is voltooid of niet.

Wanneer de scan voltooid is, klikt u op **Verdergaan met account maken**.

**Opmerking** 

Als u de scan niet wilt uitvoeren, kunt u ook gewoon op klikken **Overslaan**.

### Stap 5 - Bitdefender-account

Als u de initiële setup hebt voltooid, verschijnt het Bitdefender Accountscherm. U hebt een Bitdefender-account nodig om het product te activeren en de online functies te kunnen gebruiken. Zie [Bitdefender Central \(pagina](#page-34-0) [29\)](#page-34-0) voor meer informatie.

Ga verder volgens uw situatie.

#### ❍ **Ik wil een Bitdefender-account maken**

- 1. Typ de vereiste informatie in de overeenkomende velden. De gegevens die u hier opgeeft, worden vertrouwelijk behandeld. Het wachtwoord moet minstens 8 tekens lang zijn, minstens één nummer of symbool en kleine letters en hoofdletters bevatten.
- 2. Voordat u verdergaat, moet u de Gebruiksvoorwaarden aanvaarden. De Gebruiksvoorwaarden bevatten de voorwaarden waaronder u Bitdefender mag gebruiken; lees ze dus grondig door. U kunt eveneens het Privacybeleid lezen.
- 3. Clik op **ACCOUNT MAKEN**.

### **Opmerking**

Eens de account is aangemaakt, kunt u het gebruikte emailadres en wachtwoord gebruiken om in te loggen op uw account op https://central.bitdefender.com, of op de Bitdefender Central-app, indien de app geïnstalleerd is op een van uw Android- of iOS-apparaten. Ga naar Google Play, zoek Bitdefender Central op en tik op de installatie-optie om de Bitdefender Central-app voor Android te installeren. Ga naar de App Store, zoek Bitdefender Central op en tik op de installatieoptie om de Bitdefender Central-app voor iOS te installeren.

#### ❍ **Ik heb al een Bitdefender-account**

1. Klik op **Aanmelden**.

- 2. Voer het e-mailadres in het daarvoor bestemde veld en klik daarna op **VOLGENDE**.
- 3. Voer uw wachtwoord in en klik op **AANMELDEN**. Bent u het wachtwoord voor uw account kwijt of wilt u het gewoon opnieuw instellen:
	- a. Klik op **Wachtwoord vergeten?**.
	- b. Voer uw e-mailadres in en klik op **VOLGENDE**.
	- c. Controleer uw e-mailaccount, voer de beveiligingscode in die u ontvangen hebt en klik op **VOLGENDE**. Of u kunt in de e-mail die we naar u gestuurd hebben, klikken op **Wachtwoord wijzigen**.
	- d. Typ het nieuwe wachtwoord dat u wilt instellen, en typ het nogmaals. Klik op **OPSLAAN**.

### **Opmerking**

Als u al een MyBitdefender-account hebt, kunt u deze gebruiken om u aan te melden bij uw Bitdefender-account. Als u uw wachtwoord bent vergeten, moet u eerst naar https:// my.bitdefender.com gaan om het opnieuw in te stellen. Gebruik vervolgens de bijgewerkte inloggegevens om u aan te melden bij uw Bitdefender-account.

#### ❍ **Ik wil mij aanmelden met mijn Microsoft-, Facebook- of Googleaccount**

Om u aan te melden met uw Microsoft-, Facebook- of Google-account:

- 1. Selecteer de service die u wilt gebruiken. U wordt omgeleid naar de aanmeldingspagina van die service.
- 2. Volg de instructies die door de geselecteerde service worden gegeven om uw account te koppelen aan Bitdefender.

#### **Opmerking**

Bitdefender krijgt geen toegang tot vertrouwelijke informatie, zoals het wachtwoord van de account die u gebruikt om aan te melden of de persoonlijke informatie van uw vrienden en contactpersonen.

# Stap 6 - Uw product activeren

#### **Opmerking**

Deze stap verschijnt indien u gekozen hebt om een nieuwe Bitdefenderaccount aan te maken in de vorige stap, of indien u zich hebt aangemeld met een account waarop een verlopen abonnement van toepassing is.

Er is een werkende internetverbinding vereist om de activering van uw product te voltooien.

Ga verder volgens uw situatie:

- ❍ Ik heb een activeringscode Activeer het product in dit geval door de volgende stappen te volgen:
	- 1. Voer de activatiecode in het veld Ik heb een activatiecode in en klik daarna op **DOORGAAN**.

#### **Opmerking**

U vindt uw activatiecode:

- ❍ op het cd/dvd-label.
- ❍ op de productregistratiekaart.
- ❍ in de online aankoop e-mail.
- 2. **Ik wil Bitdefender evalueren**

In dat geval kunt u het product gedurende 30 dagen gebruiken. Om de proefperiode te beginnen, selecteert u **Ik heb geen abonnement, ik wil het product gratis uitproberen**, en klik dan op **DOORGAAN**.

### Stap 7 - Aan de slag

In het venster **Aan de slag** kunt u de details van uw abonnement bekijken.

Klik **FINISH** om toegang te krijgen tot de Bitdefender Antivirus Free koppel.

# <span id="page-18-0"></span>2. AAN DE SLAG

# 2.1. De basisfuncties

Nadat u Bitdefender Antivirus Free hebt geïnstalleerd, wordt uw apparaat beschermd tegen alle types bedreigingen (zoals malware, spyware, ransomware, exploits, botnets en Trojaanse paarden) en internetbedreigingen (zoals hackers, phishing en spam).

De toepassing gebruikt de Photontechnologie om de snelheid en prestaties van het scanproces van de bedreigingen te versterken. Het werkt door de gebruikspatronen van uw systeemtoepassingen te leren om te weten wat en wanneer er moet worden gescand, om zo de invloed op de systeemprestaties te minimaliseren.

Zonder bescherming verbinden met de publieke draadloze netwerken van luchthavens, winkelcentra, cafés of hotels kan gevaarlijk zijn voor uw apparaat en uw gegevens. Dit is voornamelijk omdat fraudeurs uw activiteit kunnen volgen en het beste moment kunnen uitkiezen om uw persoonlijke gegevens te stelen, maar ook omdat iedereen uw IP-adres kan zien, waardoor uw toestel het slachtoffer kan worden van toekomstige cyberaanvallen. Installeer en gebruik de VPN app om dergelijke betreurenswaardige situaties te vermijden.

Webcambeveiliging voorkomt dat onbetrouwbare toepassingen zich een toegang verschaffen tot uw videocamera om zo elke hackpoging te voorkomen. Op basis van de gebruikerskeuze van het Bitdefender zal de toegang van populaire toepassingen tot uw webcam toegestaan of geblokkeerd worden.

Om u te beschermen tegen potentiële nieuwsgierigen en spionnen wanneer uw apparaat verbonden is met een onbeveiligd netwerk, analyseert Bitdefender het beveiligingsniveau ervan en beveelt u indien nodig aan om de veiligheid van uw online activiteiten een boost te geven. Voor instructies over hoe u uw persoonlijke gegevens veilig kunt houden, verwijzen we naar Wi-Fi Security Advisor.

Bestanden die door ransomware worden versleuteld, kunnen nu worden hersteld zonder losgeld te moeten geven. Voor informatie over hoe u versleutelde bestanden kunt herstellen, raadpleeg Ransomwareremediëring.

<span id="page-19-0"></span>Speel games of kijk films terwijl u werkt, Bitdefender kan u een voortdurende gebruikerservaring bieden door onderhoudstaken uit te stellen, onderbrekingen te elimineren en de visuele effecten van het systeem af te stellen. U kunt van dit alles profiteren door [Profielen](#page-20-0) (pagina [15\)](#page-20-0).

Bitdefender zal de meeste beslissingen met betrekking tot de beveiliging voor u nemen en zal zelden pop-upwaarschuwingen weergeven. Details over acties die worden ondernomen en informatie over de programmabediening zijn beschikbaar in het venster Kennisgevingen. Zie Notificaties (pagina 14) voor meer informatie.

Het is aanbevolen Bitdefender af en toe te openen en eventuele bestaande problemen te herstellen. U zult mogelijk specifieke Bitdefendercomponenten moeten configureren of preventieve acties ondernemen om uw apparaat en gegevens te beschermen.

Om de online functies van Bitdefender Antivirus Free te gebruiken en uw abonnementen en toestellen te beheren, gaat u naar uw Bitdefenderaccount. Zie [Bitdefender Central \(pagina 29\)](#page-34-0) voor meer informatie.

In de sectie [Zo werkt het \(pagina 68\)](#page-73-0) vindt u stapsgewijze instructies voor het uitvoeren van veelvoorkomende taken. Als u problemen ondervindt tijdens het gebruik van Bitdefender, raadpleeg dan de sectie [Algemene](#page-93-0) [problemen oplossen \(pagina 88\)](#page-93-0) voor mogelijke oplossingen voor de meest voorkomende problemen.

# 2.1.1. Notificaties

Bitdefender houdt een gedetailleerd logboek bij van gebeurtenissen met betrekking tot de activiteiten van uw apparaat. Wanneer er iets gebeurt dat van belang is voor de veiligheid van uw systeem of uw gegevens, wordt er een nieuw bericht toegevoegd aan Bitdefender Notifications, net zoals er nieuwe e-mails verschijnen in uw Postvak IN.

Kennisgevingen zijn een belangrijk hulpmiddel bij het bewaken en beheren van uw Bitdefender-beveiliging. U kunt bijvoorbeeld heel gemakkelijk controleren of een update is geslaagd, of er bedreigingen of kwetsbaarheden op uw apparaat werden aangetroffen enz. Daarnaast kunt u zo nodig verdere acties ondernemen of acties die door Bitdefender zijn ondernomen, wijzigen.

<span id="page-20-0"></span>Klik in het navigatiemenu in de **Bitdefender-interface** op Notificaties om de **Notificatie** log te bekijken. Telkens wanneer zich een kritiek evenement voordoet, kunt u een teller opmerken op de <sup>2</sup>-icoon.

Afhankelijk van het type en de ernst worden kennisgevingen gegroepeerd in:

- ❍ **Kritieke** gebeurtenissen wijzen op kritieke problemen. U moet ze onmiddellijk controleren.
- ❍ Gebeurtenissen van het type **Waarschuwing** wijzen op niet-kritieke problemen. U moet ze controleren en herstellen wanneer u tijd hebt.
- ❍ Gebeurtenissen van het type **Informatie** duiden op een geslaagde bewerking.

Klik op elke tab om meer details te lezen over de gegenereerde gebeurtenissen. Er wordt beperkte informatie weergegeven als u een keer op elke titel van een gebeurtenis klikt, namelijk: een korte beschrijving, de actie die Bitdefender heeft ondernomen wanneer ze zich voordeed en de datum en tijd van de gebeurtenis. Er kunnen opties worden geboden voor het ondernemen van verdere actie.

Om u te helpen geregistreerde gebeurtenissen gemakkelijker te beheren, biedt het venster Kennisgevingen opties waarmee alle gebeurtenissen in dat deel kunnen worden verwijderd of gemarkeerd als gelezen.

# 212 Profielen

Sommige computeractiviteiten, zoals online games of videopresentaties, vereisen een hoger reactievermogen en hoge prestaties van het systeem zonder onderbrekingen. Wanneer uw laptop werkt op batterijvermogen, is het aanbevolen minder dringende bewerkingen die extra stroom zullen verbruiken, worden uitgesteld tot de laptop opnieuw op de netstroom is aangesloten.

Bitdefender Profielen kent meer systeemvermogen toe aan de lopende apps door tijdelijk de beveiligingsinstellingen te veranderen en de systeemconfiguratie aan te passen. Als gevolg daarvan is de systeeminvloed op uw activiteit beperkt.

Om zich aan verschillende activiteiten aan te passen, komt Bitdefender met de volgende profielen:

#### **Werkprofiel**

Optimaliseert uw werk op efficiënte wijze door het product en de systeeminstellingen te herkennen en aan te passen.

#### **Filmprofiel**

Versterkt visuele effecten en elimineert onderbrekingen bij het kijken naar films.

#### **Spelprofiel**

Versterkt visuele effecten en elimineert onderbrekingen bij het spelen van games.

#### **Openbaar wifi-profiel**

Past productinstellingen toe om te genieten van volledige bescherming, terwijl u verbonden bent met een onveilig draadloos netwerk.

#### **Batterijmodusprofiel**

Past productinstellingen toe en houdt achtergrondactiviteit tegen om uw accuduur te verlengen.

### Automatische activatie van profielen configureren

Voor een gebruiksvriendelijke ervaring kunt u Bitdefender configureren om uw werkprofiel te beheren. In dit geval detecteert Bitdefender automatisch de activiteit die u uitvoert en past systeem- en productoptimalisatieinstellingen toe.

Wanneer u de **Profielen** voor het eerst opent, wordt u gevraagd om automatische profielen te activeren. Om dat te doen, klikt u gewoon op **INSCHAKELEN** in het weergegeven venster.

U kunt ook klikken op **NU NIET** indien u de voorziening op een later tijdstip wilt inschakelen.

Om Bitdefender toe te laten profielen automatisch te activeren:

- 1. Klik in het navigatiemenu in de **Bitdefender-interface** op **Hulpprogramma's**.
- 2. Klik in het tabblad **Profielen** op **Instellingen**.
- 3. Gebruik de bijhorende schakelaar om **Profielen automatisch activeren** in te schakelen.

Indien u niet wenst dat de Profielen automatisch worden geactiveerd, zet u de schakelaar uit.

<span id="page-22-0"></span>Schakel de overeenstemmende schakelaar in om een profiel manueel te activeren. Van de eerste drie profielen kan er slechts één tegelijkertijd handmatig worden geactiveerd.

Voor meer informatie over Profielen, ga naar profielen.

# 2.1.3. Wachtwoordbeveiligde Bitdefender-instellingen

Als u niet de enige persoon met beheermachtigingen bent die deze apparaat gebruikt, raden wij u aan uw Bitdefender-instellingen te beveiligen met een wachtwoord.

Wachtwoordbescherming configureren voor de Bitdefender-instellingen:

- 1. Klik in het navigatiemenu in de **Bitdefender-interface** op **Instellingen**.
- 2. Schakel in het venster **Algemeen Wachtwoordbeveiliging** in.
- 3. Voer het wachtwoord in de twee velden in en klik op OK. Het wachtwoord moet minstens 8 tekens lang zijn.

Zodra u een wachtwoord hebt ingesteld, zal iedereen die de Bitdefenderinstellingen probeert te wijzigen, eerst het wachtwoord moeten opgeven.

#### Belangrijk

Zorg dat u uw wachtwoord onthoudt of bewaar het op een veilige plaats. Als u het wachtwoord vergeten bent, moet u het programma opnieuw installeren of contact opnemen met Bitdefender voor ondersteuning.

Wachtwoordbeveiliging verwijderen:

- 1. Klik **Instellingen** in het navigatiemenu op de Bitdefender-interface.
- 2. Schakel in het venster **Algemeen Wachtwoordbeveiliging** uit.
- 3. Voer het wachtwoord in en klik op **OK**.

### **Opmerking**

Klik op **Wachtwoord wijzigen** om het wachtwoord van uw product te wijzigen. Voer uw huidige wachtwoord in en klik op **OK**. In het nieuwe venster dat verschijnt, voert u het nieuwe wachtwoord in dat u voortaan wenst te gebruiken om de toegang tot uw Bitdefender-instellingen te beperken.

# 2.1.4. Productrapporten

Productrapporten bevatten informatie over hoe u het Bitdefender-product dat u geïnstalleerd hebt, gebruikt. Deze informatie is van essentieel belang

<span id="page-23-0"></span>om het product te verbeteren en kan ons helpen u in de toekomst een betere ervaring te bieden.

Deze rapporten bevatten geen vertrouwelijke gegevens, zoals uw naam of IP-adres, en worden niet gebruikt voor commerciële doeleinden.

Indien u tijdens de installatieprocedure hebt beslist om dergelijke rapporten naar de Bitdefender-servers te versturen en dit nu wilt stopzetten:

- 1. Klik **Instellingen** in het navigatiemenu op de Bitdefender-interface.
- 2. Selecteer het tabblad **Geavanceerd**.
- 3. Schakel **Productrapporten** uit.

# 2.1.5. Kennisgevingen speciale aanbiedingen

Wanneer er reclameaanbiedingen beschikbaar zijn, is het Bitdefender product zo ingesteld dat u daarvan op de hoogte wordt gesteld via een pop-upvenster. Dit geeft u de mogelijkheid om te profiteren van voordelige tarieven en om uw apparaten beveiligd te houden gedurende een langere periode.

Om kennisgevingen voor speciale aanbiedingen in of uit te schakelen:

- 1. Klik **Instellingen** in het navigatiemenu op de Bitdefender-interface.
- 2. Schakel de overeenkomende schakelaar in venster **Algemeen** in of uit.

De optie speciale aanbiedingen en productmeldingen is standaard ingeschakeld.

# 2.2. Bitdefender-interface

Bitdefender Antivirus Free voldoet niet alleen aan de behoeften van beginnende computergebruikers, maar ook aan de eisen van bijzonder technische gebruikers. De grafische gebruikersinterface is ontworpen zodat elke categorie gebruikers deze probleemloos kunnen gebruiken.

Om door de Bitdefender-interface te gaan, wordt een inleidingswizard getoond met informatie over hoe u moet omgaan met het product en hoe u het moet configureren. Dit wordt in de linkerbovenhoek weergegeven. Selecteer het juiste pijltje om de gids voort te zetten of **Rondleiding overslaan** om de wizard te sluiten.

<span id="page-24-0"></span>De Bitdefender-**systeemvakicoon** is altijd beschikbaar, ongeacht of u het hoofdvenster wilt openen, een productupdate wilt uitvoeren of informatie wilt bekijken over de geïnstalleerde versie.

Het hoofdvenster geeft informatie over uw beveiligingsstatus. Op basis van het gebruik en de noden van uw apparaat geeft **Autopilot** hier verschillende soorten aanbevelingen weer om u te helpen de beveiliging en prestaties van uw apparaat te verbeteren. En u kunt de snelle acties die u het vaakst gebruikt, toevoegen, zodat u ze altijd bij de hand hebt.

Vanuit het navigatiemenu aan de linkerzijde, kunt u naar de secties instellingen, notificaties en **Bitdefender** gaan voor gedetailleerde configuratietaken en geavanceerde administratieve taken.

Vanuit het bovengedeelte van de hoofdinterface hebt u toegang tot uw **Bitdefender-account**. U kunt ons ook contacteren voor ondersteuning indien u vragen hebt of indien er iets onverwacht gebeurt.

# 2.2.1. Systeemvakpictogram

Om het volledige product sneller te beheren, kunt u het Bitdefender B-pictogram in het systeemvak gebruiken.

# **Opmerking**

Het Bitdefender-pictogram is mogelijk niet altijd zichtbaar. Om het pictogram permanent te laten verschijnen:

- ❍ In **Windows 7, Windows 8 en Windows 8.1**
	- 1. Klik op de pijl in de rechterbenedenhoek van het scherm.
	- 2. Klik op **Aanpassen...** om het venster met de systeemvakpictogrammen te openen.
	- 3. Selecteer de optie **Pictogrammen en meldingen weergeven** voor het pictogram van de **Bitdefender-agent**.

#### ❍ In **Windows 10**

- 1. Klik met de rechtermuisknop op de taakbalk en selecteer **Taakbalkinstellingen**.
- 2. Scroll omlaag en klik op de link **Selecteer welke pictogrammen op de taakbalk** verschijnen onder **Systeemvak**.
- 3. Schakel de schakelaar naast **Bitdefender-agent** in.

<span id="page-25-0"></span>Wanneer u dubbelklikt op dit pictogram, wordt BitDefender geopend. Door met de rechterknop op het pictogram te klikken, verschijnt een snelmenu waarmee u het BitDefender-product snel kunt beheren.

- ❍ **Weergeven** opent het hoofdvenster van Bitdefender.
- ❍ **Over** opent een venster met informatie over Bitdefender, over waar u hulp vindt in geval van problemen en waar u de Abonnementsovereenkomst, Onderdelen van Derde partijen alsook ons Privacybeleid kunt bekijken.
- ❍ **Update nu** start een directe update. U kunt de updatestatus volgen in het paneel Update van het hoofdvenster van **Bitdefender**.

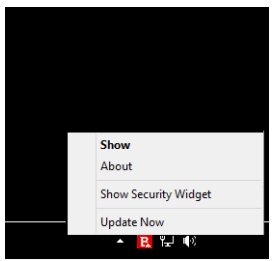

Het systeemvakpictogram van Bitdefender brengt u door middel van een speciaal pictogram op de hoogte van problemen die uw apparaat beïnvloeden of van de manier waarop het product werkt. Deze symbolen zijn de volgende:

E. Er zijn geen problemen met de veiligheid van uw systeem.

**E** Kritieke problemen beïnvloeden de beveiliging van uw systeem. Ze vereisten uw onmiddellijke aandacht en moeten zo snel mogelijk worden hersteld.

Als Bitdefender niet werkt, verschijnt het systeemvakpictogram op een grijze achtergrond:  $\blacksquare$ . Dit gebeurt meestal wanneer het abonnement afloopt. Het kan ook voorkomen wanneer de Bitdefender-services niet reageren of wanneer andere fouten de normale werking van Bitdefender beïnvloeden.

# 2.2.2. Navigatiemenu

Aan de linkerzijde van de Bitdefender-interface vindt u het navigatiemenu waarmee u snel toegang krijgt tot alle Bitdefender-functies en -tools om uw product te beheren. De beschikbare tabbladen in dit gebied zijn:

- <span id="page-26-0"></span>❍ **Dashboard**. Van hier kunt u beveiligingsproblemen snel oplossen, aanbevelingen naargelang uw systeemnoden en gebruikspatronen weergeven, snelle acties uitvoeren en Bitdefender op andere apparaten installeren.
- ❍ **Bescherming**. Hier kunt u antivirusscans starten en configureren, Firewall-instellingen openen, gegevens herstellen indien ze werden versleuteld door ransomware en bescherming configureren wanneer u surft online.
- ❍ **Privacy**. Hier kunt u wachtwoordbeheerders aanmaken voor online accounts, de toegang tot uw webcam beschermen, online betalingen in beveiligde omgevingen uitvoeren, de VPN-app openen en uw kinderen beschermen door hun online activiteit op te volgen en te beperken.
- ❍ **Hulpprogramma's**. Van hieruit kunt u de snelheid van het systeem verbeteren en de antidiefstalfunctie voor uw apparaten configureren.
- ❍ **Meldingen**. Van hieruit hebt u toegang tot de gegenereerde kennisgevingen.
- ❍ **Instellingen**. Van hieruit hebt u toegang tot de algemene instellingen.
- ❍ **Ondersteuning**. Vanaf hier kunt u, wanneer u hulp nodig hebt bij het oplossen van een situatie met uw Bitdefender Antivirus Free, contact opnemen met de afdeling Technische Ondersteuning van Bitdefender.
- ❍ **Mijn account**. Van hier kunt u naar uw Bitdefender-account gaan om uw abonnementen te controleren en beveiligingstaken uit te voeren op de toestellen die u beheert. Er zijn eveneens details beschikbaar over de Bitdefender-account en de lopende abonnementen.

# 2.2.3. Dashboard

Via het Dashboardvenster kunt u algemene taken uitvoeren, snel beveiligingsproblemen oplossen, informatie over het productgebruik weergeven en naar de panelen gaan van waar u de productinstellingen kunt configureren.

U kunt het allemaal met slechts enkele klikken op de knop.

Het venster is geordend in drie hoofdgebieden:

#### **Gebied beveiligingsstatus**

Hier controleert u de beveiligingsstatus van uw apparaat.

#### **Autopilot**

Hier kunt u de aanbevelingen voor Autopilot nagaan om de juiste werking van het systeem te verzekeren.

#### **Snelle acties**

Hier kunt u verschillende taken lanceren om uw systeem beschermd te houden en met optimale snelheid te werken. U kunt het Bitdefender eveneens installeren op andere toestellen, op voorwaarde dat u voldoende licenties hebt in uw abonnement.

### Gebied beveiligingsstatus

Bitdefender gebruikt een systeem voor het opsporen van problemen en brengt u op de hoogte van de problemen die de veiligheid van uw apparaat en gegevens kunnen beïnvloeden. De gedetecteerde problemen bevatten belangrijke beveiligingsinstellingen die worden uitgeschakeld en andere omstandigheden die een beveiligingsrisico kunnen betekenen.

Wanneer problemen de beveiliging van uw apparaat aantasten, verandert de status die aan de bovenzijde van de **Bitdefender-interface** staat, naar rood. De weergegeven status geeft de aard van de problemen aan die uw systeem aantasten. Daarnaast verandert de **systeemvak-**icoon naar **R**en als u de muiscursor over de icoon beweegt, verschijnt er een pop-up die bevestigt dat er problemen zijn.

Vermits de gedetecteerde problemen kunnen verhinderen dat Bitdefender u tegen bedreigingen beschermt of een belangrijk beveiligingsrisico kunnen inhouden, raden we aan dat u aandachtig bent en de problemen zo snel mogelijk oplost. Klik op de knop naast het gedetecteerde probleem om het probleem op te lossen.

#### Autopilot

Bitdefender Autopilot is uw persoonlijke beveiligingsadviseur om u bij al uw activiteiten een effectieve werking en verhoogde bescherming te bieden. Naargelang de activiteiten die u uitvoert, of u nu werkt, online betalingen doet, films bekijkt of spelletjes speelt, biedt Bitdefender Autopilot contextuele aanbevelingen op basis van het gebruik en de noden van uw apparaat.

De voorgestelde aanbevelingen kunnen ook betrekking hebben op acties die u moet uitvoeren om ervoor te zorgen dat uw product aan volle capaciteit blijft werken.

Klik op de overeenkomende knop om de voorgestelde functie in gebruik te nemen of om verbeteringen door te voeren.

#### **Uitschakelen van Autopilot-meldingen**

Om uw aandacht te vestigen op de Autopilot-aanbevelingen, is het Bitdefender-product zo ingesteld om u via een pop-up op de hoogte te brengen.

Om de Autopilot-notificaties uit te schakelen:

- 1. Klik **Instellingen** in het navigatiemenu op de Bitdefender-interface.
- 2. Schakel in het venster **Algemeen Aanbeveling meldingen** uit.

#### Snelle acties

Met snelle acties kunt u taken opstarten die u belangrijk vindt om uw systeem te beschermen en aan de optimale snelheid te laten werken.

Bitdefender biedt standaard enkele snelle acties die u kunt vervangen met de acties die u zelf het vaakst gebruikt. Om een snelle actie te vervangen:

- 1. Klik op de icoon  $\leq$  in de rechterbovenhoek van de kaart die u wilt verwijderen.
- 2. Wijs de taak aan die u aan de hoofdinterface wilt toevoegen en klik op **TOEVOEGEN**.

De taken die u aan de hoofdinterface kunt toevoegen, zijn:

- ❍ **Snelle scan**. Voer een snelle scan uit om mogelijke dreigingen op uw apparaat onmiddellijk te detecteren.
- ❍ **Systeemscan**. Voer een systeemscan uit om ervoor te zorgen dat uw apparaat vrij is van dreigingen.
- ❍ **Kwetsbaarheidsscan**. Scan uw apparaat op kwetsbaarheden om te verzekeren dat alle geïnstalleerde apps, samen met het besturingssysteem, bijgewerkt zijn en correct werken.
- ❍ **Wi-Fi Security Advisor**. Open het venster Wifi Beveiligingsadviseur binnen de module Kwetsbaarheid.
- ❍ **OpenSafepay**. Open Bitdefender Safepay™ om uw gevoelige gegevens te beschermen terwijl u online transacties uitvoert.
- <span id="page-29-0"></span>❍ **Open VPN**. Open Bitdefender VPN om een bijkomende beschermingslaag toe te voegen wanneer u verbonden bent met het internet.
- ❍ **Bestandsvernietiging**. Start de tool Bestandsvernietiging op om sporen van gevoelige gegevens van uw apparaat te verwijderen.
- ❍ **Open OneClick Optimizer**. Maak schijfruimte vrij, herstel registerfouten en beveilig uw privacy door bestanden die niet langer dienstig zijn in een enkele klik te verwijderen.

Om bijkomende toestellen te beginnen beschermen met Bitdefender:

- 1. Klik op **Een ander apparaat installeren**. Er verschijnt een nieuw venster op uw scherm.
- 2. Klik op **DOWNLOADKOPPELING DELEN**.
- 3. Volg de stappen op het scherm om Bitdefender te installeren.

Afhankelijk van uw keuze zullen de volgende Bitdefender-producten geïnstalleerd worden:

- ❍ Bitdefender Antivirus Free op Windows-apparaten.
- ◯ Bitdefender Antivirus for Mac op macOS X-apparaten.
- ❍ Bitdefender Mobile Security op Android-apparaten.
- ❍ Bitdefender Mobile Security op iOS-apparaten.

### 2.2.4. De Bitdefender-secties

Het product van Bitdefender heeft drie secties, verdeeld in nuttige functies om u te helpen beveiligd te blijven terwijl u werkt, op het web surft of online betalingen uitvoert, de snelheid van uw systeem verbetert en nog veel meer.

Wanneer u naar de functies voor een specifiek gedeelte wilt gaan of uw product wilt configureren, gaat u naar de volgende iconen in het navigatiemenu van de **Bitdefender-interface**:

- ❍ **Bescherming**
- ❍ **Privacy**
- ❍ **Hulpprogramma's**

### **Beveiliging**

In het gebied Bescherming kunt u uw geavanceerde beveiligingsinstellingen configureren, vrienden en spammers beheren, de instellingen van de netwerkverbinding weergeven en bewerken, de voorzieningen voor Online Threat Preventie instellen, potentiële systeemkwetsbaarheden bekijken en oplossen en de beveiliging van de draadloze netwerken waarmee u verbinding maakt, beoordelen.

De functies die u in het Beveiligingsgedeelte kunt beheren, zijn:

#### **ANTIVIRUS**

Antivirusbescherming is de basis van uw beveiliging. Bitdefender beschermt u in real time en op aanvraag tegen elk type bedreiging, zoals malware, Trojaanse paarden, spyware, adware enz.

Via de Antivirusfunctie krijgt u gemakkelijk toegang tot de volgende scantaken:

- ❍ Snelle scan
- ❍ Systeemscan
- $\bigcirc$  Scans beheren
- ❍ Noodomgeving

Raadpleeg [Antivirusbeveiliging \(pagina 43\)](#page-48-0) voor meer informatie over scantaken en het configureren van de antivirusbeveiliging.

#### **ONLINE THREAT PREVENTION**

Online Threat Prevention helpt u om beschermd te blijven tegen phishingaanvallen, fraudepogingen en lekken van privégegevens terwijl u op het internet surft.

Meer informatie over het configureren van Bitdefender om uw webactiviteit te beschermen, vindt u op [Preventie van online bedreigingen \(pagina 65\)](#page-70-0).

#### **FIREWALL**

De firewall beschermt u terwijl u verbonden bent met netwerken en internet door alle verbindingspogingen te filteren.

Meer informatie over de firewallconfiguratie, vindt u onder Firewall.

#### **ADVANCED THREAT DEFENSE**

Geavanceerde Dreigingsverdediging beschermt uw systeem actief tegen bedreigingen zoals ransomware, spyware en Trojaanse paarden door het gedrag van alle geïnstalleerde toepassingen te analyseren. Verdachte processen worden geïdentificeerd en indien nodig geblokkeerd.

Voor meer informatie over hoe u uw systeem beschermd houdt tegen bedreigingen, lees [Geavanceerde bescherming tegen bedreigingen](#page-68-0) (pagina [63\)](#page-68-0).

#### **ANTISPAM**

De Bitdefender-antispamfunctie zorgt ervoor dat uw Postvak IN vrij blijft van ongewenste e-mails door het POP3-mailverkeer te filteren.

Meer informatie over antispambeveiliging vindt u onder Antispam.

#### **KWETSBAARHEID**

De Kwetsbaarheidsfunctie helpt u om uw besturingssysteem en de applicaties die u regelmatig gebruikt, up-to-date te houden en onveilige draadloze netwerken waarmee u een verbinding maakt, in het licht te stellen. Klik op **Openen** in de module Kwetsbaarheden om de voorzieningen ervan te openen.

Met de **Kwetsbaarheidsscan** kunt u kritieke Windows-updates, updates van toepassingen, zwakke wachtwoorden van Windows-accounts en draadloze netwerken die niet beveiligd zijn, identificeren. Klik op **Scan starten** om een scan uit te voeren voor uw apparaat.

Klik op **Wi-Fi-beveiligingsadviseur** om de lijst te bekijken van de draadloze netwerken waarmee u een verbinding maakt, samen met onze reputatiebeoordeling voor elk daarvan en de actie die u kunt ondernemen om veilig te blijven voor potentiële nieuwsgierigen.

Meer informatie over het configureren van de kwetsbaarheidsbeveiliging vindt u onder Kwetsbaarheid.

#### **RANSOMWARE-REMEDIËRING**

De functie Ransomware-remediëring helpt u bestanden herstellen indien ze door ransomware worden versleuteld.

Voor meer informatie over hoe u versleutelde bestanden kunt herstellen, raadpleeg Ransomware-remediëring.

#### **Privacy**

In het gedeelte Privacy kunt u de Bitdefender VPN-app openen, uw persoonlijke gegevens versleutelen, uw online transacties beschermen, uw webcam en surfervaring beveiligen en uw kinderen beschermen door hun online activiteit te volgen en te beperken.

De functies die u in het Privacygedeelte kunt beheren, zijn:

#### **VPN**

VPN beveiligt uw online activiteit en verbergt uw IP-adres telkens u verbindt met onbeveiligde draadloze netwerken in luchthavens, winkelcentra, cafés of hotels. U kunt bovendien ook inhoud bekijken die in bepaalde gebieden afgeschermd wordt.

Voor meer informatie over deze functie, raadpleeg VPN.

#### **VIDEO- & AUDIOBEVEILIGING**

Video- & audiobeveiliging houdt uw webcam buiten gevaar door de toegang tot onbetrouwbare apps te blokkeren en u te waarschuwen als apps toegang proberen te krijgen tot uw microfoon.

Voor meer informatie over hoe u uw webcam kunt beveiligen tegen ongewenste toegang en hoe het Bitdefender ingesteld kan worden om u te waarschuwen over uw microfoonactiviteit, zie Video- & audiobeveiliging.

#### **SAFEPAY**

De Bitdefender Safepay™ browser helpt u om uw online bankieren, eshopping en alle andere soorten online transacties privé en veilig te houden.

Voor meer informatie over Bitdefender Safepay™, zie Safepay beveiliging voor online transacties.

#### **OUDERLIJK TOEZICHT**

Met Ouderlijk Toezicht van Bitdefender kunt u controleren wat uw kinderen op hun apparaat doen. In geval van ongepaste inhoud kunt u beslissen om hun toegang tot het internet of tot specifieke apps te beperken.

Klik op **Configureren** in het panel Ouderlijk toezicht om te starten met het configureren van de toestellen van uw kinderen en het bewaken van hun activiteit, waar u ook bent.

Meer informatie over het configureren van Ouderlijk toezicht vindt u onder Ouderlijk toezicht.

#### **ANTI-TRACKER**

De functie Anti-tracker helpt u om tracering te vermijden zodat uw data privé blijven terwijl uw browser online is. Het verkort ook de tijd die nodig is om websites te laden.

Raadpleeg voor meer informatie over de functie Anti-tracker Anti-tracker.

### Hulpprogramma's

In het gedeelte Hulpprogramma's kunt u de snelheid van uw systeem verbeteren en uw apparaten beheren.

#### **OneClick Optimizer**

Bitdefender Total Security biedt niet alleen beveiliging, maar helpt u ook de prestaties van uw apparaat in vorm te houden.

Onze OneClick Optimizer helpt u, in één eenvoudige stap, onnodige bestanden te vinden en te verwijderen van uw apparaat.

Voor meer informatie hierover, raadpleegt u OneClick Optimizer.

#### **Anti-Theft**

Bitdefender Antidiefstal beschermt uw apparaat en gegevens tegen diefstal of verlies. In dat geval kunt u uw apparaat op afstand lokaliseren of vergrendelen. U kunt ook alle in uw systeem aanwezige gegevens wissen.

Bitdefender Antidiefstal biedt de volgende functies:

- ❍ Lokaliseren op afstand
- ❍ Vergrendelen op afstand
- ❍ Wissen op afstand
- ❍ Waarschuwing op afstand

Meer informatie over hoe u uw systeem uit verkeerde handen houdt, vindt u onder Device Anti-Theft.

#### **Gegevensbeveiliging**

Bitdefender Bestandsvernietiging helpt om gegevens permanent te verwijderen door ze fysisch te wissen van uw harde schijf.

Voor meer informatie hierover, zie Data bescherming.

#### **Profielen**

Dagelijkse werkactiviteiten, films kijken of games spelen kan het systeem vertragen, met name wanneer ze tegelijkertijd worden uitgevoerd met het Windows-updateproces en onderhoudstaken.

<span id="page-34-0"></span>Met Bitdefender kunt u nu uw voorkeursprofiel kiezen en toepassen. Het maakt systeemafstellingen om de prestaties van specifieke geïnstalleerde toepassingen te verbeteren.

Voor meer informatie over deze functie, zie profielen.

# 2.2.5. Producttaal wijzigen

De interface van Bitdefender is beschikbaar in meerdere talen. U kunt de taal aan de hand van de volgende stappen aanpassen:

- 1. Klik **Instellingen** in het navigatiemenu op de Bitdefender-interface.
- 2. Klik in het venster **Algemeen** op **Taal veranderen**.
- 3. Selecteer de gewenste taal uit de lijst en klik op **OPSLAAN**.
- 4. Wacht even tot de instellingen toegepast zijn.

# 2.3. Bitdefender Central

# 2.3.1. Over Bitdefender CENTRAL

Bitdefender Central is het platform dat u toegang geeft tot de online functies en diensten van het product. Vanuit dit platform kunt u vanop afstand belangrijke taken uitvoeren op de apparaten waarop Bitdefender is geïnstalleerd. U kunt vanaf elke computer en elk mobiel apparaat met een internetverbinding inloggen op uw Bitdefender-account door naar https:// central.bitdefender.com te gaan of rechtstreeks vanuit de Bitdefender Central-app op Android- en iOS-apparaten.

Om de Bitdefender Central-toepassing op uw apparaten te installeren:

- ❍ **Op Android** zoek Bitdefender Central op Google Play en download en installeer de toepassing. Volg de nodige stappen om de installatie te voltooien.
- ❍ **Op iOS** zoek Bitdefender Central in de App Store en download en installeer de toepassing. Volg de nodige stappen om de installatie te voltooien.

Zodra u aangemeld bent, kunt u beginnen met het volgende:

❍ Bitdefender downloaden en installeren op besturingssystemen Windows, macOS, iOS en Android. De producten die beschikbaar zijn om te downloaden, zijn:

- <span id="page-35-0"></span>❍ De Bitdefender Windows-productlijn
- ❍ Bitdefender Antivirus for Mac
- ❍ Bitdefender Mobile Security for Android
- ❍ Bitdefender Mobile Security for iOS
- ❍ Uw Bitdefender-abonnementen beheren en vernieuwen.
- ❍ Nieuwe apparaten aan uw netwerk toevoegen en deze apparaten beheren, waar u op dat moment ook bent.
- ❍ Bescherm de netwerktoestellen en hun gegevens tegen diefstal of verlies met **Antidiefstal**.
- ❍ Configureer de instellingen voor **Ouderlijk toezicht** voor de apparaten van uw kinderen en volg hun activiteiten, waar u ook bent.

# 2.3.2. Toegang tot Bitdefender Central

Er bestaan verschillende manieren om naar Bitdefender Central te gaan. Afhankelijk van de taak die u wilt uitvoeren, kunt een van de volgende mogelijkheden gebruiken:

- ❍ Vanuit de hoofdinterface van Bitdefender:
	- 1. Klik in het navigatiemenu in de **Bitdefender-interface** op **Mijn account**.
	- 2. Klik op **Ga naar Bitdefender Central**.
	- 3. Meld u aan bij uw Bitdefender-account met uw e-mailadres en wachtwoord.
- ❍ Vanuit uw webbrowser:
	- 1. Open een webbrowser op een computer of mobiel apparaat met internettoegang.
	- 2. Ga naar: https://central.bitdefender.com.
	- 3. Log in op uw account met uw e-mailadres en wachtwoord.
- ❍ Vanaf uw Android- of iOS-apparaat:
	- 1. Open de Bitdefender Central-app die u hebt geïnstalleerd.
**Opmerking** Hierin zitten de opties die u ook in de webinterface vindt.

# 2.3.3. Twee-factorenauthenticatie

De twee-factorenauthenticatiemethode voegt een extra veiligheidslaag toe aan uw Bitdefender account, door een authenticatiecode te vragen bovenop uw aanmeldgegevens. Op deze manier voorkomt u dat uw account wordt overgenomen en houdt u types cyberaanvallen, zoals keyloggers, bruteforce- of woordenlijstaanvallen, af.

# Twee-factorenauthenticatie activeren

Door de twee-factorenauthenticatie te activeren, maakt u uw Bitdefender account veel veiliger. Uw identiteit zal gecontroleerd worden telkens u zich aanmeldt via verschillende apparaten, hetzij om één van de Bitdefender producten te installeren, hetzij om de status van uw abonnement te controleren of vanop afstand taken uit te voeren op uw apparaten.

Om de twee-factorenauthenticatie te activeren:

- 1. Toegang Bitdefender Centraal.
- 2. Klik op het  $\beta$  pictogram rechtsboven op het scherm.
- 3. Klik op **Bitdefender Account** in het schuifmenu.
- 4. Selecteer het tabblad **Wachtwoord en beveiliging**.
- 5. Klik op **2-Factorauthenticatie**.

#### 6. Kik op **AAN DE SLAG**.

Kies een van de volgende methodes:

❍ **Authenticator App** - gebruik een authenticator app om een code te genereren telkens u zich wilt aanmelden op uw Bitdefender account.

Als u een authenticator app zou willen, gebruiken, maar u niet zeker weet welke te kiezen, is er een lijst beschikbaar van de authentication apps die we aanbevelen.

- a. Klik op **AUTHENTICATOR APP GEBRUIKEN** om te starten.
- b. Om u aan te melden op een op Android of iOS gebaseerd apparaat, gebruik dat dan om de QR code te scannen.

Om u aan te melden op een laptop of computer, kunt u de getoonde code manueel toevoegen. Klik op **DOORGAAN**.

- c. Voer de code in die de app geeft of deze die weergegeven wordt in de vorige stap, en klik dan op **ACTIVEREN**.
- ❍ **E-mail** telkens u zich aanmeldt in uw Bitdefender account, zal er een verificatiecode naar het Postvak-IN van uw e-mail worden gestuurd. Controleer de e-mail en gebruik dan de code die u ontving.
	- a. Klik op **E-MAIL GEBRUIKEN** om te starten.
	- b. Controleer uw e-mail en tik de verstrekte code in.
	- c. Klik op **ACTIVEREN**.
	- d. U krijgt tien activeringscodes. U kunt de lijst kopiëren, downloaden of afdrukken en deze gebruiken in het geval u uw e-mailadres verliest of u zich niet meer kunt aanmelden. Elke code kan slechts één keer gebruikt worden.
	- e. Klik op **GEREED**.

In het geval u wilt stoppen met het gebruik van de tweefactorenauthenticatie:

- 1. Klik op **TWEE-FACTORENAUTHENTICATIE UITSCHAKELEN**.
- 2. Controleer uw app of e-mailaccount en tik de code in die u hebt ontvangen.

In het geval u ervoor hebt gekozen om de authenticatiecode te ontvangen via e-mail, hebt u vijf minuten om uw e-mailaccount te controleren en de gegenereerde code in te tikken. Als de tijd verstreken is, zult u een nieuwe code moeten genereren volgens dezelfde stappen.

3. Bevestig uw keuze.

# 2.3.4. Betrouwbare apparaten toevoegen

Om ervoor te zorgen dat alleen u toegang hebt tot uw Bitdefender account, is het mogelijk dat we eerst een veiligheidscode vragen. Als u deze stap zou willen overslaan telkens u verbinding maakt vanaf hetzelfde apparaat, raden we u aan dit te benoemen als een betrouwbaar apparaat.

Om toestellen toe te voegen als betrouwbare apparaten:

- 1. Toegang Bitdefender Centraal.
- 2. Klik op de  $\beta$  pictogram in de rechterbovenhoek van het scherm.
- 3. Klik **Bitdefender-account** in het diamenu.
- 4. Selecteer de **Wachtwoord en veiligheid** tabblad.
- 5. Klik op **Vertrouwde apparaten**.
- 6. De lijst van de apparaten waar Bitdefender op geïnstalleerd is, wordt weergegeven. Klik op het gewenste apparaat.

U kunt zo veel apparaten toevoegen als u wilt, op voorwaarde dat Bitdefender erop geïnstalleerd is en uw abonnement geldig is.

# 2.3.5. Activiteit

In de Activiteitzone hebt u toegang tot informatie over de apparaten waar Bitdefender op geïnstalleerd is.

Wanneer u naar het **Activiteiten**-venster gaat, zijn de volgende kaarten beschikbaar:

❍ **Mijn apparaten.** Hier kunt u het aantal aangesloten apparaten en hun beschermingsstatus bekijken. Om problemen met de gedetecteerde apparaten op afstand op te lossen, klikt u op **Problemen oplossen** en vervolgens op **SCANNEN EN PROBLEMEN OPLOSSEN**.

Om details te zien over de gedetecteerde problemen, klikt u op **Problemen bekijken**.

**Informatie over de gedetecteerde bedreigingen kan voor iOSapparaten niet worden opgehaald.**

- ❍ **Dreigingen geblokkeerd.** Hier ziet u een grafiek met de algemene statistieken, met inbegrip van informatie over de bedreigingen die de voorbije 24 uur en 7 dagen werden geblokkeerd. De weergegeven informatie wordt opgehaald naargelang het schadelijke gedrag dat in de bestanden, toepassingen en url's werd gedetecteerd.
- ❍ **Topgebruikers met geblokkeerde bedreigingen.** Hier ziet u de gebruikers waarbij de meeste bedreigingen werden gevonden.
- ❍ **Topapparaten met geblokkeerde bedreigingen.** Hier ziet u de apparaten waarop de meeste bedreigingen werden gevonden.

# 2.3.6. Mijn abonnementen

Via het Bitdefender Central-platform beheert u heel eenvoudig de abonnementen die u voor uw apparaten hebt aangeschaft.

### Controleer beschikbare abonnementen

Zo controleert u uw beschikbare abonnementen:

- 1. Toegang Bitdefender Centraal.
- 2. Ga naar het paneel **Mijn abonnementen**.

Hier vindt u informatie over de beschikbaarheid van uw abonnementen en het aantal apparaten dat gebruikmaakt van deze abonnementen.

U kunt een nieuw apparaat aan een abonnement toevoegen of een abonnement verlengen door een abonnementskaart te selecteren.

### **Opmerking**

U kunt een of meer lidmaatschappen op uw account hebben, op voorwaarde dat ze voor verschillende platforms bestemd zijn (Windows, macOS, iOS of Android).

### Abonnement activeren

U kunt een abonnement tijdens het installatieproces activeren via uw Bitdefender-account. De geldigheidsduur van het abonnement begint te lopen vanaf het moment van activering.

Als u een activeringscode hebt ontvangen van een van onze leveranciers, of als u een activeringscode cadeau hebt gekregen, kunt u deze toevoegen aan uw Bitdefender-abonnement.

Volg de onderstaande stappen om een abonnement te activeren met behulp van een activeringscode:

- 1. Toegang Bitdefender Centraal.
- 2. Selecteer de **mijn abonnementen** paneel.
- 3. Klik op de knop **Activeringscode** en typ de code in het bijbehorende veld.
- 4. Klik op **ACTIVEREN** om door te gaan.

Het abonnement is nu geactiveerd.

# Abonnement verlengen

Indien u automatische verlenging voor uw Bitdefender-abonnement hebt uitgeschakeld, kunt u het handmatig verlengen via de volgende stappen:

- 1. Toegang Bitdefender Centraal.
- 2. Selecteer de **mijn abonnementen** paneel.
- 3. Selecteer de gewenste abonnementskaart.
- 4. Klik op **VERLENGEN** om door te gaan.

In uw webbrowser wordt een webpagina geopend waar u uw Bitdefenderabonnement kunt verlengen.

# 2.3.7. Mijn apparaten

Vanaf **Mijn apparaten** in uw Bitdefender-account kunt u uw Bitdefenderproduct installeren, beheren en op afstand gebruiken op al uw apparaten die zijn ingeschakeld en die verbinding hebben met het internet. De apparaatkaarten geven de naam en de beveiligingsstatus van het apparaat weer en geven weer of er beveiligingsrisico's zijn die de bescherming van uw apparaten beïnvloeden.

### Toevoeging van een nieuw apparaat

Indien uw abonnement meer dan één toestel dekt, kunt u een nieuw toestel toevoegen en uw Bitdefender Antivirus Free erop installeren, als volgt:

- 1. Toegang Bitdefender Centraal.
- 2. Selecteer de **Mijn apparaten** paneel en tik vervolgens op **INSTALLEER BESCHERMING**.
- 3. Kies een van de twee beschikbare opties:
	- ❍ **Bescherm dit apparaat**

Selecteer deze optie en selecteer vervolgens de eigenaar van het apparaat. Als het apparaat van iemand anders is, tikt u op de bijbehorende knop.

❍ **Bescherm andere apparaten**

Selecteer deze optie en selecteer vervolgens de eigenaar van het apparaat. Als het apparaat van iemand anders is, tikt u op de bijbehorende knop.

Druk op **DOWNLOADKOPPELING VERZENDEN**. Voer een emailadres in het overeenkomstige veld in en klik op **E-MAIL**

**VERZENDEN**. De gegenereerde downloadkoppeling is slechts 24 uur geldig. Indien de koppeling vervalt, dient u aan de hand van dezelfde stappen een nieuwe te genereren.

Controleer op het apparaat waarop u uw Bitdefender-product wilt installeren het e-mailaccount dat u hebt ingevoerd en tik vervolgens op de overeenkomstige downloadknop.

4. Wacht tot het downloaden voltooid is en voer het installatieprogramma uit.

### Uw apparaten aanpassen

Om uw apparaten beter te kunnen herkennen, kunt u de apparaatnaam aanpassen:

- 1. Toegang Bitdefender Centraal.
- 2. Selecteer het paneel **Mijn apparaten**.
- 3. Klik op de gewenste apparaatkaart en vervolgens op de icoon  $\pm$  in de rechterbovenhoek van het scherm.
- 4. Selecteer **Instellingen**.
- 5. Voer een nieuwe naam in het veld **Naam apparaat** in en klik op **OPSLAAN**.

U kunt een eigenaar aanmaken en toekennen aan elk van uw apparaten, om het beheer te vergemakkelijken:

- 1. Toegang Bitdefender Centraal.
- 2. Selecteer de **Mijn apparaten** paneel.
- 3. Tik op de gewenste apparaatkaart en vervolgens op  $\pm$  pictogram in de rechterbovenhoek van het scherm.
- 4. Selecteer **Profiel**.
- 5. Klik op **Eigenaar toevoegen** en vul de bijbehorende velden in. Pas het profiel aan: voeg een foto toe, selecteer een geboortedatum en voeg een e-mailadres en geboortedatum toe.
- 6. Klik op **Toevoegen** om het profiel op te slaan.
- 7. Selecteer de gewenste eigenaar uit de lijst **Apparaateigenaar** en klik op **TOEWIJZEN**.

# Beheer op afstand

Bitdefender van op afstand op een apparaat updaten:

- 1. Toegang Bitdefender Centraal.
- 2. Selecteer de **Mijn apparaten** paneel.
- 3. Tik op de gewenste apparaatkaart en vervolgens op  $\pm$  pictogram in de rechterbovenhoek van het scherm.
- 4. Selecteer **Update**.

Voor meer acties van op afstand en informatie over uw Bitdefenderproduct op een specifiek toestel, klik op de gewenste toestelkaart.

Wanneer u op een apparaatkaart klikt, zijn de volgende tabbladen beschikbaar:

- ❍ **Dashboard.** In dit venster kunt u de gegevens van het geselecteerde apparaat bekijken, de beschermingsstatus en de Bitdefender VPNstatus controleren en nakijken hoeveel bedreigingen de voorbije zeven dagen werden geblokkeerd. De beschermingsstatus is altijd groen (dan zijn er geen problemen voor uw apparaat), geel (dan moet u het apparaat controleren) of rood (dan loopt uw apparaat een risico). Wanneer er problemen zijn met uw apparaat, klik dan op het uitklappijltje in het bovenste statusgebied voor meer details. Hier kunt u
- ❍ **Bescherming.** In dit tabblad kunt u op afstand een snelle of systeemscan uitvoeren op uw apparaten. Klik op de knop **Scan** om de scan te starten. U kunt ook zien wanneer de laatste scan op het apparaat is uitgevoerd en er is een rapport beschikbaar met de belangrijkste gegevens van de laatste scan.
- ❍ **Optimalisatie.** Hier kunt u op afstand de prestaties van een apparaat verbeteren door snel te scannen, nutteloze bestanden te detecteren en op te schonen. Klik op de **START** knop, en selecteer vervolgens de gebieden die u wilt optimaliseren. Klik nogmaals op de knop **START** om het optimalisatieproces te starten. Klik op **Meer details** voor een gedetailleerd rapport over de opgeloste problemen.
- ❍ **Anti-diefstal.** In geval van misplaatsing, diefstal of verlies kunt u met de anti-diefstalfunctie uw apparaat lokaliseren en op afstand acties ondernemen. Klik op **LOKALISEREN** om de positie van het apparaat te achterhalen. De laatst bekende positie wordt weergegeven, samen met de tijd en datum.

❍ **Kwetsbaarheid.** Om een apparaat te controleren op kwetsbaarheden zoals ontbrekende Windows-updates, verouderde apps of zwakke wachtwoorden klikt u op de knop **SCANNEN** in het tabblad Kwetsbaarheid. Kwetsbaarheden kunnen niet op afstand worden verholpen. Als er een kwetsbaarheid wordt gevonden, moet u een nieuwe scan uitvoeren op het apparaat en vervolgens de aanbevolen acties ondernemen. Klik op **Meer details** voor een gedetailleerd rapport over de gevonden problemen.

# <span id="page-44-0"></span>2.3.8. Meldingen

Om u op de hoogte te houden van wat er gebeurt op de apparaten die aan uw account gekoppeld zijn, hebt u de  $\widehat{\mathbb{Q}}$ -icoon ter beschikking. Zodra u erop klikt, krijgt u een algemeen beeld met informatie over de activiteit van de Bitdefender-producten die op uw apparaten geïnstalleerd zijn.

# 2.4. Bitdefender up-to-date houden

Elke dag worden er nieuwe bedreigingen gevonden en geïdentificeerd. Daarom is het heel belangrijk om Bitdefender up to date te houden met de nieuwste informatiedatabase voor bedreigingen.

Als u via breedband of DSL verbonden bent met het Internet, zal Bitdefender deze taak op zich nemen. Standaard controleert het of er updates zijn als u uw apparaat aanzet en ieder **uur** daarna. Als er een update beschikbaar is, wordt deze automatisch gedownload en op uw apparaat geïnstalleerd.

Het updateproces wordt geleidelijk uitgevoerd, wat betekent dat de te updaten bestanden een voor een worden vervangen. Hierdoor zal het updateproces de werking van het product niet beïnvloeden en wordt tegelijkertijd elk zwak punt uitgezonderd.

### Belangrijk

Houd Automatische update ingeschakeld om u te beschermen tegen de laatste bedreigingen.

In sommige specifieke situaties is uw tussenkomst vereist om de bescherming van uw Bitdefender up-to-date te houden:

- ❍ Als uw apparaat een internetverbinding maakt via een proxyserver, moet u de proxy-instellingen configureren zoals beschreven in .
- ❍ Als u met het Internet bent verbonden via een inbelverbinding, dan adviseren wij Bitdefender regelmatig handmatig te updaten. Zie voor meer informatie.

# 2.4.1. Controleren of Bitdefender up-to-date is

Om het tijdstip van de laatste update van uw Bitdefender te controleren:

1. Klik in het navigatiemenu in de **Bitdefender-interface** op **Meldingen**.

2. In het tabblad **Alle** selecteert u de kennisgeving betreffende de recentste update.

U kunt uitzoeken wanneer updates werden gestart en u kunt informatie over de updates weergeven (of ze al dan niet gelukt zijn, of het opnieuw opstarten is vereist om de installatie te voltooien, enz.); Start, indien nodig, het systeem zo snel mogelijk opnieuw op.

# 2.4.2. Een update uitvoeren

Om updates uit te voeren is een internetverbinding vereist.

Om een update te starten, klikt u met de rechtermuisknop op het Bitdefender-pictogram **B** in het **systeemvak** en selecteert u vervolgens **Nu updaten**.

De functie Update maakt een verbinding met de updateserver van Bitdefender en controleert op updates. Als een update is gedetecteerd, wordt u gevraagd de update te bevestigen, of wordt de update automatisch uitgevoerd, afhankelijk van de **Update-instellingen**.

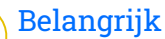

Het kan noodzakelijk zijn de apparaat opnieuw op te starten wanneer de update is voltooid. Wij raden aan dit zo snel mogelijk te doen.

U kunt ook van op afstand updates uitvoeren op uw apparaten, op voorwaarde dat ze ingeschakeld zijn en met het internet verbonden zijn.

Bitdefender vanop afstand op een Windows-apparaat updaten:

- 1. Toegang Bitdefender Centraal.
- 2. Selecteer de **Mijn apparaten** paneel.
- 3. Klik op de gewenste apparaatkaart en vervolgens op de  $\pm$  pictogram in de rechterbovenhoek van het scherm.
- 4. Selecteer **Update**.

# 2.4.3. De automatische update in- of uitschakelen

De automatische update in- of uitschakelen:

- 1. Klik **Instellingen** in het navigatiemenu op de Bitdefender-interface.
- 2. Klik op het tabblad **Update**.
- 3. Schakel de overeenkomende schakelaar in of uit.

4. Er verschijnt een waarschuwingsvenster. U moet uw keuze bevestigen door in het menu te selecteren hoelang u de automatische update wilt uitschakelen.

U kunt de automatische update uitschakelen gedurende 5, 15 of 30 minuten, 1 uur, of tot het systeem opnieuw wordt opgestart.

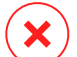

### Waarschuwing

Dit is een kritiek beveiligingsprobleem. Wij adviseren de automatische update zo kort mogelijk uit te schakelen. Als BitDefender niet regelmatig wordt geüpdatet, zal het programma niet in staat zijn u te beschermen tegen de nieuwste bedreigingen.

# 2.4.4. De update-instellingen aanpassen

De updates kunnen worden uitgevoerd vanaf het lokale netwerk, via het Internet, rechtstreeks of via een proxyserver. Bitdefender zal standaard elk uur via het Internet controleren op updates en de beschikbare updates zonder enige waarschuwing installeren.

De standaardinstellingen voor de update zijn geschikt voor de meeste gebruikers en u hoeft ze normaal niet te wijzigen.

De update-instellingen aanpassen:

- 1. Klik **Instellingen** in het navigatiemenu op de Bitdefender-interface.
- 2. Selecteer het tabblad **Update** en pas de instellingen volgens uw voorkeuren aan.

# Update-frequentie

Bitdefender is zo geconfigureerd dat het elk uur controleert op updates. Om de updatefrequentie te wijzigen, sleept u de glijder langs de schaal om de gewenste tijd in te stellen wanneer de update moet plaatsvinden.

# Regels voor behandelen updates

Telkens wanneer er een update beschikbaar is, zal Bitdefender de update automatisch downloaden en invoeren zonder notificaties weer te geven. Schakel de optie **Stille update** uit indien u een notificatie wilt ontvangen telkens wanneer er een nieuwe update beschikbaar is.

Voor sommige updates moet het systeem opnieuw worden opgestart om de installatie te voltooien.

Als een update het opnieuw opstarten van het systeem vereist, blijft Bitdefender werken met de oude bestanden tot de gebruikers de apparaat opnieuw opstart. Hiermee wordt voorkomen dat de Bitdefender-update het werk van de gebruiker hinder.

Schakel **Opstartnotificatie** in als u verzocht wilt worden uw toestel terug op te starten wanneer een update dat vereist.

# 2.4.5. Doorlopende updates

Om zeker te zijn dat u de recentste versie gebruikt, controleert uw Bitdefender automatisch of er productupdates zijn. Deze updates kunnen nieuwe functies en verbeteringen hebben, productproblemen verhelpen of u een automatische upgrade naar een nieuwe versie bezorgen. Wanneer de nieuwe Bitdefender-versie via een update arriveert, worden persoonlijke instellingen opgeslagen en wordt de verwijderings- en herinstallatieprocedure overgeslagen.

Voor deze updates moet u het systeem opnieuw opstarten om de installatie van nieuwe bestanden te activeren. Nadat de productupdate voltooid is, verschijnt een popup-venster met de melding dat het systeem opnieuw moet worden opgestart. Indien u deze kennisgeving niet hebt gezien, kunt u ofwel klikken op **NU OPNIEUW OPSTARTEN** in het venster **Kennisgevingen** waar de recentste update wordt vermeld, of het systeem manueel opnieuw opstarten.

**Opmerking** 

De updates met nieuwe functies en verbeteringen worden enkel aan gebruikers geleverd bij wie Bitdefender 2020 geïnstalleerd is.

# 3. UW BEVEILIGING BEHEREN

# 3.1. Antivirusbeveiliging

Bitdefender beveiligt uw apparaat tegen alle types bedreigingen (malware, Trojanen, spyware, rootkits enz.). De BitDefender-bescherming is ingedeeld in twee categorieën:

❍ **Scannen bij toegang** - verhindert dat nieuwe bedreigingen uw systeem binnenkomen. Bitdefender zal bijvoorbeeld een Worddocument scannen op bekende gevaren wanneer u het opent, en een e-mailbericht wanneer u het ontvangt.

Met Scannen bij toegang bent u zeker van bescherming in real time tegen bedreigingen, een essentieel onderdeel van elk computerbeveiligingsprogramma.

# **Belangrijk**

Houd **Scannen bij toegang** ingeschakeld om te verhinderen dat bedreigingen uw apparaat infecteren.

❍ **Scannen op aanvraag** - hiermee kunt u de bedreiging die al op uw systeem aanwezig is, detecteren en verwijderen. Dit is de klassieke scan die door de gebruiker wordt geactiveerd. U selecteert het station, de map of het bestand dat BitDefender moet scannen, en BitDefender doet dat - op aanvraag.

Bitdefender scant automatisch alle verwisselbare media die op de apparaat zijn aangesloten om zeker te zijn dat ze veilig kunnen worden geopend. Zie [Automatisch scannen van verwisselbare media \(pagina 57\)](#page-62-0) voor meer informatie.

Geavanceerde gebruikers kunnen scanuitzonderingen configureren als ze niet willen dat specifieke bestanden of bestandstypes worden gescand. Zie [Scanuitsluitingen configureren \(pagina 59\)](#page-64-0) voor meer informatie.

Wanneer een bedreiging wordt gedetecteerd, zal Bitdefender automatisch proberen de kwaadwillige code uit het geïnfecteerde bestand te verwijderen en het originele bestand te reconstrueren. Deze bewerking wordt 'desinfecteren' genoemd. Bestanden die niet kunnen worden gedesinfecteerd, worden naar quarantaine verplaatst om de infectie in te dammen. Zie [Bestanden in quarantaine beheren \(pagina 62\)](#page-67-0) voor meer informatie.

Als uw apparaat werd geïnfecteerd door bedreigingen, moet u [Bedreigingen van uw systeem verwijderen \(pagina 100\)](#page-105-0) raadplegen. Om u te helpen bij het opruimen van de bedreigingen die niet kan worden verwijderd van het Windows-besturingssysteem op uw apparaat, biedt Bitdefender u de Reddingsomgeving. Dit is een vertrouwde omgeving, vooral ontworpen voor het verwijderen van bedreigingen, waarmee u uw apparaat onafhankelijk van Windows kunt opstarten. Wanneer het apparaat in de Noodomgeving wordt gebruikt, zijn Windows-dreigingen niet actief, waardoor het makkelijker is om ze te verwijderen.

# 3.1.1. Scannen bij toegang (real time-beveiliging)

Bitdefender biedt realtime bescherming tegen een breed gamma bedreigingen door alle bestanden en e-mailberichten waar toegang toe wordt gezocht, te scannen.

# De real time-beveiliging in- of uitschakelen

De bescherming tegen bedreigingen in reële tijd in- of uitschakelen:

- 1. Klik in het navigatiemenu in de **Bitdefender-interface** op **Bescherming**.
- 2. Klik in het deelvenster **ANTIVIRUS** op **Openen**.
- 3. Schakel in het venster **Geavanceerd Bitdefender Shield** in of uit.
- 4. Indien u bescherming in reële tijd wenst uit te schakelen, verschijnt een waarschuwingsscherm. U moet uw keuze bevestigen door in het menu te selecteren hoelang u de real time-beveiliging wilt uitschakelen. U kunt de real time-beveiliging uitschakelen gedurende 5, 15 of 30 minuten, 1 uur, definitief of tot een systeem opnieuw wordt opgestart. De realtime beveiliging wordt automatisch ingeschakeld als de geselecteerde tijd verloopt.

### Waarschuwing

Dit is een kritiek beveiligingsprobleem. Wij raden u aan de real timebeveiliging zo kort mogelijk uit te schakelen. Als de real time-beveiliging is uitgeschakeld, wordt u niet beveiligd tegen bedreigingen.

# De geavanceerde instellingen voor de realtime beveiliging configureren

Gevorderde gebruikers willen wellicht voordeel halen uit de scaninstellingen die door Bitdefender worden aangeboden. U kunt de instellingen voor de real time-beveiliging in detail configureren door een aangepast beschermingsniveau te maken.

Om degeavanceerde instellingen voor de realtime beveiliging te configureren:

- 1. Klik **Bescherming** in het navigatiemenu op de Bitdefender-interface.
- 2. In de **ANTIVIRUS** paneel, klik **Open**.
- 3. In het venster **Geavanceerd** kunt u de scaninstellingen configureren.

# Informatie over de scanopties

Deze informatie kan nuttig zijn:

- ❍ **Scan alleen toepassingen.** U kunt Bitdefender instellen om alleen geopende apps te scannen.
- ❍ **Scan potentieel ongewenste toepassingen.** Selecteer deze optie om te scannen op ongewenste toepassingen. Een potentieel ongewenste toepassing (PUA) of potentieel ongewenst programma (PUP) is software die meestal gebundeld wordt met freeware software en popups weergeeft of een werkbalk installeert in de standaard browser. Sommige veranderen de startpagina of de zoekmachine, andere laten verschillende processen op de achtergrond lopen die de pc vertragen of tonen talrijke advertenties. Deze programma's kunnen worden geïnstalleerd zonder uw toestemming (ook wel adware genoemd) of worden standaard opgenomen in de express installatiekit (advertentiegesteund).
- ❍ **Scripts scannen.** Met de functie Scripts scannen kan Bitdefender powershellscripts en office-documenten scannen die scriptgebaseerde malware zou kunnen bevatten.
- ❍ **Gedeelde netwerken scannen.** Om een extern netwerk vanaf uw apparaat veilig te gebruiken, raden we aan dat u de optie Gedeelde netwerken scannen ingeschakeld laat.
- ❍ **Procesgeheugen scannen.** Scant op kwaadaardige activiteiten in het geheugen van lopende processen.
- ❍ **Opdrachtregel scannen.** Scant de opdrachtregel van nieuw opgestarte toepassingen om bestandsloze aanvallen te voorkomen.
- ❍ **Archieven scannen.** Het scannen binnen archieven is een traag proces dat veel middelen vergt, en dat daarom niet wordt aanbevolen voor real

time-beveiliging. Archieven met geïnfecteerde bestanden vormen geen onmiddellijke dreiging voor de veiligheid van uw systeem. De dreiging kan uw systeem pas aantasten als het geïnfecteerde bestand wordt uitgepakt uit het archief en wordt uitgevoerd zonder dat de real timebeveiliging is ingeschakeld.

Beslist u om deze optie te gebruiken, schakel deze dan in en versleep de schuifregelaar langs de schaal om archieven die groter zijn dan een bepaalde waarde in MB (Megabytes) uit te sluiten.

- ❍ **Opstartsectoren scannen.** U kunt Bitdefender instellen om de opstartsectoren van uw harde schijf te scannen. Deze sector van de harde schijf bevat de noodzakelijke computercode om het opstartproces te starten. Wanneer een dreiging de opstartsector infecteert, kan de schijf ontoegankelijk worden en kunt u uw systeem niet opstarten en geen toegang krijgen tot uw gegevens.
- ❍ **Alleen nieuwe en gewijzigde bestanden scannen.** Door alleen nieuwe en gewijzigde bestanden te scannen, kunt u de algemene reactiviteit van uw systeem aanzienlijk verbeteren met een minimale inlevering op het vlak van beveiliging.
- ❍ **Keyloggers scannen.** Selecteer deze optie om uw systeem te scannen op keylogger apps. Keyloggers slaan op wat u op uw toetsenbord intypt en zenden via internet verslagen naar een kwaadwillend persoon (hacker). De hacker kan gevoelige informatie uit de gestolen gegevens halen, zoals bankrekeningnummers en wachtwoorden, en deze voor zijn eigen doeleinden gebruiken.
- ❍ **Vroege opstartscan.** Selecteer de optie **Vroege opstartscan** om uw systeem te scannen bij het opstarten, zodra alle kritieke diensten geladen zijn. De bedoeling van deze functie is om de detectie van bedreigingen bij de opstart van het systeem te verbeteren en de opstarttijd van uw systeem te verkorten.

### Acties die worden ondernomen op gedetecteerde bedreigingen

U kunt de acties die door de realtime bescherming worden genomen configureren aan de hand van de volgende stappen:

- 1. Klik **Bescherming** in het navigatiemenu op de Bitdefender-interface.
- 2. In de **ANTIVIRUS** paneel, klik **Open**.
- 3. In het venster **Geavanceerd** scrolt u naar beneden tot u de optie **Dreigingsacties** ziet.
- 4. Configureer de scaninstellingen zoals dat nodig is.

De volgende acties kunnen worden ondernomen door de realtime beveiliging in Bitdefender:

#### **Neem gepaste actie**

Bitdefender zal de aanbevolen acties ondernemen op basis van het type van het gedetecteerde bestand:

❍ **Geïnfecteerde bestanden.** Bestanden die als besmet zijn gedetecteerd, komen overeen met een stukje bedreigingsinformatie gevonden in de informatiedatabase voor bedreigingen van Bitdefender. Bitdefender zal automatisch proberen de kwaadaardige code van een geïnfecteerd bestand te verwijderen en het originele bestand te reconstrueren. Deze bewerking wordt 'desinfecteren' genoemd.

Bestanden die niet kunnen worden gedesinfecteerd, worden naar quarantaine verplaatst om de infectie in te dammen. In quarantaine geplaatst bestanden kunnen niet worden uitgevoerd of geopend; daardoor is er geen infectiegevaar meer. Zie [Bestanden in quarantaine](#page-67-0) [beheren \(pagina 62\)](#page-67-0) voor meer informatie.

Belangrijk

Voor specifieke types bedreigingen is desinfectie niet mogelijk omdat het gedetecteerde bestand volledig boosaardig is. In dergelijke gevallen wordt het geïnfecteerde bestand verwijderd van de schijf.

❍ **Verdachte bestanden.** Soms worden bestanden door de heuristische analyse aangemerkt als 'verdacht'. Verdachte bestanden kunnen niet worden gedesinfecteerd, omdat hiervoor geen standaard desinfectieroutine bestaat. Ze worden verplaatst naar quarantaine om een mogelijke infectie te voorkomen.

Bestanden in quarantaine worden standaard automatisch verzonden naar Bitdefender Labs voor analyse door de dreigingsonderzoekers van Bitdefender. Wanneer de aanwezigheid van een dreiging wordt bevestigd, wordt een informatie-update voor dreigingen uitgegeven zodat de dreiging kan worden verwijderd.

❍ **Archieven die geïnfecteerde bestanden bevatten.**

- ❍ Archieven die alleen geïnfecteerde bestanden bevatten, worden automatisch verwijderd.
- ❍ Als een archief zowel geïnfecteerde als schone bestanden bevat, zal Bitdefender proberen de geïnfecteerde bestanden te verwijderen op voorwaarde dat het programma het archief met de schone bestanden opnieuw kan opbouwen. Als het niet mogelijk is het archief te reconstrueren, wordt u op de hoogte gebracht dat er geen actie kan worden ondernomen om zo te vermijden dat schone bestanden verloren gaan.

#### **Naar quarantaine verplaatsen**

Verplaatst gedetecteerde bestanden naar de quarantaine. In quarantaine geplaatst bestanden kunnen niet worden uitgevoerd of geopend; daardoor is er geen infectiegevaar meer. Zie [Bestanden in quarantaine beheren](#page-67-0) [\(pagina 62\)](#page-67-0) voor meer informatie.

#### **Toegang weigeren**

Wanneer een geïnfecteerd bestand is gedetecteerd, zal de toegang tot dit bestand worden geweigerd.

# De standaardinstellingen herstellen

De standaardinstellingen voor de realtime-beveiliging garanderen een goede beveiliging tegen bedreigingen, met een minimale impact op de systeemprestaties.

De standaard real time-beveiligingsinstellingen herstellen:

- 1. Klik **Bescherming** in het navigatiemenu op de Bitdefender-interface.
- 2. In de **ANTIVIRUS** paneel, klik **Open**.
- 3. Scrol naar beneden in het venster **Geavanceerd** tot u de optie **Geavanceerde instellingen terugstellen** ziet. Selecteer deze optie om de antivirusinstellingen terug te stellen naar fabrieksinstellingen.

### 3.1.2. Scannen op aanvraag

Bitdefender heeft als hoofddoel uw apparaat vrij te houden van bedreigingen. Dit wordt gedaan door nieuwe bedreigingen uit uw apparaat weg te houden en door uw e-mailberichten en alle nieuwe bestanden, die u downloadt of kopieert naar uw systeem, te scannen.

Het risico bestaat dat een bedreiging zich reeds in uw systeem heeft genesteld voordat u Bitdefender installeert. Het is dan ook een bijzonder goed idee uw apparaat meteen te scannen op aanwezige bedreigingen nadat u Bitdefender hebt geïnstalleerd. En het is absoluut een goed idee om uw apparaat regelmatig te scannen op bedreigingen.

Scannen op aanvraag is gebaseerd op scantaken. Scantaken bepalen de scanopties en de objecten die moeten worden gescand. U kunt de apparaat scannen wanneer u dat wilt door de standaardtaken of uw eigen scantaken (door gebruiker gedefinieerde taken) uit te voeren. Als u specifieke locaties wilt scannen op uw apparaat of de scanopties wilt configureren, kunt u een aangepaste scantaak configureren en uitvoeren.

### Een bestand of map scannen op bedreigingen

U moet bestanden en mappen scannen wanneer u vermoedt dat ze geïnfecteerd zijn. Klik met de rechtermuisknop op het bestand of de map die u wilt scannen, kies **Bitdefender** en selecteer **Scannen met Bitdefender**. De **Antivirusscanwizard** wordt weergegeven en begeleidt u doorheen het scanproces. Aan het einde van de scan wordt u gevraagd te kiezen welke acties moeten worden ondernemen op de gedetecteerde bestanden, als die er zijn.

### Een snelle scan uitvoeren

Quick Scan gebruikt in-the-cloud scanning om bedreigingen die op uw systeem worden uitgevoerd, te detecteren. Het uitvoeren van een Snelle scan duurt doorgaans minder dan een minuut en gebruikt slechts een fractie van het systeemgeheugen dat gewone antivirusscans gebruiken.

Een snelle scan starten:

- 1. Klik in het navigatiemenu in de Bitdefender-interface op Bescherming.
- 2. In de **ANTIVIRUS** paneel, klik **Open**.
- 3. Klik in het venster **Scans** op de **Scan uitvoeren** knop naast **Snelle scan**.
- 4. Volg de **Antivirusscanwizard** om de scan te voltooien. Bitdefender zal automatisch de aanbevolen acties ondernemen op de gedetecteerde bestanden. Als er niet opgeloste bedreigingen achterblijven, wordt u gevraagd de acties te kiezen die moeten worden ondernomen.

### Een systeemscan uitvoeren

De systeemscan scant de volledige apparaaten op alle types bedreigingen die de beveiliging in gevaar brengen, zoals malware, spyware, adware, rootkits en andere.

# **Opmerking**

Omdat **Systeemscan** een grondige scan van het complete systeem uitvoert, kan de scan even duren. Het is daarom aanbevolen deze taak uit te voeren wanneer u de apparaaten niet gebruikt.

Voordat u een systeemscan uitvoert, wordt het volgende aanbevolen:

- ❍ Zorg ervoor dat Bitdefender up to date is met de informatiedatabase voor bedreigingen. Het scannen van uw apparaat met een oude informatiedatabase voor bedreigingen kan verhinderen dat Bitdefender nieuwe bedreigingen die sinds de laatste update zijn gevonden, detecteert. Zie [Bitdefender up-to-date houden \(pagina 39\)](#page-44-0) voor meer informatie.
- ❍ Alle open programma's afsluiten

Als u specifieke locaties wilt scannen op uw apparaat of de scanopties wilt configureren, kunt u een aangepaste scantaak configureren en uitvoeren. Zie Een aangepaste scan configureren (pagina 50) voor meer informatie.

Een systeemscan lanceren:

- 1. Klik **Bescherming** in het navigatiemenu op de Bitdefender-interface.
- 2. In de **ANTIVIRUS** paneel, klik **Open**.
- 3. Klik in het venster **Scans** op de **Scan uitvoeren** knop naast **Systeemscan**.
- 4. De eerste keer dat u de Systeemscan uitvoert, krijgt u een inleiding. Klik op **OK, BEGREPEN** om verder te gaan.
- 5. Volg de Antivirus Scan-wizard om de scan te voltooien. Bitdefender zal automatisch de aanbevolen acties ondernemen op gedetecteerde bestanden. Als er onopgeloste bedreigingen blijven, wordt u gevraagd de acties te kiezen die u daarop wilt ondernemen.

### Een aangepaste scan configureren

In het venster **Scans beheren** kunt u Bitdefender zo instellen dat het scans uitvoert wanneer u denkt dat uw apparaat op mogelijke bedreigingen

moet worden gecontroleerd. U kunt ervoor kiezen om een **Systeemscan** of **Snelle scan** in te plannen, of u kunt een aangepaste scan aanmaken.

Om een nieuwe aangepaste scan in detail te configureren:

- 1. Klik **Bescherming** in het navigatiemenu op de Bitdefender-interface.
- 2. In de **ANTIVIRUS** paneel, klik **Open**.
- 3. Klik in het venster **Scans** op **+Scan aanmaken**.
- 4. Voer in het veld **Taaknaam** een naam in voor de scan, selecteer vervolgens de locaties die u wilt laten scannen, en klik op **Volgende**.
- 5. Configureer deze algemene opties:
	- ❍ **Scan alleen toepassingen.** U kunt Bitdefender zo instellen dat alleen geopende apps worden gescand.
	- ❍ **Prioriteit scantaak.** U kunt kiezen welke impact een scanprocedure mag hebben op de prestaties van uw systeem.
		- ❍ Auto De prioriteit van de scanprocedure hangt af van de systeemactiviteit. Om te verzekeren dat de scanprocedure geen invloed heeft op de systeemactiviteit, beslist Bitdefender of de scanprocedure met een hoge of lage prioriteit moet worden uitgevoerd.
		- ❍ Hoog De prioriteit van de scanprocedure is hoog. Door deze optie te selecteren, laat u andere programma's trager werken, en verkort u de tijd die nodig is om de scanprocedure te voltooien.
		- ❍ Laag De prioriteit van de scanprocedure is laag. Door deze optie te selecteren, laat u andere programma's sneller werken, en verlengt u de tijd die nodig is om de scanprocedure te voltooien.
	- ❍ **Acties na het scannen.** Kies welke actie Bitdefender moet ondernemen als er geen bedreigingen zijn gevonden:
		- $\bigcirc$  Venster met samenvatting weergeven
		- ❍ Apparaat uitschakelen
		- ❍ Scanvenster sluiten
- 6. Als u de scanopties in detail wilt configureren, klikt u op **Geavanceerde opties weergeven**. U vindt informatie over de vermelde scans aan het einde van dit gedeelte.

Klik op **Volgende**.

- 7. U kunt **Scantaak inplannen** indien gewenst inschakelen, en dan kiezen wanneer de aangepaste scan die u hebt gemaakt, moet beginnen.
	- ❍ Bij opstarten systeem
	- ❍ Dagelijks
	- ❍ Maandelijks
	- ❍ Wekelijks

Kiest u Dagelijks, Maandelijks of Wekelijks, versleept u de schuifregelaar op de schaal om te kiezen wanneer de ingeplande scan moet starten.

8. Klik op **OPSLAAN** om de instellingen op te slaan en sluit het configuratievenster.

Afhankelijk van de locaties die moeten worden gescand, kan het scannen even duren. Indien er tijdens de scanprocedure bedreigingen worden gevonden, wordt u gevraagd de acties te kiezen die in verband met de gedetecteerde bestanden moeten worden ondernomen.

# Informatie over de scanopties

Misschien vindt u deze informatie nuttig:

- ❍ Als u bepaalde termen niet kent, kunt u ze opzoeken in de **woordenlijst**. U kunt ook nuttige informatie vinden door op het Internet te zoeken.
- ❍ **Scan mogelijk ongewenste applicaties.** Selecteer deze optie om te scannen op ongewenste toepassingen. Een mogelijk ongewenste applicatie (PUA) of mogelijk ongewenst programma (PUP) is software die meestal wordt meegeleverd met freeware software en die popups weergeeft of een werkbalk installeert in de standaardbrowser. Sommigen van hen zullen de startpagina of de zoekmachine wijzigen, anderen zullen verschillende processen op de achtergrond uitvoeren die de pc vertragen of zullen talloze advertenties weergeven. Deze programma's kunnen zonder uw toestemming worden geïnstalleerd (ook wel adware genoemd) of worden standaard opgenomen in de kit voor snelle installatie (ondersteund door advertenties).
- ❍ **Archieven scannen.** Archieven die geïnfecteerde bestanden bevatten, zijn geen onmiddellijke dreiging voor de beveiliging van uw systeem. De dreiging kan uw systeem alleen beïnvloeden als het geïnfecteerde

bestand wordt uitgepakt uit het archief en uitgevoerd zonder dat de real time-beveiliging is ingeschakeld. Het is echter aanbevolen deze optie te gebruiken om eventuele potentiële dreigingen te detecteren en te verwijderen, zelfs als het niet om een onmiddellijke dreiging gaat.

Versleep de schuifregelaar langs de schaal om archieven die groter zijn dan een bepaalde waarde in MB (Megabytes) uit te sluiten.

### **Opmerking**

Als gearchiveerde bestanden worden gescand, duurt het scannen langer en worden er meer systeembronnen gebruikt.

- ❍ **Scan alleen nieuwe en gewijzigde bestanden.** Door alleen nieuwe en gewijzigde bestanden te scannen, kunt u de algehele reactietijd van het systeem aanzienlijk verbeteren met een minimum aan beveiliging.
- ❍ **Scan opstartsectoren.** U kunt Bitdefender instellen om de opstartsectoren van uw harde schijf te scannen. Deze sector van de harde schijf bevat de benodigde computercode om het opstartproces te starten. Wanneer een dreiging de opstartsector infecteert, kan de schijf ontoegankelijk worden en kunt u mogelijk uw systeem niet meer opstarten en geen toegang krijgen tot uw gegevens.
- ❍ **Geheugen scannen.** Selecteer deze optie om programma's te scannen die worden uitgevoerd in uw systeemgeheugen.
- ❍ **Register scannen.** Selecteer deze optie voor het scannen van registersleutels. Het Windows-register is een database die de configuratie-instellingen en opties opslaat voor de componenten van het Windows-besturingssysteem, evenals voor geïnstalleerde apps.
- ❍ **Cookies scannen.** Selecteer deze opties om de cookies te scannen die via browsers op uw computers zijn opgeslagen.
- ❍ **Keyloggers scannen.** Selecteer deze optie om uw systeem te scannen op keylogger-apps. Keyloggers registreren wat u op uw toetsenbord typt en sturen rapporten via internet naar een kwaadwillende persoon (hacker). De hacker kan uit de gestolen gegevens gevoelige informatie halen, zoals bankrekeningnummers en wachtwoorden, en daarmee persoonlijke voordelen behalen.

# Antivirusscanwizard

Telkens wanneer u een scan op aanvraag start (bijvoorbeeld klik met de rechtermuisknop op een map, kies Bitdefender en selecteer **Scannen met** **Bitdefender**), verschijnt de Antivirusscanwizard van Bitdefender. Volg de wizard om het scannen te voltooien.

### **Opmerking**

Als de scanwizard niet verschijnt, kan de scan worden geconfigureerd om stil te worden uitgevoerd op de achtergrond. Zoek het pictogram voor de scanvoortgang **is** in het **systeemvak**. U kunt op dit pictogram klikken om het scanvenster te openen en de scanvoortgang te bekijken.

# Stap 1 - Scan uitvoeren

BitDefender start het scannen van de geselecteerde objecten. U ziet real time-informatie over de scanstatus en statistieken (inclusief de verstreken tijd, een schatting van de resterende tijd en het aantal gedetecteerde bedreigingen).

Wacht tot BitDefender het scannen beëindigt. Afhankelijk van de complexiteit van de scan, kan het scanproces enige tijd in beslag nemen.

**De scan stoppen of pauzeren.** U kunt het scannen op elk ogenblik stoppen door op **STOP** te klikken. U gaat dan rechtstreeks naar de laatste stap van de wizard. Klik op **PAUZE** om het scanproces tijdelijk te stoppen. Om het scannen te hervatten, klikt u op **HERVATTEN**.

**Wachtwoordbeveiligde archieven.** Wanneer een met een wachtwoord beschermd archief wordt gedetecteerd, kunt u afhankelijk van de scaninstellingen worden gevraagd het wachtwoord op te geven. Met een wachtwoord beveiligde archieven kunnen niet worden gescand, tenzij u het wachtwoord opgeeft. De volgende opties zijn beschikbaar:

- ❍ **Wachtwoord.** Als u wilt dat Bitdefender het archief scant, moet u deze optie selecteren en het wachtwoord invoeren. Als u het wachtwoord niet kent, kies dan een van de andere opties.
- ❍ **Geen wachtwoord vragen en dit object overslaan bij het scannen.** Selecteer deze optie om het scannen van dit archief over te slaan.
- ❍ **Alle wachtwoordbeveiligde items overslaan zonder ze te scannen.** Selecteer deze optie als u niet wilt worden lastig gevallen met betrekking tot wachtwoordbeveiligde archieven. Bitdefender zal ze niet kunnen scannen, maar er wordt wel een gegeven bewaard in het scanlogboek.

Kies de gewenste optie en klik op **OK** om door te gaan met scannen.

# Stap 2 – Acties kiezen

Aan het einde van de scan wordt u gevraagd te kiezen welke acties moeten worden ondernemen op de gedetecteerde bestanden, als die er zijn.

# **Opmerking**

Wanneer u een snelle scan of een systeemscan uitvoert, neemt Bitdefender automatisch de aanbevolen acties op bestanden die zijn gedetecteerd tijdens de scan. Als er niet opgeloste bedreigingen achterblijven, wordt u gevraagd de acties te kiezen die moeten worden ondernomen.

De geïnfecteerde objecten worden weergegeven in groepen, die zijn gebaseerd op de bedreigingen waarmee ze zijn geïnfecteerd. Klik op de link van de bedreiging voor meer informatie over de geïnfecteerde objecten.

U kan een algemene actie selecteren die moet worden genomen voor alle groepen problemen of u kan afzonderlijke acties voor elke groep problemen selecteren. Een of meerdere van de volgende opties kunnen in het menu verschijnen.

#### **Neem gepaste acties**

Bitdefender zal de aanbevolen acties ondernemen, afhankelijk van het type gedetecteerd bestand:

❍ **Geïnfecteerde bestanden.** Bestanden die als geïnfecteerd zijn gedetecteerd, komen overeen met een stuk dreigingsinformatie dat is gevonden in de Bitdefender Threat Information Database. Bitdefender zal automatisch proberen de kwaadaardige code uit het geïnfecteerde bestand te verwijderen en het originele bestand te reconstrueren. Deze operatie wordt desinfectie genoemd.

Bestanden die niet kunnen worden gedesinfecteerd, worden in quarantaine geplaatst om de infectie in te dammen. In quarantaine geplaatste bestanden kunnen niet worden uitgevoerd of geopend; daarom verdwijnt het risico om besmet te raken. Voor meer informatie, zie [Bestanden in quarantaine beheren \(pagina 62\).](#page-67-0)

# Belangrijk

Voor bepaalde soorten bedreigingen is desinfectie niet mogelijk omdat het gedetecteerde bestand volledig kwaadaardig is. In dergelijke gevallen wordt het geïnfecteerde bestand van de schijf verwijderd.

❍ **Verdachte documenten.** Bestanden worden door de heuristische analyse als verdacht gedetecteerd. Verdachte bestanden kunnen niet worden gedesinfecteerd, omdat er geen desinfectieroutine beschikbaar is. Ze worden in quarantaine geplaatst om een mogelijke infectie te voorkomen.

Bestanden in quarantaine worden standaard automatisch verzonden naar Bitdefender Labs voor analyse door de dreigingsonderzoekers van Bitdefender. Wanneer de aanwezigheid van een dreiging wordt bevestigd, wordt een informatie-update uitgegeven zodat de dreiging kan worden verwijderd.

#### ❍ **Archieven met geïnfecteerde bestanden.**

- ❍ Archieven die alleen geïnfecteerde bestanden bevatten, worden automatisch verwijderd.
- ❍ Als een archief zowel geïnfecteerde als schone bestanden bevat, zal Bitdefender proberen de geïnfecteerde bestanden te verwijderen op voorwaarde dat het het archief met de schone bestanden kan reconstrueren. Als archiefreconstructie niet mogelijk is, wordt u geïnformeerd dat er geen actie kan worden ondernomen om te voorkomen dat schone bestanden verloren gaan.

#### **Verwijderen**

Verwijdert gedetecteerde bestanden van de schijf.

Als er geïnfecteerde bestanden samen met schone bestanden in een archief zijn opgeslagen, zal Bitdefender proberen de geïnfecteerde bestanden te verwijderen en het archief opnieuw op te bouwen met de schone bestanden. Als het niet mogelijk is het archief te reconstrueren, wordt u op de hoogte gebracht dat er geen actie kan worden ondernomen om zo te vermijden dat schone bestanden verloren gaan.

#### **Geen actie ondernemen**

Er wordt geen actie ondernomen voor de geïnfecteerde bestanden. Als de scan is voltooid, kan u het scanlogbestand openen om informatie over deze bestanden te zien.

Klik op **Doorgaan** om de aangegeven acties toe te passen.

### Stap 3 – Overzicht

Wanneer BitDefender het oplossen van de problemen heeft voltooid, verschijnen de scanresultaten in een nieuw venster. Als u uitgebreide <span id="page-62-0"></span>informatie over het scanproces wenst, klikt u op **LOGBOEK WEERGEVEN** om het scanlogboek weer te geven.

# Belangrijk

In de meeste gevallen desinfecteert BitDefender met succes de geïnfecteerde bestanden die het detecteert of isoleert het de infectie. Er zijn echter problemen die niet automatisch kunnen worden opgelost. Start indien nodig uw systeem opnieuw, zodat het installatieprogramma de installatie kan voltooien. Meer informatie en instructies over het handmatig verwijderen van een bedreiging vindt u onder [Bedreigingen](#page-105-0) [van uw systeem verwijderen \(pagina 100\).](#page-105-0)

# 3.1.3. Scanlogboeken controleren

Telkens wanneer er een scan wordt uitgevoerd, wordt er een scanverslag aangemaakt en Bitdefender slaat de gedetecteerde problemen op in het Antivirusvenster. Het scanlog bevat gedetailleerde informatie over het gevolgde scanproces, zoals de scanopties, het scandoel, de gevonden bedreigingen en de hierop uitgevoerde acties.

Zodra het scannen is voltooid, kunt u het scanlogboek direct vanaf de scanwizard openen door op **LOGBOEK WEERGEVEN** te klikken.

Een scanlog of een gedetecteerde infectie later bekijken:

- 1. Klik **Meldingen** in het navigatiemenu op de Bitdefender-interface.
- 2. In het tabblad **Alle** selecteert u de kennisgeving betreffende de recentste scan.

Hier vindt u alle gebeurtenissen van scans op bedreigingen, inclusief bedreigingen die zijn gedetecteerd door Scannen bij toegang, door gebruiker gestarte scans en statuswijzigingen voor automatische scans.

- 3. In de kennisgevingenlijst kunt u controleren welke scans onlangs werden uitgevoerd. Klik op een kennisgeving om details erover weer te geven.
- 4. Klik op **Logboek weergeven** om het scanlogboek te openen.

# 3.1.4. Automatisch scannen van verwisselbare media

Bitdefender detecteert automatisch wanneer u een verwisselbaar opslagapparaat aansluit op uw apparaat en scant dit op de achtergrond

wanneer de Autoscan-optie geactiveerd is. Dit is aanbevolen om infecties van uw apparaat door bedreigingen te voorkomen.

Gedetecteerde apparaten vallen in een van deze categorieën:

- ❍ Cd's/dvd's
- ❍ USB-sticks zoals flashpennen en externe harde schijven
- ❍ toegewezen (externe) netwerkstations

U kunt het automatisch scannen afzonderlijk configureren voor elke categorie opslagapparaten. Automatisch scannen van toegewezen netwerkstations is standaard uitgeschakeld.

### Hoe werkt het?

Wanneer Bitdefender een verwisselbaar opslagapparaat detecteert, begint het het apparaat te scannen op bedreigingen (op voorwaarde dat de automatische scan voor dat type apparaat is ingeschakeld). U wordt via een pop-upvenster gemeld dat een nieuw apparaat is gedetecteerd en dat het wordt gescand.

Een Bitdefender-scanpictogram **B** verschijnt in het **systeemvak**. U kunt op dit pictogram klikken om het scanvenster te openen en de scanvoortgang te bekijken.

Nadat de scan is voltooid, wordt het venster met de scanresultaten weergegeven om u te laten weten of u de bestanden op de verwisselbare media veilig kunt openen.

In de meeste gevallen verwijdert Bitdefender automatisch de gedetecteerde bedreigingen of isoleert het programma geïnfecteerde bestanden in quarantaine. Als er na de scan niet opgeloste bedreigingen zijn, wordt u gevraagd de acties te kiezen die moeten worden ondernomen.

# **Opmerking**

Houd ermee rekening dat er geen actie kan worden ondernomen op geïnfecteerde of verdachte bestanden die op cd's/dvd's zijn gevonden. Zo kan er ook geen actie worden ondernemen op geïnfecteerde of verdachte bestanden die zijn gedetecteerd op toegewezen netwerkstations als u niet over de geschikte privileges beschikt.

Deze informatie kan nuttig zijn voor u:

❍ Wees voorzichtig wanneer u een cd/dvd gebruikt die besmet is met een bedreiging. De bedreiging kan niet van de schijf worden verwijderd <span id="page-64-0"></span>(het medium is alleen-lezen). Zorg dat de real time-beveiliging is ingeschakeld om te verhinderen dat bedreigingen zich over uw systeem verspreiden. De beste werkwijze is het kopiëren van alle waardevolle gegevens van de schijf naar uw systeem en ze daarna verwijderen van de schijf.

❍ In sommige gevallen zal Bitdefender niet in staat zijn bedreigingen te verwijderen uit specifieke bestanden vanwege wettelijke of technische beperkingen. Een voorbeeld hiervan zijn bestanden die gearchiveerd zijn met een eigen technologie (dit is te wijten aan het feit dat het archief niet correct opnieuw kan worden gemaakt).

Om te weten hoe u met bedreigingen moet omgaan, ga naar [Bedreigingen van uw systeem verwijderen \(pagina 100\).](#page-105-0)

### Scan verwisselbare media beheren

Automatische scans van verwisselbare media beheren:

- 1. Klik **Bescherming** in het navigatiemenu op de Bitdefender-interface.
- 2. In de **ANTIVIRUS** paneel, klik **Open**.
- 3. Selecteer het venster **Instellingen**.

De scanopties zijn vooraf geconfigureerd voor de beste detectieresultaten. Als er geïnfecteerde bestanden wordt gedetecteerd, probeert Bitdefender ze te desinfecteren (de kwaadaardige code verwijderen) of ze naar quarantaine te verplaatsen. Als beide acties mislukken, kunt u met de Antivirusscanwizard andere acties opgeven die moeten worden ondernemen op geïnfecteerde bestanden. De scanopties zijn standaard en u kunt ze niet wijzigen.

Voor de beste beveiliging is het aanbevolen om de geselecteerde optie van **Autoscan** in te schakelen voor alle types verwisselbare opslagapparaten.

# 3.1.5. Scanuitsluitingen configureren

Met Bitdefender kunt u specifieke bestanden, mappen of bestandsextensies uitsluiten van het scannen. Deze functie is bedoeld om te vermijden dat u in uw werk wordt gestoord en kan ook helpen de systeemprestaties te verbeteren. Uitsluitingen zijn voorzien voor gebruikers die over een gevorderde computerkennis beschikken. Als u deze kennis niet hebt, kunt u de aanbevelingen van een Bitdefender-vertegenwoordiger volgen.

U kunt de uitsluitingen configureren die u wilt toepassen op Scannen bij toegang of Scannen op aanvraag afzonderlijk, of op beide scantypes tegelijk. De objecten die zijn uitgesloten van scannen bij toegang, worden niet gescand, ongeacht of ze door u of door een toepassing worden geopend.

# **Opmerking**

Uitzonderingen komen NIET in aanmerking voor contextueel scannen. Contextueel scannen is een type van scannen op aanvraag. Klik met de rechtermuisknop op het bestand of de map die u wilt scannen en selecteer **Scannen met BitDefender**.

### Bestanden en mappen uitsluiten van het scannen

Om specifieke bestanden en mappen van het scannen uit te sluiten:

- 1. Klik **Bescherming** in het navigatiemenu op de Bitdefender-interface.
- 2. In de **ANTIVIRUS** paneel, klik **Open**.
- 3. Klik in het venster **Instellingen** op **Uitzonderingen beheren**.
- 4. Klik op **+Een uitzondering toevoegen**.
- 5. Voer in het overeenkomende veld het pad in van de map die u wilt uitsluiten van het scannen. U kunt ook naar de map navigeren door te klikken op de knop Bladeren aan de rechterkant van de interface. Selecteer de map en klik op **OK**.
- 6. Schakel de schakelaar naast de beschermingsvoorziening die de map niet moet scannen, in. Er zijn drie opties:
	- ❍ Antivirus
	- ❍ Preventie van online dreigingen
	- ❍ Advanced Threat Defense
- 7. Klik op **Opslaan** om de wijzigingen op te slaan en het venster te sluiten.

### Bestandsextensies uitsluiten van scannen

Wanneer u een bestandsextensie uitsluit van de scan, zal Bitdefender bestanden met die extensie niet meer scannen, ongeacht hun locatie op uw apparaat. De uitsluiting is ook van toepassing op bestanden op verwisselbare media, zoals cd's, dvd's, USB-opslagapparaten of netwerkstations.

# **Belangrijk**

Ga voorzichtig te werk wanneer u extensies uitsluit van het scannen, want dergelijke uitsluitingen kunnen uw apparaat kwetsbaar maken voor bedreigingen.

Om bestandsextensies uit te sluiten van het scannen:

- 1. Klik **Bescherming** in het navigatiemenu op de Bitdefender-interface.
- 2. In de **ANTIVIRUS** paneel, klik **Open**.
- 3. In de **Instellingen** venster, klik **Uitzonderingen beheren**.
- 4. Klik **+Voeg een uitzondering toe**.
- 5. Voer de extensies in die u van het scannen wilt uitsluiten met een puntje ervoor, en scheid ze van elkaar met puntkomma's (;). txt;avi;jpg
- 6. Schakel de schakelaar naast de beschermingsvoorziening die de extensie niet moet scannen, in.
- 7. Klik op **Opslaan**.

# Scanuitsluitingen beheren

Als de geconfigureerde scanuitsluitingen niet langer nodig zijn, is het aanbevolen dat u ze verwijdert of dat u scanuitsluitingen uitschakelt.

Om scanuitsluitingen te beheren:

- 1. Klik **Bescherming** in het navigatiemenu op de Bitdefender-interface.
- 2. In de **ANTIVIRUS** paneel, klik **Open**.
- 3. Klik in het venster **Instellingen** op **Uitzonderingen beheren**. Er wordt een lijst met al uw uitzonderingen weergegeven.
- 4. Klik op een van de beschikbare knoppen om scanuitzonderingen te verwijderen of te bewerken. Ga als volgt te werk:
	- $\overline{O}$  Om iets uit de lijst te verwijderen, klik op de knop  $\overline{O}$  ernaast.
	- $\bigcirc$  Om een gegeven in de tabel te bewerken, klikt u ernaast op de knop **Bewerken**. Er verschijnt een nieuw venster. Hierin kunt u de extensie of het pad dat moet worden uitgezonderd, wijzigen, alsook de beveiligingsvoorziening die de extensie of het pad moet uitsluiten. Breng de nodige wijzigingen aan en klik daarna op **WIJZIGEN**.

# <span id="page-67-0"></span>3.1.6. Bestanden in quarantaine beheren

Bitdefender isoleert de door bedreigingen geïnfecteerde bestanden die het niet kan desinfecteren en de verdachte bestanden in een beveiligd gebied dat de quarantaine wordt genoemd. Wanneer een bedreiging in quarantaine is, kan het geen schade berokkenen, aangezien het niet kan worden uitgevoerd of gelezen.

Standaard worden in quarantaine geplaatste bestanden automatisch naar Bitdefender Labs gestuurd om te worden geanalyseerd door de Bitdefender-bedreigingsonderzoekers. Als de aanwezigheid van een dreiging wordt bevestigd, wordt er een informatie-update vrijgegeven om de dreiging te kunnen verwijderen.

Daarnaast scant Bitdefender de bestanden in quarantaine telkens de informatiedatabase voor bedreigingen geüpdatet wordt. Opgeruimde bestanden worden automatisch terug naar hun originele locatie verplaatst.

De bestanden in quarantaine controleren en beheren:

- 1. Klik **Bescherming** in het navigatiemenu op de Bitdefender-interface.
- 2. In de **ANTIVIRUS** paneel, klik **Open**.
- 3. Ga naar het venster **Instellingen**. Hier ziet u de naam van de bestanden in quarantaine, alsook hun oorspronkelijke locatie en de naam van de gedetecteerde bedreigingen.
- 4. Bestanden in quarantaine worden automatisch beheerd door Bitdefender op basis van de standaard quarantaine-instellingen.

Hoewel dit niet wordt aanbevolen, kunt u de quarantaine-instellingen aanpassen volgens uw voorkeur door te klikken op **Instellingen weergeven**.

Klik op de schakelaars om deze optie in of uit te schakelen.

#### **Quarantaine opnieuw scannen na update van informatie over bedreigingen**

Houd deze optie ingeschakeld om bestanden in quarantaine automatisch te scannen na elke update van de informatiedatabase voor bedreigingen. Opgeruimde bestanden worden automatisch terug naar hun originele locatie verplaatst.

#### **Inhoud ouder dan 30 dagen verwijderen**

Bestanden in quarantaine die ouder zijn dan 30 dagen worden automatisch verwijderd.

**Maak uitzonderingen aan voor herstelde bestanden**

De bestanden die u vanuit quarantaine herstelt, worden zonder reparatie teruggezet naar hun oorspronkelijke locatie, en worden voor volgende scans automatisch uitgesloten.

5. Om een bestand in quarantaine te verwijderen, selecteert u het en klikt u op de knop **Verwijderen**. Als u een bestand uit de quarantaine wilt terugzetten naar de oorspronkelijke locatie, selecteert u het bestand en klikt u op **Terugzetten**.

# 3.2. Geavanceerde bescherming tegen bedreigingen

Bitdefender Geavanceerde dreigingscontrole is een innovatieve proactieve detectietechnologie die geavanceerde heuristische methoden gebruikt voor het in real time detecteren van ransomware en andere nieuwe potentiële dreigingen.

Geavanceerde dreigingscontrole bewaakt voortdurend de toepassingen die op de apparaat worden uitgevoerd en zoekt naar acties die op bedreigingen lijken. Elk van deze acties krijgt een score en voor elk proces wordt een algemene score berekend.

Als veiligheidsmaatregel wordt u op de hoogte gesteld telkens er bedreigingen of mogelijk kwaadwillige processen worden gedetecteerd en geblokkeerd.

# 3.2.1. Advanced Threat Defense in- of uitschakelen

Advanced Threat Defense in- of uitschakelen:

- 1. Klik **Bescherming** in het navigatiemenu op de Bitdefender-interface.
- 2. Klik in het deelvenster **ADVANCED THREAT DEFENSE** op **Openen**.
- 3. Ga naar het venster **Instellingen** en klik op de schakelaar naast **Bitdefender Advanced Threat Defense**.

### Opmerking

Om uw systeem beschermd te houden tegen ransomware en andere bedreigingen, bevelen we u aan Advanced Threat Defense zo weinig mogelijk uit te schakelen.

# 3.2.2. Gedetecteerde kwaadwillige aanvallen controleren

Wanneer bedreigingen of mogelijk kwaadwillige processen worden gedetecteerd, blokkeert Bitdefender deze om uw apparaat te beschermen tegen ransomware of andere malware. U kunt de lijst met gedetecteerde kwaadwillige aanvallen op elk gewenst moment controleren aan de hand van de onderstaande stappen:

- 1. Klik **Bescherming** in het navigatiemenu op de Bitdefender-interface.
- 2. In de **GEAVANCEERDE BEDREIGINGSVERDEDIGING** paneel, klik **Open**.
- 3. Ga naar het venster **Threat Defense**.

De aanvallen die de voorbije 90 dagen werden gedetecteerd, worden getoond. Om meer informatie te lezen over de opgespoorde ransomware, de paden van het schadelijke proces en of het onschadelijk maken met succes werd uitgevoerd, kunt u er gewoon op klikken.

# 3.2.3. Processen toevoegen aan uitzonderingen

U kunt uitzonderingsregels configureren voor vertrouwde toepassingen zodat Advanced Threat Defense ze niet blokkeert als ze acties uitvoeren die op bedreigingen lijken.

Om processen toe te voegen aan de uitsluitingenlijst van Advanced Threat Defense:

- 1. Klik **Bescherming** in het navigatiemenu op de Bitdefender-interface.
- 2. In de **GEAVANCEERDE BEDREIGINGSVERDEDIGING** paneel, klik **Open**.
- 3. In de **Instellingen** venster, klik **Uitzonderingen beheren**.
- 4. Klik **+Voeg een uitzondering toe**.
- 5. Voer het pad in van de map die u wilt uitsluiten van scannen in het overeenkomstige veld.

U kunt ook naar het uitvoerbare bestand navigeren door te klikken op de knop Bladeren aan de rechterkant van de interface. Selecteer het bestand en klik op **OK**.

- 6. Schakel de schakelaar naast **Advanced Threat Defense** in.
- 7. Klik **Redden**.

# 3.2.4. Detectie van exploits

Een manier voor hackers om in te breken in systemen, is misbruik maken van specifieke bugs of kwetsbaarheden in computersoftware (toepassingen of plug-ins) en hardware. Om te garanderen dat uw apparaat vrij blijft van dergelijke aanvallen, die zich meestal heel snel verspreiden, maakt Bitdefender gebruik van de meest recente anti-exploittechnologieën.

# 3.2.5. Detectie van exploit in- en uitschakelen

Om detectie van exploits in en uit te schakelen:

- ❍ Klik **Bescherming** in het navigatiemenu op de Bitdefender-interface.
- ❍ In de **GEAVANCEERDE BEDREIGINGSVERDEDIGING** paneel, klik **Open**.
- ❍ Ga naar het venster **Instellingen** en klik op de schakelaar naast **Detectie exploits** om de voorziening in of uit te schakelen.

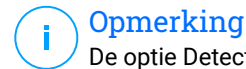

De optie Detectie van exploits is standaard ingeschakeld.

# 3.3. Preventie van online bedreigingen

Bitdefender Online Threat Prevention garandeert een veilige surfervaring door u te waarschuwen over mogelijke kwaadaardige websites.

Bitdefender biedt realtime bescherming tegen online bedreigingen voor:

- ❍ Internet Explorer
- ❍ Microsoft Edge
- ❍ Mozilla Firefox
- ❍ Google Chrome
- ❍ Safari
- ❍ Bitdefender Safepay™
- ❍ Opera

Om de instellingen van Online Threat Prevention te configureren:

- 1. Klik **Bescherming** in het navigatiemenu op de Bitdefender-interface.
- 2. Klik in het deelvenster **ONLINE THREAT PREVENTION** op **Instellingen**.

In de secties **Webbescherming** klikt u op de aan-uitschakelaars voor:

- ❍ Web attack prevention blokkeert bedreigingen die via het internet binnenkomen, met inbegrip van drive-by downloads.
- ❍ Search advisor is een component die de resultaten van uw zoekopdrachten en de koppelingen die op websites van sociale netwerken zijn geplaatst, beoordeelt door naast elk resultaat een pictogram te plaatsen.

U mag deze webpagina niet bezoeken.

 Deze webpagina kan gevaarlijke inhoud bevatten. Ga voorzichtig te werk als u beslist om deze pagina te bezoeken.

**Dit is een veilige pagina om te bezoeken.** 

Search Advisor beoordeelt de zoekresultaten van de volgende zoekmachines op Internet:

- ❍ Google
- ❍ Yahoo!
- ❍ Bing
- $\bigcap$  Baidu

Search Advisor beoordeelt de koppelingen die zijn geplaatst op de volgende online sociale netwerkservices:

- ❍ Facebook
- ❍ Twitter
- ❍ Versleutelde webscan.

Meer verfijnde aanvallen kunnen gebruik maken van beveiligd webverkeer om hun slachtoffers te misleiden. We raden u dan ook aan om de optie Versleutelde Webscan ingeschakeld te laten.

- ❍ Bescherming tegen fraude.
- $\bigcirc$  Bescherming tegen phishing.

Scrol naar beneden tot u bij de sectie **Network Threat Prevention** komt. Hier vindt u de optie **Network Threat Prevention**. Houd deze optie ingeschakeld om uw apparaat te beschermen tegen aanvallen van complexe malware (zoals ransomware) op basis van kwetsbaarheden.

U kunt een lijst opmaken van websites, domeinen en IP-adressen die niet zullen worden gescand door de antibedreiging-, antiphishing- en antifraude-
engines van Bitdefender. De lijst dient enkel de websites, domeinen en IP-adressen te bevatten die u volledig vertrouwt.

Om websites, domeinen en IP-adressen via de functie Online Threat Prevention van Bitdefender te configureren en te beheren:

- 1. Klik **Bescherming** in het navigatiemenu op de Bitdefender-interface.
- 2. In de **ONLINE BEDREIGINGSPREVENTIE** paneel, klik **Instellingen**.
- 3. Klik op **Uitzonderingen beheren**.
- 4. Klik **+Voeg een uitzondering toe**.
- 5. Voer in het overeenkomende veld de naam van de website of van het domein of het IP-adres in dat u wilt toevoegen aan de uitzonderingen.
- 6. Klik op de schakelaar naast **Online Threat Prevention**.
- 7. Om een item uit de lijst te verwijderen, klikt u op de  $\mathbb{I}$  knop ernaast. Klik **Redden** om de wijzigingen op te slaan en het venster te sluiten.

### 3.3.1. Bitdefender waarschuwt in de browser

Telkens wanneer u een website bezoekt die als onveilig is geclassificeerd, wordt de website geblokkeerd en wordt een waarschuwingspagina weergegeven in uw browser.

De pagina bevat informatie, zoals de URL van de website en de gedetecteerde bedreiging.

U moet beslissen wat u vervolgens wilt doen. De volgende opties zijn beschikbaar:

- ❍ Verlaat de website door te klikken op **BRENG ME TERUG NAAR EEN VEILIGE LOCATIE**.
- ❍ Ga ondanks de waarschuwing door met uw bezoek aan de website, door te klikken op **Ik begrijp de risico's; breng me toch naar de webpagina**.
- $\bigcirc$  Als u zeker bent dat de gedetecteerde website veilig is, klikt u op **INDIENEN** om deze toe te voegen aan de uitzonderingen. We raden aan dat u enkel websites toevoegt die u volledig vertrouwt.

# 4. ZO WERKT HET

# 4.1. Installatie

# 4.1.1. Hoe installeer ik Bitdefender op een tweede apparaat?

Indien de abonnement dat u hebt gekocht meer dan één apparaat dekt, kunt u uw Bitdefender-account gebruiken om een tweede pc te activeren.

Om Bitdefender op een tweede apparaat te installeren:

1. Klik op **Installeren op ander apparaat** in de linkerbenedenhoek van de **Bitdefender-interface**.

Er verschijnt een nieuw venster op uw scherm.

- 2. Klik **DEEL DE DOWNLOADLINK**.
- 3. Volg de aanwijzingen op het scherm om Bitdefender te installeren.

Het nieuwe apparaat waarop u het Bitdefender-product hebt geïnstalleerd, zal op uw Bitdefender Central-bedieningspaneel verschijnen.

## 4.1.2. Hoe kan ik Bitdefender opnieuw installeren?

Typische situaties waarin u Bitdefender opnieuw moet installeren, zijn ondermeer de volgende:

- $\bigcirc$  u hebt het besturingssysteem opnieuw geïnstalleerd..
- ❍ u wilt problemen oplossen die mogelijk voor vertragingen en crashes hebben gezorgd
- ❍ uw Bitdefender-product start of werkt niet naar behoren.

In het geval dat een van de vermelde situaties op u van toepassing is, volg dan deze stappen:

❍ In **Windows 7**:

- 1. Klik **Begin** en ga naar **Alle programma's**.
- 2. Zoek *Bitdefender Antivirus Free* en selecteer **De-installeren**.
- 3. Klik op **OPNIEUW INSTALLEREN** in het venster dat verschijnt.
- 4. U moet de apparaat opnieuw opstarten om het proces te voltooien.

#### ❍ In **Windows 8** En **Windows 8.1**:

- 1. Zoek vanuit het Windows-startscherm het **Configuratiescherm** (u kunt bijvoorbeeld starten met het typen van "configuratiescherm", rechtstreeks in het startscherm) en klik op het pictogram ervan.
- 2. Klik op een programma **De-installeren** of **Programma's en Functies**.
- 3. Vinden **Bitdefender Antivirus Free** en selecteer **Verwijderen**.
- 4. Klik **OPNIEUW INSTALLEREN** in het venster dat verschijnt.
- 5. U moet het apparaat opnieuw opstarten om het proces te voltooien.

#### ❍ In **Windows 10** En **Windows 11**:

- 1. Klik op **Start**, klik dan op **Instellingen**.
- 2. Klik op het **Systeem**-pictogram in Instellingen, selecteer dan **Apps & functies**.
- 3. Vinden **Bitdefender Antivirus Free** en selecteer **Verwijderen**.
- 4. Klik nogmaals op **De-installeren** om uw keuze te bevestigen.
- 5. Klik op **HERINSTALLEREN**.
- 6. U moet het apparaat opnieuw opstarten om het proces te voltooien.

#### **Opmerking**

Als u deze procedure voor opnieuw installeren volgt, worden persoonlijke instellingen opgeslagen, die in het nieuw geïnstalleerde product ook beschikbaar blijven. Andere instellingen kunnen teruggesteld worden naar hun fabrieksconfiguratie.

# 4.1.3. Waar kan ik mijn Bitdefender-product downloaden?

U kunt Bitdefender installeren vanaf de installatiedisk of via de web installer die u naar uw computer kunt downloaden vanaf uw apparaat via het Bitdefender Central-platform.

#### **Opmerking**

Voordat u de kit uitvoert, raden we aan om beveiligingsoplossingen die op uw systeem zijn geïnstalleerd, te verwijderen. Wanneer u meer dan één beveiligingsoplossing op dezelfde apparaat gebruikt, wordt het systeem onstabiel.

Om Bitdefender te installeren vanuit Bitdefender Central:

- 1. Toegang Bitdefender Centraal.
- 2. Selecteer de **Mijn apparaten** paneel en klik vervolgens op **INSTALLEER BESCHERMING**.
- 3. Kies een van de twee beschikbare opties:

#### ❍ **Bescherm dit apparaat**

Selecteer deze optie en selecteer vervolgens de eigenaar van het apparaat. Als het apparaat van iemand anders is, klikt u op de bijbehorende knop.

#### ❍ **Bescherm andere apparaten**

Selecteer deze optie en selecteer vervolgens de eigenaar van het apparaat. Als het apparaat van iemand anders is, klikt u op de bijbehorende knop.

Klik **STUUR DOWNLOADLINK**. Typ een e-mailadres in het overeenkomstige veld en klik **STUUR E-MAIL**. Houd er rekening mee dat de gegenereerde downloadlink alleen de komende 24 uur geldig is. Als de link verloopt, moet u een nieuwe genereren door dezelfde stappen te volgen.

Controleer op het apparaat waarop u uw Bitdefender-product wilt installeren het e-mailaccount dat u hebt ingevoerd en klik vervolgens op de overeenkomstige downloadknop.

4. Start het gedownloade Bitdefender-programma.

### 4.1.4. Hoe kan ik upgraden naar de recentste Bitdefenderversie?

Vanaf nu kunt u naar de nieuwste versie upgraden zonder de handmatige de-installatie- en installatie-procedures te volgen. Het nieuwe product, wordt meer bepaald samen met nieuwe functies en ingrijpende verbeteringen in het product, geleverd via productupdate en als u al een actieve Bitdefender-abonnement hebt, wordt het product automatisch geactiveerd.

Indien u de versie van 2020 gebruikt, kunt u naar de nieuwste versie upgraden aan de hand van de volgende stappen:

1. Klik op **NU OPNIEUW OPSTARTEN** in de kennisgeving die u ontvangt met de upgrade-informatie. Als u deze gemist hebt, ga naar het venster **Kennisgevingen**, ga naar de recentste update en klik vervolgens op de knop **NU OPNIEUW OPSTARTEN**. Wacht totdat het apparaat opnieuw is opgestart.

Het venster **Wat is er nieuw** verschijnt, met informatie over de verbeterde en nieuwe functies.

- 2. Klik op de koppelingen **Meer weten** om doorgestuurd te worden naar de specifieke pagina, met meer informatie en nuttige artikels.
- 3. Sluit het venster **Wat is er nieuw** om naar de interface van de nieuw geïnstalleerde versie te gaan.

Gebruikers die gratis willen upgraden van Bitdefender 2016 of een lagere versie naar de nieuwste Bitdefender-versie moeten hun huidige versie verwijderen uit het controlepaneel en vervolgens het recentste installatiebestand downloaden via de Bitdefender-website op het volgende adres: https://www.bitdefender.com/Downloads/. De activatie is enkel mogelijk met een geldig abonnement.

# 4.2. Bitdefender Centraal

### 4.2.1. Hoe meldt u zich met een andere account aan voor Bitdefender-account?

U hebt een nieuwe Bitdefender-account aangemaakt en u wilt deze van nu af aan gebruiken.

Om succesvol in te loggen met een andere Bitdefender-account:

- 1. Klik op uw accountnaam in het bovenste gedeelte van de **Bitdefenderinterface**.
- 2. Klik in de rechterbovenhoek van het scherm op **Account wisselen** om de account gelinkt aan de apparaat te wisselen.
- 3. Typ het e-mailadres in het overeenkomstige veld en klik vervolgens op **VOLGENDE**.
- 4. Typ uw wachtwoord en klik vervolgens op **AANMELDEN**.

#### **Opmerking**

Het Bitdefender-product van uw toestel verandert automatisch volgens het abonnement dat verbonden is met de nieuwe Bitdefender-account. Als er geen beschikbaar abonnement gekoppeld is aan de Bitdefenderaccount, of als u deze wilt overzetten naar de vorige account, kunt u contact opnemen met Bitdefender voor ondersteuning, zoals beschreven in deel [Hulp vragen \(pagina 107\).](#page-112-0)

# 4.2.2. Hoe schakel ik Bitdefender Central-hulpberichten uit?

Om u te helpen begrijpen waar elke optie in Bitdefender Central nuttig voor is, worden hulpberichten op de overzichtspagina weergegeven.

Indien u deze berichten niet meer wil zien:

- 1. Toegang Bitdefender Centraal.
- 2. Klik op de  $\beta$  pictogram in de rechterbovenhoek van het scherm.
- 3. Klik op **Mijn account** in het schuifmenu.
- 4. Klik op **Instellingen** in het schuifmenu.
- 5. Schakel de optie **Hulpberichten in/uitschakelen** uit.

## 4.2.3. Ik ben het wachtwoord dat ik voor mijn Bitdefender-account heb gekozen, vergeten. Hoe kan ik het terugstellen?

Er zijn twee mogelijkheden om een nieuw wachtwoord in te stellen voor uw Bitdefender-account:

- ❍ Van de Bitdefender-interface:
	- 1. Klik **Mijn rekening** in het navigatiemenu op de Bitdefender-interface.
	- 2. Klik in de rechterbovenhoek van het scherm op **Account wisselen**. Er verschijnt een nieuw venster.
	- 3. Voer uw e-mailadres in en klik op **VOLGENDE**. Er verschijnt een nieuw venster.
	- 4. Klik **Wachtwoord vergeten?**.
	- 5. Klik op **VOLGENDE**.
	- 6. Controleer uw e-mailaccount, typ de beveiligingscode die u hebt ontvangen en klik vervolgens op **VOLGENDE**. U kunt ook klikken **Verander wachtwoord** in de e-mail die we u hebben gestuurd.
	- 7. Typ het nieuwe wachtwoord dat u wilt instellen en typ het nogmaals. Klik **REDDEN**.

❍ Vanuit uw webbrowser:

- 1. Ga naar: https://central.bitdefender.com.
- 2. Klik op **AANMELDEN**.
- 3. Typ uw e-mailadres en klik vervolgens op **VOLGENDE**.
- 4. Klik **Wachtwoord vergeten?**.
- 5. Klik **VOLGENDE**.
- 6. Controleer uw e-mailaccount en volg de instructies om een nieuw wachtwoord in te stellen voor uw Bitdefender-account.

Om naar uw Bitdefender-account te gaan tikt u voortaan uw e-mailadres en het wachtwoord in dat u net ingesteld hebt.

# 4.2.4. Hoe kan ik de aanmeldsessies van mijn Bitdefenderaccount beheren?

In uw Bitdefender-account kunt u de recentste inactieve en actieve aanmeldsessies op de apparaten van uw account bekijken. Bovendien kunt u van op afstand afmelden via deze stappen:

- 1. Toegang Bitdefender Centraal.
- 2. Klik op de  $\beta$  pictogram in de rechterbovenhoek van het scherm.
- 3. Klik op **Instellingen** in het schuifmenu.
- 4. Selecteer in het gebied **Actieve sessies** de optie **AFMELDEN** naast het apparaat waar u de aanmeldsessie wenst stop te zetten.

# 4.3. Scannen met BitDefender

### 4.3.1. Een bestand of map scannen

De eenvoudigste manier om een bestand of map te scannen is klikken met de rechtermuisknop op het object dat u wilt scannen, Bitdefender aanwijzen en **Scannen met Bitdefender** te selecteren in het menu.

Volg de Antivirusscanwizard om de scan te voltooien. Bitdefender zal automatisch de aanbevolen acties ondernemen op de gedetecteerde bestanden.

Als er niet opgeloste bedreigingen achterblijven, wordt u gevraagd de acties te kiezen die moeten worden ondernomen.

Typische situaties voor het gebruik van deze scanmethode zijn ondermeer de volgende:

- ❍ U vermoedt dat een specifiek bestand of een specifieke map geïnfecteerd is.
- ❍ Wanneer u bestanden waarvan u denkt dat ze mogelijk gevaarlijk zijn, downloadt van Internet.
- ❍ Scan een netwerkshare voordat u bestanden naar uw apparaat kopieert.

# 4.3.2. Hoe kan ik mijn systeem scannen

Om een volledige scan van het systeem uit te voeren:

- 1. Klik **Bescherming** in het navigatiemenu op de Bitdefender-interface.
- 2. In de **ANTIVIRUS** paneel, klik **Open**.
- 3. Klik op de knop **Scan uitvoeren** naast **Systeemscan**.
- 4. Volg de Systeemscanwizard om de scan te voltooien. Bitdefender zal automatisch de aanbevolen acties ondernemen op de gedetecteerde bestanden.

Als er niet opgeloste bedreigingen achterblijven, wordt u gevraagd de acties te kiezen die moeten worden ondernomen. Zie voor meer informatie.

### 4.3.3. Hoe plan ik een scan?

U kunt uw Bitdefender-product instellen om belangrijke systeemlocaties te beginnen scannen wanneer u niet voor de apparaat zit.

Een scan plannen:

- 1. Klik **Bescherming** in het navigatiemenu op de Bitdefender-interface.
- 2. In de **ANTIVIRUS** paneel, klik **Open**.
- 3. Klik in het onderste gedeelte van de interface op " naast het scantype dat u wilt inplannen, Systeemscan of Snelle scan, en selecteer vervolgens **Bewerken**.

U kunt ook een scantype maken dat bij uw noden past, door te klikken op **+Scan aanmaken** naast **Scans beheren**.

4. Pas de scan aan in overeenkomst met uw noden, en klik op **Volgende**.

- 5. Vink het vakje naast **Kiezen wanneer deze taak wordt ingepland** aan. Selecteer een van de overeenkomstige opties om een planning in te stellen:
	- ❍ Bij het opstarten van het systeem
	- ❍ Dagelijks
	- ❍ Wekelijks
	- ❍ Maandelijks

Als u Dagelijks, Maandelijks of Wekelijks kiest, sleept u de schuifregelaar langs de schaal om de gewenste periode in te stellen wanneer de geplande scan moet starten.

Het venster **Scantaak** verschijnt als u ervoor kiest een nieuwe aangepaste scan aan te maken. Hier kunt u de locaties selecteren die u wilt laten scannen.

#### 4.3.4. Een aangepaste scantaak maken

Als u specifieke locaties wilt scannen op uw apparaat of de scanopties wilt configureren, kunt u een aangepaste scantaak configureren en uitvoeren.

Ga als volgt te werk om een aangepaste scantaak te maken:

- 1. In de **ANTIVIRUS** paneel, klik **Open**.
- 2. Klik op **+Scan aanmaken** naast **Scans beheren**.
- 3. Voer in het veld Taaknaam een naam in voor de scan, selecteer vervolgens de locaties die u wilt laten scannen en klik op **VOLGENDE**.
- 4. Configureer deze algemene opties:
	- ❍ **Scan alleen toepassingen**. U kunt Bitdefender instellen om alleen geopende apps te scannen.
	- ❍ **Prioriteit scantaak**. U kunt kiezen welke impact een scanprocedure mag hebben op de prestaties van uw systeem.
		- ❍ Auto De prioriteit van het scanproces hangt af van de systeemactiviteit. Om ervoor te zorgen dat het scanproces geen invloed heeft op de systeemactiviteit, zal Bitdefender beslissen of het scanproces met hoge of lage prioriteit moet worden uitgevoerd.
- ❍ Hoog De prioriteit van het scanproces is hoog. Door deze optie te kiezen, laat u andere programma's langzamer werken en verkort u de tijd die nodig is om het scanproces te voltooien.
- ❍ Laag De prioriteit van het scanproces is laag. Door deze optie te kiezen, kunt u andere programma's sneller laten werken en zal het scanproces langer duren.
- ❍ **Acties na het scannen**. Kies welke actie Bitdefender moet ondernemen als er geen bedreigingen zijn gevonden:
	- ❍ Samenvattingsvenster tonen
	- ❍ Apparaat uitschakelen
	- ❍ Sluit het scanvenster
- 5. Als u de scanopties in detail wilt configureren, klikt u op **Geavanceerde opties weergeven**. Klik **Volgende**.
- 6. U kunt de optie **Scantaak inplannen** inschakelen als u dat wenst. Vervolgens kiest u wanneer de aangepaste taak die u hebt gemaakt, moet worden gestart.
	- $\bigcirc$  Bij het opstarten van het systeem
	- ❍ Dagelijks
	- ❍ Maandelijks
	- ❍ Wekelijks

Als u Dagelijks, Maandelijks of Wekelijks kiest, sleept u de schuifregelaar langs de schaal om de gewenste periode in te stellen wanneer de geplande scan moet starten.

7. Klik **Redden** om de instellingen op te slaan en het configuratievenster te sluiten.

Afhankelijk van de te scannen locaties kan de scan even duren. Als er tijdens het scanproces bedreigingen worden gevonden, wordt u gevraagd om de acties te kiezen die op de gedetecteerde bestanden moeten worden ondernomen.

Als u dat wenst, kunt u snel een eerdere aangepaste scan opnieuw uitvoeren door in de beschikbare lijst te klikken.

### 4.3.5. Hoe sluit ik een map uit van de scan?

Met Bitdefender kunt u specifieke bestanden, mappen of bestandsextensies uitsluiten van het scannen.

Uitsluitingen zijn bedoeld voor gebruikers met een gevorderde computerkennis en alleen in de volgende situaties:

- ❍ U hebt een grote map op uw systeem waarin u films en muziek bewaart.
- ❍ U hebt een groot archief op uw systeem waarin u verschillende gegevens bewaart.
- ❍ U bewaart een map waarin u verschillende types software en toepassingen installeert voor testdoeleinden. Het scannen van de map kan resulteren in het verlies van bepaalde gegevens.

Om een map toe te voegen aan de Uitzonderingenlijst:

- 1. Klik **Bescherming** in het navigatiemenu op de Bitdefender-interface.
- 2. In de **ANTIVIRUS** paneel, klik **Open**.
- 3. Klik op het tabblad **Instellingen**.
- 4. Klik op **Uitzonderingen beheren**.
- 5. Klik **+Voeg een uitzondering toe**.
- 6. Voer het pad in van de map die u wilt uitsluiten van scannen in het overeenkomstige veld.

U kunt ook naar de map navigeren door op de bladerknop aan de rechterkant van de interface te klikken, deze te selecteren en op te klikken **OK**.

- 7. Zet de schakelaar aan naast de beveiligingsfunctie die de map niet mag scannen. Er zijn drie opties:
	- ❍ Antivirus
	- ❍ Preventie van online bedreigingen
	- ❍ Geavanceerde bescherming tegen bedreigingen
- 8. Klik **Redden** om de wijzigingen op te slaan en het venster te sluiten.

## 4.3.6. Wat moet ik doen wanneer Bitdefender een schoon bestand als geïnfecteerd beschouwt?

Er kunnen zich gevallen voordoen waarin Bitdefender een legitiem bestand ten onrechte als een bedreiging labelt (een vals positief). Om deze fout te corrigeren, voegt u het bestand toe aan het gebied van de Bitdefenderuitzonderingen:

- 1. Schakel de real time-antivirusbeveiliging van Bitdefender uit.
	- a. Klik **Bescherming** in het navigatiemenu op de Bitdefender-interface.
	- b. In de **ANTIVIRUS** paneel, klik **Open**.
	- c. Schakel in het venster **Geavanceerd Bitdefender Shield** uit. Er verschijnt een waarschuwingsvenster. U moet uw keuze bevestigen door in het menu te selecteren hoelang u de real time-beveiliging wilt uitschakelen. U kunt de real time-beveiliging uitschakelen gedurende 5, 15 of 30 minuten, 1 uur, definitief of tot een systeem opnieuw wordt opgestart.
- 2. Verborgen objecten weergeven in Windows. Om te weten hoe u dit kunt doen, ga naar [Verborgen objecten weergeven in Windows \(pagina 84\)](#page-89-0).
- 3. Het bestand herstellen vanaf het quarantainegebied:
	- a. Klik **Bescherming** in het navigatiemenu op de Bitdefender-interface.
	- b. In de **ANTIVIRUS** paneel, klik **Open**.
	- c. Ga naar het venster **Instellingen** op klik op **Quarantaine beheren**.
	- d. Selecteer het bestand en klik op **HERSTEL**.
- 4. Voeg het bestand toe aan de Uitzonderingenlijst.
- 5. Schakel de real time antivirusbeveiliging van Bitdefender in.
- 6. Neem contact op met de medewerkers van onze ondersteuningsdienst zodat wij de detectie van de update van de bedreigingsinformatie kunnen verwijderen. Om te weten hoe u dit kunt doen, ga naar [Hulp](#page-112-0) [vragen \(pagina 107\).](#page-112-0)

## 4.3.7. Hoe kan ik controleren welke bedreigingen Bitdefender heeft gedetecteerd?

Telkens wanneer een scan wordt uitgevoerd, wordt een scanlogboek gemaakt en registreert Bitdefender de verwijderde problemen.

Het scanlog bevat gedetailleerde informatie over het gevolgde scanproces, zoals de scanopties, het scandoel, de gevonden bedreigingen en de hierop uitgevoerde acties.

U kunt het scanlogboek rechtstreeks vanuit de scanwizard openen, zodra de scan is voltooid, door op te klikken **TOON LOGBOEK**.

Een scanlogboek of een gedetecteerde infectie op een later tijdstip controleren:

- 1. Klik **Meldingen** in het navigatiemenu op de Bitdefender-interface.
- 2. In de **Alle** selecteer op het tabblad de melding over de laatste scan. Hier kunt u alle bedreigingsscangebeurtenissen vinden, inclusief bedreigingen die zijn gedetecteerd door scannen bij toegang, door de gebruiker gestarte scans en statuswijzigingen voor automatische scans.
- 3. In de notificatielijst kunt u zien welke scans recentelijk zijn uitgevoerd. Klik op een melding om er details over te bekijken.
- 4. Klik op **Logboek weergeven** om het scanlogboek te openen.

# 4.4. Nuttige informatie

# 4.4.1. Hoe test ik mijn beveiligingsoplossing?

Om er zeker van te zijn dat uw Bitdefender-product correct werkt, raden we u aan de Eicartest te gebruiken.

Met de Eicartest kunt u uw beveiligingsoplossing controleren met een veilig bestand dat hiervoor is ontwikkeld.

Om uw beveiligingsoplossing te testen:

- 1. Download de test van de officiële webpagina van de EICAR-organisatie http://www.eicar.org/.
- 2. Klik op de tab **Antimalware Testbestand**.
- 3. Klik in het menu aan de linkerzijde op **Downloaden**.
- 4. Vanuit **Downloadgedeelte met gebruikmaking van standaardprotocol http** klikt u op het testbestand **eicar.com**.
- 5. U zult worden geïnformeerd dat de pagina die u probeert te bezoeken het EICAR-Testbestand bevat (geen bedreiging). Indien u klikt op **Ik begrijp de risico's, breng me er toch heen**, dat start de download van de test en een Bitdefender-pop-up informeert u dat er een bedreiging is gedetecteerd.

Klik op **Meer details** om meer informatie over deze handeling te krijgen.

Indien u geen Bitdefender-waarschuwing wilt ontvangen, raden we u aan om contact op te nemen met Bitdefender voor ondersteuning zoals beschreven in deel [Hulp vragen \(pagina 107\)](#page-112-0).

# 4.4.2. Hoe kan ik Bitdefender verwijderen?

Als u uw {1}{2} wilt verwijderen:

- ❍ In **Windows 7**:
	- 1. Klik **Begin**, ga naar **Controlepaneel** en dubbelklik **Programma's en functies**.
	- 2. Vinden **Bitdefender Antivirus Free** en selecteer **Verwijderen**.
	- 3. Klik op **VERWIJDEREN** in het venster dat verschijnt.
	- 4. Wacht tot het verwijderingsproces is voltooid en start vervolgens uw systeem opnieuw op.
- ❍ In **Windows 8** En **Windows 8.1**:
	- 1. Zoek vanuit het startscherm van Windows **Controlepaneel** (u kunt bijvoorbeeld "Configuratiescherm" rechtstreeks in het startscherm typen) en vervolgens op het bijbehorende pictogram klikken.
	- 2. Klik **Een programma verwijderen** of **Programma's en functies**.
	- 3. Vinden **Bitdefender Antivirus Free** en selecteer **Verwijderen**.
	- 4. Klik **VERWIJDEREN** in het venster dat verschijnt.
	- 5. Wacht tot het verwijderingsproces is voltooid en start vervolgens uw systeem opnieuw op.

#### ❍ In **Windows 10** En **Windows 11**:

1. Klik op {1}Start{2}, klik dan op Instellingen.

- 2. Klik op de **Systeem** pictogram in het gebied Instellingen en selecteer vervolgens **Apps**.
- 3. Vinden **Bitdefender Antivirus Free** en selecteer **Verwijderen**.
- 4. Klik **Verwijderen** nogmaals om uw keuze te bevestigen.
- 5. Klik **VERWIJDEREN** in het venster dat verschijnt.
- 6. Wacht tot het verwijderingsproces is voltooid en start vervolgens uw systeem opnieuw op.

#### **Opmerking**

Deze procedure voor opnieuw installeren verwijdert uw persoonlijke instellingen permanent.

## 4.4.3. Hoe kan ik de apparaat automatisch afsluiten nadat het scannen is voltooid?

Bitdefender biedt meerdere scantaken die u kunt gebruiken om zeker te zijn dat uw systeem niet is geïnfecteerd door bedreigingen. Het scannen van de volledige apparaat kan langer duren, afhankelijk van de hardwareen softwareconfiguratie van uw systeem.

Omwille van deze reden biedt Bitdefender u de mogelijkheid om uw product te configureren om uw systeem af te sluiten zodra het scannen is voltooid.

Overweeg dit voorbeeld: u bent klaar met uw werk en wilt naar bed. U wilt dat Bitdefender uw volledig systeem controleert op bedreigingen.

Om de apparaat uit te schakelen wanneer Snelle scan of Systeemscan zijn voltooid:

- 1. Klik **Bescherming** in het navigatiemenu op de Bitdefender-interface.
- 2. In de **ANTIVIRUS** paneel, klik **Open**.
- 3. Klik in het venster **Scans** op <sup>"</sup> naast Snelle scan of Systeemscan en selecteer **Bewerken**.
- 4. Pas de scan aan in overeenkomst met uw noden en klik op **Volgende**.
- 5. Vink het vakje naast **Kiezen wanneer deze taak wordt ingepland** aan en kies vervolgens wanneer de taak moet worden gestart.

Als u Dagelijks, Maandelijks of Wekelijks kiest, sleept u de schuifregelaar langs de schaal om de gewenste periode in te stellen wanneer de geplande scan moet starten.

#### 6. Klik **Redden**.

Om het apparaat uit te schakelen wanneer een aangepaste scan is voltooid:

- 1. Klik op maast de aangepaste scan die u hebt aangemaakt.
- 2. Klik op **Volgende** en klik dan opnieuw op **Volgende**.
- 3. vink het vakje naast **Kiezen wanneer deze taak wordt ingepland** aan en kies vervolgens wanneer de taak moet worden gestart.

#### 4. Klik **Redden**.

Als er geen bedreigingen zijn gevonden, wordt de apparaat uitgeschakeld.

Als er niet opgeloste bedreigingen achterblijven, wordt u gevraagd de acties te kiezen die moeten worden ondernomen. Zie [Antivirusscanwizard](#page-58-0) [\(pagina 53\)](#page-58-0) voor meer informatie.

## 4.4.4. Hoe kan ik Bitdefender configureren om een proxyinternetverbinding te gebruiken?

Als uw apparaat een internetverbinding maakt via een proxyserver, moet u Bitdefender configureren met de proxy-instellingen. Bitdefender zal standaard de proxy-instellingen van uw systeem automatisch detecteren en importeren.

#### Belangrijk

Internetverbindingen bij u thuis gebruiken doorgaans geen proxyserver. Als vuistregel is het aanbevolen de proxyverbindingsinstellingen van uw Bitdefender-programma te controleren en te configureren wanneer de updates niet werken. Als Bitdefender een update kan uitvoeren, dan is de toepassing correct geconfigureerd voor het maken van een internetverbinding.

Uw proxy-instellingen beheren:

- 1. Klik **Instellingen** in het navigatiemenu op de Bitdefender-interface.
- 2. Selecteer de **Geavanceerd** tabblad.
- 3. Schakel **Proxyserver** in.
- 4. Klik op **Proxywijziging**.
- 5. Er zijn twee opties voor het instellen van de proxy-instellingen:
	- ❍ **Proxy-instellingen van de standaardbrowser importeren** proxyinstellingen van de huidige gebruiker, opgehaald van de standaardbrowser. Als de proxyserver een gebruikersnaam en wachtwoord vereist, moet u deze gegevens opgeven in de overeenkomende velden.

## **Opmerking**

Bitdefender kan proxy-instellingen van de populairste browsers importeren, inclusief de nieuwste versies van Microsoft Edge, Internet Explorer, Mozilla Firefox en Google Chrome.

❍ **Proxy-instellingen aanpassen** - proxy-instellingen die u zelf kunt configureren.

U moet de volgende instellingen definiëren:

- ❍ **Adres** voer het IP-adres van de proxyserver in.
- ❍ **Poort** voer de poort in die Bitdefender gebruikt om verbinding te maken met de proxyserver.
- ❍ **Gebruikersnaam** voer een gebruikersnaam in die wordt herkend door de proxy.
- ❍ **Wachtwoord** voer het geldige wachtwoord voor de eerder opgegeven gebruiker in.
- 6. Klik op **OK** om de wijzigingen op te slaan en het venster te sluiten.

Bitdefender gebruikt de beschikbare proxy-instellingen tot er een internetverbinding kan worden gemaakt.

#### 4.4.5. Gebruik ik een 32- of 64-bits versie van Windows?

Nagaan of u een besturingssysteem van 32 bits of 64 bits hebt:

❍ In **Windows 7**:

- 1. Klik op **Start**.
- 2. Zoek **Computer** in het menu **Start**.
- <span id="page-89-0"></span>3. Klik met de rechtermuisknop op **Computer** en selecteer **Eigenschappen**.
- 4. Kijk onder **Systeem** om de informatie over uw systeem te controleren.
- ❍ In **Windows 8**:
	- 1. Zoek vanuit het Windows-startscherm **Computer** (u kunt bijvoorbeeld starten met het typen van "computer", rechtstreeks in het startscherm) en rechterklik op het pictogram ervan. In **Windows 8.1**, zoek **Deze pc**.
	- 2. Selecteer **Eigenschappen** in het onderste menu.
	- 3. Kijk in Systeem om uw systeemtype te zien.
- ❍ In **Windows 10** En **Windows 11**:
	- 1. Typ "Systeem" in het zoekveld in de taakbalk en klik op het pictogram ervan.
	- 2. Kijk bij Systeem om informatie over uw systeemtype te vinden.

### 4.4.6. Verborgen objecten weergeven in Windows

Deze stappen zijn nuttig in de gevallen waarin u te maken krijgt met een bedreiging en u de geïnfecteerde bestanden die kunnen verborgen zijn, moet vinden en verwijderen.

Volg deze stappen om verborgen objecten weer te geven in Windows.

1. Klik op **Start**, ga naar **Configuratiescherm**.

In **Windows 8** en **Windows 8.1**: Zoek vanuit het Windows-startscherm het **Configuratiescherm** (u kunt bijvoorbeeld starten met het typen van "configuratiescherm", rechtstreeks in het startscherm) en klik op het pictogram ervan.

- 2. Selecteer **Mapopties**.
- 3. Ga naar het tabblad **Weergave**.
- 4. Selecteer **Verborgen bestanden en mappen weergeven**.
- 5. Vink **Extensies voor bekende bestandstypen verbergen** uit.
- <span id="page-90-0"></span>6. Schakel het selectievakje **Beveiligde besturingssysteembestanden verbergen** in.
- 7. Klik op **Toepassen**, klik daarna op **OK**.
- In **Windows 10** En **Windows 11**:
- 1. Typ "Verborgen bestanden en mappen tonen" in het zoekveld in de taakbalk en klik op het pictogram ervan.
- 2. Selecteer **Verborgen bestanden, mappen en drives tonen**.
- 3. Duidelijk **Verberg extensies voor bekende bestandstypen**.
- 4. Duidelijk **Verberg beveiligde besturingssysteembestanden**.
- 5. Klik **Toepassen**, dan klikken **OK**.

# 4.4.7. Andere beveiligingsoplossingen verwijderen

De hoofdreden voor het gebruik van een beveiligingsoplossing is het bieden van bescherming en veiligheid voor uw gegevens. Maar wat gebeurt er als er meerdere beveiligingsproducten aanwezig zijn op hetzelfde systeem?

Wanneer u meer dan één beveiligingsoplossing op dezelfde apparaat Bitdefender Antivirus Freegebruikt, wordt het systeem onstabiel. Het installatieprogramma van detecteert automatisch andere beveiligingsprogramma's en biedt u de mogelijkheid om ze te verwijderen.

Indien u de andere beveiligingsoplossingen niet hebt verwijderd tijdens de eerste installatie:

#### ❍ In **Windows 7**:

- 1. Klik **Begin**, ga naar **Controlepaneel** en dubbelklik **Programma's en functies**.
- 2. Wacht enkele ogenblikken tot de lijst met geïnstalleerde software wordt weergegeven.
- 3. Zoek de naam van het programma dat u wilt verwijderen en selecteer **Verwijderen**.
- 4. Wacht tot het verwijderingsproces is voltooid en start vervolgens uw systeem opnieuw op.
- ❍ In **Windows 8** En **Windows 8.1**:
- <span id="page-91-0"></span>1. Zoek vanuit het startscherm van Windows **Controlepaneel** (u kunt bijvoorbeeld "Configuratiescherm" rechtstreeks in het startscherm typen) en vervolgens op het bijbehorende pictogram klikken.
- 2. Klik **Een programma verwijderen** of **Programma's en functies**.
- 3. Wacht even totdat de lijst met geïnstalleerde software wordt weergegeven.
- 4. Zoek de naam van het programma dat u wilt verwijderen en selecteer **Verwijderen**.
- 5. Wacht tot het verwijderingsproces is voltooid en start vervolgens uw systeem opnieuw op.

#### ❍ In **Windows 10** En **Windows 11**:

- 1. Klik **Begin**en klik vervolgens op Instellingen.
- 2. Klik op de **Systeem** pictogram in het gebied Instellingen en selecteer vervolgens **Apps**.
- 3. Zoek de naam van het programma dat u wilt verwijderen en selecteer **Verwijderen**.
- 4. Klik **Verwijderen** nogmaals om uw keuze te bevestigen.
- 5. Wacht tot het verwijderingsproces is voltooid en start vervolgens uw systeem opnieuw op.

Als u de andere beveiligingsoplossing niet van uw systeem kunt verwijderen, kunt u het hulpprogramma voor het verwijderen ophalen van de website van de verkoper of direct met hem contact opnemen voor richtlijnen betreffende het verwijderen.

### 4.4.8. Opnieuw opstarten in Veilige modus

De Veilige modus is een diagnostische gebruiksmodus die hoofdzakelijk wordt gebruikt om problemen op te lossen die de normale werking van Windows beïnvloeden. Dergelijke problemen kunnen lopen van conflicterende stuurprogramma's tot bedreigingen die verhinderen dat Windows normaal wordt gestart. In de Veilige modus werken slechts enkele toepassingen en laadt Windows alleen de basisbesturingsprogramma's en een minimum aan componenten van het besturingssysteem. Daarom zijn de meeste bedreigingen inactief wanneer Windows in de Veilige modus wordt gebruikt en kunnen ze gemakkelijk worden verwijderd.

Windows in Veilige modus starten:

- ❍ In **Windows 7**:
	- 1. Start uw apparaat opnieuw op.
	- 2. Druk meerdere keren op de **F8**-toets voordat Windows wordt gestart om toegang te krijgen tot het opstartmenu.
	- 3. Selecteer **Veilige modus** in het opstartmenu of **Veilige modus met netwerkmogelijkheden** als u internettoegang wenst.
	- 4. Druk op **Enter** en wacht terwijl Windows wordt geladen in Veilige modus.
	- 5. Dit proces eindigt met een bevestigingsbericht. Klik op **OK** om te bevestigen.
	- 6. Om Windows normaal te starten, hoeft u alleen het systeem opnieuw op te starten.
- ❍ In **Windows 8**, **Windows 8.1**, **Windows 10** en **Windows 11**:
	- 1. Lanceer **Systeemconfiguratie** in Windows door tegelijk op de toetsen **Windows + R** op uw keyboard te drukken.
	- 2. Schrijf **msconfig** in het dialoogvenster **Openen** en klik daarna op **OK**.
	- 3. Selecteer het tabblad **Opstarten**.
	- 4. In het gebied **Opstartopties** vinkt u het vakje **Veilig opstarten** aan.
	- 5. Klik op **Netwerk** en vervolgens op **OK**.
	- 6. Klik op **OK** in het venster **Systeemconfiguratie** dat u vertelt dat het systeem opnieuw moet worden opgestart om de wijzigingen die u hebt ingesteld, door te voeren.

Uw systeem wordt opnieuw opgestart in Veilige modus met Netwerk.

Om opnieuw op te starten in normale modus, zet u de instellingen terug door de **Systeemoperatie** opnieuw te lanceren en het vakje **Veilig opstarten** terug uit te vinken. Klik op **OK** en daarna op **Opnieuw opstarten**. Wacht tot de nieuwe instellingen toegepast zijn.

# 5. PROBLEMEN OPLOSSEN

# 5.1. Algemene problemen oplossen

Dit hoofdstuk beschrijft enkele problemen die zich kunnen voordoen terwijl u BitDefender gebruikt en biedt u mogelijke oplossingen voor deze problemen. De meeste problemen kunnen worden opgelost door de juiste configuratie van de productinstellingen.

- ❍ Mijn systeem lijkt traag (pagina 88)
- ❍ [Het scannen start niet \(pagina 90\)](#page-95-0)
- ❍ [Ik kan een bepaalde toepassing niet meer gebruiken \(pagina 92\)](#page-97-0)
- ❍ [Wat moet u doen wanneer Bitdefender een website, domein, IP-adres of](#page-98-0) [online toepassing blokkeert die veilig is \(pagina 93\)](#page-98-0)
- $\circ$  [Bitdefender updaten bij een langzame internetverbinding \(pagina 94\)](#page-99-0)
- ❍ [De Bitdefender-services reageren niet \(pagina 95\)](#page-100-0)
- ❍ De antispamfilter werkt niet goed
- ❍ [Het verwijderen van Bitdefender is mislukt \(pagina 95\)](#page-100-0)
- ❍ [Mijn systeem start niet op na het installeren van Bitdefender](#page-102-0) (pagina [97\)](#page-102-0)

Als u het probleem hier niet kunt vinden of als de voorgestelde oplossingen niet werken, kunt u contact opnemen met vertegenwoordigers van de technische ondersteuning van BitDefender zoals beschreven in hoofdstuk [Hulp vragen \(pagina 107\)](#page-112-0).

#### 5.1.1. Mijn systeem lijkt traag

Na het installeren van beveiligingssoftware kan er doorgaans een lichte vertraging van het systeem merkbaar zijn. Dit is normaal tot in zekere mate.

Als u een aanzienlijke vertraging opmerkt, kan dit probleem verschijnen door de volgende redenen:

❍ **Bitdefender is niet het enige beveiligingsprogramma dat op uw systeem is geïnstalleerd.**

Hoewel Bitdefender de beveiligingsprogramma's verwijdert die tijdens de installatie zijn gevonden, is het aanbevolen elke andere beveiligingsoplossing die u mogelijk gebruikt voordat u Bitdefender installeert, te verwijderen. Zie [Andere beveiligingsoplossingen](#page-90-0) [verwijderen \(pagina 85\)](#page-90-0) voor meer informatie.

❍ **Er is niet voldaan aan de systeemvereisten voor het uitvoeren van Bitdefender.**

Als uw apparaat niet voldoet aan de systeemvereisten wordt de computer trager, vooral wanneer er meerdere toepassingen tegelijk actief zijn. Zie [Systeemvereisten \(pagina 3\)](#page-8-0) voor meer informatie.

#### ❍ **U hebt toepassingen geïnstalleerd die u niet gebruikt.**

Elk apparaat heeft programma's of toepassingen die niet worden gebruikt. En veel ongewenste programma's worden op de achtergrond uitgevoerd en nemen schijfruimte en geheugen in. De-installeer een programma als u het niet gebruikt. Dit geldt ook voor andere vooraf geïnstalleerde software of evaluatietoepassingen die u hebt vergeten te verwijderen.

#### Belangrijk

Indien u vermoedt dat een programma of toepassing een essentieel deel van uw besturingssysteem uitmaakt, verwijder het dan niet en neem contact op met Bitdefender-klantenservice voor hulp.

#### ❍ **Uw systeem is mogelijk geïnfecteerd.**

De snelheid en het algemene gedrag van uw systeem kan ook worden beïnvloed door dreigingen. Spyware, malware, Trojaanse paarden en adware eisen allemaal hun tol op de prestaties van uw computer. Zorg dat u uw systeem periodiek scant, maar minstens eenmaal per week. Het wordt aanbevolen om Bitdefender Systeemscan te gebruiken want deze scant op alle types dreigingen die de veiligheid van uw systeem in gevaar brengen.

De Systeemscan starten:

- 1. Klik **Bescherming** in het navigatiemenu op de Bitdefender-interface.
- 2. In de **ANTIVIRUS** paneel, klik **Open**.
- 3. Klik in het venster **Scans** op de **Scan uitvoeren** knop naast **Systeemscan**.
- 4. Volg de stappen van de wizard.

### <span id="page-95-0"></span>5.1.2. Het scannen start niet

Dit probleemtype kan twee hoofdoorzaken hebben:

❍ **Een eerder installatie van Bitdefender die niet volledig werd verwijderd of een ongeldige Bitdefender-installatie.**

Installeer Bitdefender in dat geval opnieuw:

- ❍ In **Windows 7**:
	- 1. Klik **Begin**, ga naar **Controlepaneel** en dubbelklik **Programma's en functies**.
	- 2. Vinden **Bitdefender Antivirus Free** en selecteer **Verwijderen**.
	- 3. Klik **OPNIEUW INSTALLEREN** in het venster dat verschijnt.
	- 4. Wacht tot het herinstalleren is voltooid en start vervolgens uw systeem opnieuw op.
- ❍ In **Windows 8** En **Windows 8.1**:
	- 1. Zoek vanuit het startscherm van Windows **Controlepaneel** (u kunt bijvoorbeeld "Configuratiescherm" rechtstreeks in het startscherm typen) en vervolgens op het bijbehorende pictogram klikken.
	- 2. Klik **Verwijderen** een programma of **Programma's en functies**.
	- 3. Vinden **Bitdefender Antivirus Free** en selecteer **Verwijderen**.
	- 4. Klik **OPNIEUW INSTALLEREN** in het venster dat verschijnt.
	- 5. Wacht tot het herinstallatieproces is voltooid en start vervolgens uw systeem opnieuw op.
- ❍ In **Windows 10** En **Windows 11**:
	- 1. Klik **Begin**, dan klikken **Instellingen**.
	- 2. Klik op de **Systeem** pictogram in het gebied Instellingen en selecteer vervolgens **Geïnstalleerde apps**.
	- 3. Vinden **Bitdefender Antivirus Free** en selecteer **Verwijderen**.
	- 4. Klik **Verwijderen** nogmaals om uw keuze te bevestigen.
	- 5. Klik **OPNIEUW INSTALLEREN** in het venster dat verschijnt.

6. Wacht tot het herinstallatieproces is voltooid en start vervolgens uw systeem opnieuw op.

### **Opmerking**

Door deze herinstallatieprocedure te volgen, worden aangepaste instellingen opgeslagen en beschikbaar in het nieuw geïnstalleerde product. Andere instellingen kunnen worden teruggezet naar hun standaardconfiguratie.

❍ **Bitdefender is niet het enige beveiligingsoplossing die op uw systeem is geïnstalleerd.**

In dit geval:

- 1. Verwijder de andere beveiligingsoplossing. Zie [Andere](#page-90-0) [beveiligingsoplossingen verwijderen \(pagina 85\)](#page-90-0) voor meer informatie.
- 2. Bitdefender opnieuw installeren:
	- ❍ In **Windows 7**:
		- a. Klik **Begin**, ga naar **Controlepaneel** en dubbelklik **Programma's en functies**.
		- b. Vinden **Bitdefender Antivirus Free** en selecteer **Verwijderen**.
		- c. Klik **OPNIEUW INSTALLEREN** in het venster dat verschijnt.
		- d. Wacht tot het herinstallatieproces is voltooid en start vervolgens uw systeem opnieuw op.
	- ❍ In **Windows 8** En **Windows 8.1**:
		- a. Zoek vanuit het startscherm van Windows **Controlepaneel** (u kunt bijvoorbeeld "Configuratiescherm" rechtstreeks in het startscherm typen) en vervolgens op het bijbehorende pictogram klikken.
		- b. Klik **Verwijderen** een programma of **Programma's en functies**.
		- c. Vinden **Bitdefender Antivirus Free** en selecteer **Verwijderen**.
		- d. Klik **OPNIEUW INSTALLEREN** in het venster dat verschijnt.
		- e. Wacht tot het herinstallatieproces is voltooid en start vervolgens uw systeem opnieuw op.

#### <span id="page-97-0"></span>❍ In **Windows 10** En **Windows 11**:

- a. Klik **Begin**, dan klikken **Instellingen**.
- b. Klik op de **Systeem** pictogram in het gebied Instellingen en selecteer vervolgens **Geïnstalleerde apps**.
- c. Vinden **Bitdefender Antivirus Free** en selecteer **Verwijderen**.
- d. Klik **Verwijderen** nogmaals om uw keuze te bevestigen.
- e. Klik op **OPNIEUW INSTALLEREN** in het venster dat verschijnt
- f. Wacht tot het herinstallatieproces is voltooid en start vervolgens uw systeem opnieuw op.

## **Opmerking**

Door deze herinstallatieprocedure te volgen, worden aangepaste instellingen opgeslagen en beschikbaar in het nieuw geïnstalleerde product. Andere instellingen kunnen worden teruggezet naar hun standaardconfiguratie.

Als deze informatie niet nuttig was, kunt u contact opnemen met BitDefender voor ondersteuning, zoals beschreven in de sectie [Hulp](#page-112-0) [vragen \(pagina 107\).](#page-112-0)

## 5.1.3. Ik kan een bepaalde toepassing niet meer gebruiken

Dit probleem doet zich voor wanneer u probeert een programma te gebruiken dat normaal werkte vóór de installatie van Bitdefender.

Na installatie van Bitdefender kunt u een van deze situaties tegenkomen:

- ❍ U kunt van Bitdefender een bericht ontvangen met de melding dat het programma probeert een wijziging aan te brengen aan het systeem.
- $\bigcirc$  U kunt een foutbericht ontvangen van het programma dat u probeert te gebruiken.

Dit type situatie doet zich voor wanneer Advanced Threat Defense per vergissing toepassingen als schadelijk beschouwt.

Advanced Threat Defense is een Bitdefender-functie die constant toezicht houdt op de toepassingen die op uw systeem draaien en verslag uitbrengt over deze die potentieel schadelijk gedrag vertonen. Omdat deze functie op een heuristisch systeem is gebaseerd, kunnen er gevallen zijn waarbij <span id="page-98-0"></span>rechtmatige toepassingen worden gerapporteerd door Advanced Threat Defense.

Wanneer deze situatie zich voordoet, kunt u de respectievelijke toepassing uitsluiten, zodat deze niet wordt gemonitord door Advanced Threat Defense.

Om het programma toe te voegen aan de lijst met uitsluitingen:

- 1. Klik **Bescherming** in het navigatiemenu op de Bitdefender-interface.
- 2. In de **GEAVANCEERDE BEDREIGINGSVERDEDIGING** paneel, klik **Open**.
- 3. In de **Instellingen** venster, klik **Uitzonderingen beheren**.
- 4. Klik **+Voeg een uitzondering toe**.
- 5. Voer in het overeenkomende veld het pad van het uitvoerbare bestand in dat u wilt uitsluiten van het scannen.

U kunt ook naar het uitvoerbare bestand navigeren door op de bladerknop aan de rechterkant van de interface te klikken, het te selecteren en op te klikken **OK**.

- 6. Zet de schakelaar ernaast aan **Geavanceerde bescherming tegen bedreigingen**.
- 7. Klik **Redden**.

Als deze informatie niet nuttig was, kunt u contact opnemen met Bitdefender voor ondersteuning zoals beschreven in sectie [Hulp vragen](#page-112-0) [\(pagina 107\).](#page-112-0)

### 5.1.4. Wat moet u doen wanneer Bitdefender een website, domein, IP-adres of online toepassing blokkeert die veilig is

Bitdefender biedt een veilige websurfervaring door al het webverkeer te filteren en alle kwaadaardige content te blokkeren. Het is echter mogelijk dat Bitdefender een website, domein, IP-adres of online toepassing die veilig is, als onveilig beschouwt, waardoor het scannen van HTTP-verkeer door Bitdefender deze onterecht gaat blokkeren.

Als dezelfde pagina of online toepassing of hetzelfde domein of IPadres herhaaldelijk wordt geblokkeerd, kunt u deze toevoegen aan de uitzonderingen zodat ze niet worden gescand door de engines van Bitdefender, wat een vlottere surfervaring garandeert.

<span id="page-99-0"></span>Om een website toe te voegen aan **Uitzonderingen**:

- 1. Klik **Bescherming** in het navigatiemenu op de Bitdefender-interface.
- 2. In de **ONLINE BEDREIGINGSPREVENTIE** paneel, klik **Instellingen**.
- 3. Klik **Beheer uitzonderingen**.
- 4. Klik **+Voeg een uitzondering toe**.
- 5. Typ in het overeenkomstige veld de naam van de website, de naam van het domein of het IP-adres dat u aan uitzonderingen wilt toevoegen.
- 6. Klik op de schakelaar ernaast **Preventie van online bedreigingen**.
- 7. Klik **Redden** om de wijzigingen op te slaan en het venster te sluiten.

U dient enkel websites, domeinen, IP-adressen en toepassingen die u volledig vertrouwt, toe te voegen aan deze lijst. Ze worden uitgesloten van het scannen door de volgende engines: bedreiging, phishing en fraude.

Als deze informatie niet nuttig was, kunt u contact opnemen met Bitdefender voor ondersteuning zoals beschreven in sectie [Hulp vragen](#page-112-0) [\(pagina 107\).](#page-112-0)

# 5.1.5. Bitdefender updaten bij een langzame internetverbinding

Als u een langzame internetverbinding hebt (zoals een inbelverbinding), kunnen er fouten optreden tijdens het updaten.

Om uw systeem up to date houden met de nieuwste Bitdefenderinformatie-database voor bedreigingen:

- 1. Klik **Instellingen** in het navigatiemenu op de Bitdefender-interface.
- 2. Selecteer de **Update** tabblad.
- 3. Schakel de schakelaar **Stille update** uit.
- 4. Wanneer een volgende update beschikbaar is, zal u worden gevraagd welke update u wilt downloaden. Selecteer enkel **Handtekeningen update**.
- 5. Bitdefender downloadt en installeert enkel de informatie-database voor bedreigingen.

### <span id="page-100-0"></span>5.1.6. De Bitdefender-services reageren niet

Dit artikel helpt u bij het oplossen van de foutmelding **BitDefender-services reageren niet**. U kunt deze fout aantreffen als volgt:

- ❍ Het Bitdefender-pictogram in het **systeemvak** wordt grijs weergegeven en u wordt gemeld dat de Bitdefender-services niet reageren.
- ❍ Het BitDefender-venster geeft aan dat de BitDefender-services niet reageren.

De fout kan worden veroorzaakt door een van de volgende omstandigheden:

- ❍ tijdelijke communicatiefouten tussen de BitDefender-services.
- ❍ sommige BitDefender-services zijn gestopt.
- ❍ andere beveiligingsoplossingen worden op hetzelfde ogenblik als Bitdefender uitgevoerd.

Probeer de volgende oplossingen om deze fouten op te lossen:

- 1. Wacht enkele ogenblikken en kijk of er iets verandert. De fout kan tijdelijk zijn.
- 2. Start de apparaat opnieuw op en wacht enkele ogenblikken tot Bitdefender is geladen. Open BitDefender om te zien of de fout blijft bestaan. Het probleem wordt doorgaans opgelost door de apparaat opnieuw op te starten.
- 3. Controleer of er een andere beveiligingsoplossing is geïnstalleerd. Dit kan de normale werking van BitDefender verstoren. Als dat het geval is, raden wij u aan alle andere beveiligingsoplossingen te verwijderen en vervolgens BitDefender opnieuw te installeren.

Zie [Andere beveiligingsoplossingen verwijderen \(pagina 85\)](#page-90-0) voor meer informatie.

Als de fout zich blijft voordoen, moet u contact opnemen met onze experts voor hulp, zoals beschreven in deel [Hulp vragen \(pagina 107\).](#page-112-0)

# 5.1.7. Het verwijderen van Bitdefender is mislukt

Indien u uw Bitdefender-product wilt verwijderen en u merkt dat het proces blijft hangen of het systeem bevriest, klik dan op **Annuleren** om de handeling af te breken. Start het systeem opnieuw op als dit niet werkt.

Als het verwijderen mislukt, kunnen er enkele registersleutels en bestanden van Bitdefender achterblijven op uw systeem. Dergelijke herinneringen kunnen een nieuwe installatie van Bitdefender verhinderen. Ze kunnen ook de prestaties en stabiliteit van het systeem beïnvloeden.

Om Bitdefender helemaal van uw systeem te verwijderen:

- ❍ In **Windows 7**:
	- 1. Klik **Begin**, ga naar **Controlepaneel** en dubbelklik **Programma's en functies**.
	- 2. Vinden **Bitdefender Antivirus Free** en selecteer **Verwijderen**.
	- 3. Klik **VERWIJDEREN** in het venster dat verschijnt.
	- 4. Wacht tot het verwijderingsproces is voltooid en start vervolgens uw systeem opnieuw op.

#### ❍ In **Windows 8** En **Windows 8.1**:

- 1. Zoek vanuit het startscherm van Windows **Controlepaneel** (u kunt bijvoorbeeld "Configuratiescherm" rechtstreeks in het startscherm typen) en vervolgens op het bijbehorende pictogram klikken.
- 2. Klik **Een programma verwijderen** of **Programma's en functies**.
- 3. Vinden **Bitdefender Antivirus Free** en selecteer **Verwijderen**.
- 4. Klik **VERWIJDEREN** in het venster dat verschijnt.
- 5. Wacht tot het verwijderingsproces is voltooid en start vervolgens uw systeem opnieuw op.

❍ In **Windows 10** En **Windows 11**:

- 1. Klik **Begin**en klik vervolgens op Instellingen.
- 2. Klik op de **Systeem** pictogram in het gebied Instellingen en selecteer vervolgens **Geïnstalleerde apps**.
- 3. Vinden **Bitdefender Antivirus Free** en selecteer **Verwijderen**.
- 4. Klik **Verwijderen** nogmaals om uw keuze te bevestigen.
- 5. Klik **VERWIJDEREN** in het venster dat verschijnt.
- 6. Wacht tot het verwijderingsproces is voltooid en start vervolgens uw systeem opnieuw op.

### <span id="page-102-0"></span>5.1.8. Mijn systeem start niet op na het installeren van Bitdefender

Als u Bitdefender net hebt geïnstalleerd en het systeem niet langer opnieuw kunt opstarten in de normale modus, kunnen er verschillende redenen zijn voor dit probleem.

Dit wordt zee waarschijnlijk veroorzaakt door een eerdere installatie van Bitdefender die niet goed werd verwijderd of door een andere beveiligingsoplossing die nog steeds op het systeem aanwezig is.

U kunt elke situatie op de volgende manier aanpakken:

❍ **U had eerder een versie van Bitdefender en hebt deze niet correct verwijderd.**

Om dit probleem op te lossen:

- 1. Start uw systeem opnieuw op en ga naar de Veilige modus. Om te weten hoe u dit kunt doen, ga naar [Opnieuw opstarten in Veilige](#page-91-0) [modus \(pagina 86\)](#page-91-0).
- 2. Bitdefender verwijderen van uw systeem:
	- ❍ In **Windows 7**:
		- a. Klik **Begin**, ga naar **Controlepaneel** en dubbelklik **Programma's en functies**.
		- b. Vinden **Bitdefender Antivirus Free** en selecteer **Verwijderen**.
		- c. Klik **VERWIJDEREN** in het venster dat verschijnt.
		- d. Wacht tot het verwijderingsproces is voltooid en start vervolgens uw systeem opnieuw op.
		- e. Start uw systeem opnieuw op in normale modus.
	- ❍ In **Windows 8** En **Windows 8.1**:
		- a. Zoek vanuit het startscherm van Windows **Controlepaneel** (u kunt bijvoorbeeld "Configuratiescherm" rechtstreeks in het startscherm typen) en vervolgens op het bijbehorende pictogram klikken.
		- b. Klik **Een programma verwijderen** of **Programma's en functies**.
		- c. Vinden **Bitdefender Antivirus Free** en selecteer **Verwijderen**.
- d. Klik **VERWIJDEREN** in het venster dat verschijnt.
- e. Wacht tot het verwijderingsproces is voltooid en start vervolgens uw systeem opnieuw op.
- f. Start uw systeem opnieuw op in de normale modus.
- ❍ In **Windows 10** En **Windows 11**:
	- a. Klik **Begin**en klik vervolgens op Instellingen.
	- b. Klik op de **Systeem** pictogram in het gebied Instellingen en selecteer vervolgens **Geïnstalleerde apps**.
	- c. Vinden **Bitdefender Antivirus Free** en selecteer **Verwijderen**.
	- d. Klik **Verwijderen** nogmaals om uw keuze te bevestigen.
	- e. Klik **VERWIJDEREN** in het venster dat verschijnt.
	- f. Wacht tot het verwijderingsproces is voltooid en start vervolgens uw systeem opnieuw op.
	- g. Start uw systeem opnieuw op in de normale modus.
- 3. Uw Bitdefender-product herinstalleren.
- ❍ **U had eerder een andere beveiligingsoplossing en u hebt deze niet correct verwijderd.**

Om dit op te lossen:

- 1. Start uw systeem opnieuw op en ga naar Veilige modus. Raadpleeg voor meer informatie over hoe u dit doet [Opnieuw opstarten in](#page-91-0) [Veilige modus \(pagina 86\).](#page-91-0)
- 2. Verwijder de andere beveiligingsoplossing van uw systeem:
	- ❍ In **Windows 7**:
		- a. Klik **Begin**, ga naar **Controlepaneel** en dubbelklik **Programma's en functies**.
		- b. Zoek de naam van het programma dat u wilt verwijderen en selecteer **Verwijderen**.
		- c. Wacht tot het verwijderingsproces is voltooid en start vervolgens uw systeem opnieuw op.

#### ❍ In **Windows 8** En **Windows 8.1**:

- a. Zoek vanuit het startscherm van Windows **Controlepaneel** (u kunt bijvoorbeeld "Configuratiescherm" rechtstreeks in het startscherm typen) en vervolgens op het bijbehorende pictogram klikken.
- b. Klik **Een programma verwijderen** of **Programma's en functies**.
- c. Zoek de naam van het programma dat u wilt verwijderen en selecteer **Verwijderen**.
- d. Wacht tot het verwijderingsproces is voltooid en start vervolgens uw systeem opnieuw op.
- ❍ In **Windows 10** En **Windows 11**:
	- a. Klik **Begin**en klik vervolgens op Instellingen.
	- b. Klik op de **Systeem** pictogram in het gebied Instellingen en selecteer vervolgens **Geïnstalleerde apps**.
	- c. Zoek de naam van het programma dat u wilt verwijderen en selecteer **Verwijderen**.
	- d. Wacht tot het verwijderingsproces is voltooid en start vervolgens uw systeem opnieuw op.

Om andere software correct te verwijderen, gaat u naar de betreffende website en voert u het hulpprogramma voor het verwijderen uit of neemt u contact op met ons voor de richtlijnen voor het verwijderen.

3. Start uw systeem opnieuw op in de normale modus en installeer Bitdefender opnieuw.

#### **U hebt de bovenstaande stappen al gevolgd en de situatie is niet opgelost.**

Om dit op te lossen:

1. Start uw systeem opnieuw op en ga naar Veilige modus. Raadpleeg voor meer informatie over hoe u dit doet [Opnieuw opstarten in Veilige](#page-91-0) [modus \(pagina 86\)](#page-91-0).

- 2. Gebruik de optie Systeemherstel van Windows om de apparaat te herstellen naar een eerdere datum voordat u het product Bitdefender installeert.
- 3. Start het systeem opnieuw op in de normale modus en neem contact op met onze experts voor hulp, zoals beschreven in deel [Hulp vragen](#page-112-0) [\(pagina 107\).](#page-112-0)

# 5.2. Bedreigingen van uw systeem verwijderen

Bedreigingen kunnen uw systeem op heel wat verschillende manieren beïnvloeden en de benadering van Bitdefender is afhankelijk van het type bedreiging. Omdat bedreigingen vaak hun gedrag veranderen, is het moeilijk een patroon vast te stellen voor hun gedrag en hun acties.

Er zijn situaties wanneer Bitdefender de bedreigingsinfectie niet automatisch kan verwijderen van uw systeem. In dergelijke gevallen is uw tussenkomst vereist.

- ❍ Reddingsomgeving
- ❍ [Wat moet u doen als Bitdefender dreigingen vindt op uw apparaat?](#page-106-0) [\(pagina 101\)](#page-106-0)
- ❍ [Een bedreiging in een archief opruimen \(pagina 102\)](#page-107-0)
- ❍ [Een bedreiging in een e-mailarchief opruimen \(pagina 103\)](#page-108-0)
- ❍ [Wat moet ik doen als ik vermoed dat een bestand gevaarlijk is? \(pagina](#page-109-0) [104\)](#page-109-0)
- ❍ [Wat zijn de wachtwoordbeveiligde bestanden in het scanlogboek?](#page-110-0) [\(pagina 105\)](#page-110-0)
- ❍ [Wat zijn de overgeslagen items in het scanlogboek? \(pagina 105\)](#page-110-0)
- ❍ [Wat zijn de overgecomprimeerde bestanden in het scanlogboek?](#page-110-0) [\(pagina 105\)](#page-110-0)
- ❍ [Waarom heeft Bitdefender een geïnfecteerd bestand automatisch](#page-111-0) [verwijderd? \(pagina 106\)](#page-111-0)

Als u uw probleem hier niet kunt vinden, of als de gepresenteerde oplossingen het niet oplossen, kunt u contact opnemen met de vertegenwoordigers van de technische ondersteuning van Bitdefender, zoals weergegeven in hoofdstuk [Hulp vragen \(pagina 107\).](#page-112-0)

## <span id="page-106-0"></span>5.2.1. Wat moet u doen als Bitdefender dreigingen vindt op uw apparaat?

U ontdekt op een van de volgende manieren dat er een dreiging aanwezig is op uw apparaat:

- ❍ U hebt uw apparaat gescand en Bitdefender heeft geïnfecteerde items gevonden.
- ❍ Een bedreigingswaarschuwing laat u weten dat Bitdefender een of meerdere bedreigingen op uw apparaat heeft geblokkeerd.

Voer in dergelijke gevallen een update uit van Bitdefender om zeker te zijn dat u over de laatste informatiedatabase over bedreigingen beschikt en voer een systeemscan uit om het systeem te analyseren.

Selecteer de gewenste actie (desinfecteren, verwijderen, naar quarantaine verplaatsen) voor de geïnfecteerde items zodra de systeemscan is voltooid.

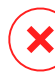

#### Waarschuwing

Als u vermoedt dat het bestand deel uitmaakt van het Windowsbesturingssysteem of dat het geen geïnfecteerd bestand is, volgt u deze stappen niet en neemt u zo snel mogelijk contact op met de klantendienst van Bitdefender.

Als de geselecteerde actie niet kan worden ondernemen en het scanlogboek een infectie meldt die niet kan worden verwijderd, moet u de bestanden handmatig verwijderen.

#### **De eerste methode kan worden gebruikt in de normale modus:**

- 1. Schakel de real-time antivirusbescherming van Bitdefender uit:
	- a. Klik **Bescherming** in het navigatiemenu op de Bitdefender-interface.
	- b. In de **ANTIVIRUS** paneel, klik **Open**.
	- c. In de **Geavanceerd** venster, uitschakelen **Bitdefender-schild**.
- 2. Geef verborgen objecten weer in Windows. Raadpleeg voor meer informatie over hoe u dit doet [Verborgen objecten weergeven in](#page-89-0) [Windows \(pagina 84\)](#page-89-0).
- 3. Blader naar de locatie van het geïnfecteerde bestand (controleer het scanlogboek) en verwijder het.

<span id="page-107-0"></span>4. Schakel de real-time antivirusbescherming van Bitdefender in.

#### **Indien de eerste methode niet werkte om de infectie te verwijderen:**

- 1. Start uw systeem opnieuw op en ga naar Veilige modus. Raadpleeg voor meer informatie over hoe u dit doet [Opnieuw opstarten in Veilige](#page-91-0) [modus \(pagina 86\)](#page-91-0).
- 2. Geef verborgen objecten weer in Windows. Raadpleeg voor meer informatie over hoe u dit doet [Verborgen objecten weergeven in](#page-89-0) [Windows \(pagina 84\)](#page-89-0).
- 3. Blader naar de locatie van het geïnfecteerde bestand (controleer het scanlogboek) en verwijder het.
- 4. Start uw systeem opnieuw op en ga naar de normale modus.

Als deze informatie niet nuttig was, kunt u contact opnemen met Bitdefender voor ondersteuning zoals beschreven in sectie [Hulp vragen](#page-112-0) [\(pagina 107\).](#page-112-0)

# 5.2.2. Een bedreiging in een archief opruimen

Een archief is een bestand of een verzameling van bestanden dat is gecomprimeerd onder een speciale indeling om de benodigde schijfruimte voor het opslaan van de bestanden te beperken.

Sommige van deze formaten zijn open formaten. Hierdoor kan Bitdefender binnen deze formaten scannen en de geschikte acties ondernemen om ze te verwijderen.

Andere archiefformaten worden gedeeltelijk of volledig gesloten. Bitdefender kan alleen de aanwezigheid van bedreigingen detecteren, maar kan geen andere acties ondernemen.

Als Bitdefender u meldt dat er een bedreiging is gedetecteerd binnen een archief en er geen actie beschikbaar is, betekent dit dat het niet mogelijk is de bedreiging te verwijderen vanwege beperkingen op de machtigingsinstellingen voor het archief.

Een bedreiging die in een archief is opgeslagen, wordt op de volgende manier opgeruimd:

- 1. Identificeer het archief dat de bedreiging bevat door een systeemscan uit te voeren.
- 2. Schakel de real-time antivirusbescherming van Bitdefender uit:
- a. Klik **Bescherming** in het navigatiemenu op de Bitdefender-interface.
- b. In de **ANTIVIRUS** paneel, klik **Open**.
- c. In de **Geavanceerd** venster, uitschakelen **Bitdefender-schild**.
- 3. Ga naar de locatie van het archief en decomprimeer het met een archiveringstoepassing, zoals WinZip.
- 4. Identificeer het geïnfecteerde bestand en verwijder het.
- 5. Verwijder het originele archief zodat u zeker bent dat de infectie volledig is verwijderd.
- 6. Comprimeer de bestanden in een nieuw archief met een archiveringstoepassing zoals WinZip.
- 7. Schakel de realtime antivirusbescherming van Bitdefender in en voer een Systeemscan uit om zeker te zijn dat er geen andere infecties op het systeem aanwezig zijn.

#### **Opmerking**

Het is belangrijk dat u weet dat een bedreiging die is opgeslagen in een archief, geen onmiddellijke bedreiging is voor uw systeem, omdat de bedreiging moet worden gedecomprimeerd en uitgevoerd om uw systeem te kunnen infecteren.

Als deze informatie niet nuttig was, kunt u contact opnemen met Bitdefender voor ondersteuning zoals beschreven in sectie [Hulp vragen](#page-112-0) [\(pagina 107\).](#page-112-0)

# 5.2.3. Een bedreiging in een e-mailarchief opruimen

Bitdefender kan ook bedreigingen identificeren in de e-maildatabases en e-mailarchieven die op de schijf zijn opgeslagen.

Het is soms nodig het geïnfecteerde bestand te identificeren met de informatie die is opgegeven in het scanrapport en het handmatig te verwijderen.

Een bedreiging die in een e-mailarchief is opgeslagen, wordt op de volgende manier opgeruimd:

- 1. Scan de e-maildatabase met Bitdefender.
- 2. Schakel de real-time antivirusbescherming van Bitdefender uit:
	- a. Klik **Bescherming** in het navigatiemenu op de Bitdefender-interface.
- b. In de **ANTIVIRUS** paneel, klik **Open**.
- c. In de **Geavanceerd** venster, uitschakelen **Bitdefender-schild**.
- 3. Open het scanrapport en gebruik de identificatiegegevens (Onderwerp, Van, Aan) van de geïnfecteerde berichten om ze te zoeken in de emailclient.
- 4. De geïnfecteerde bestanden verwijderen. De meeste e-mailclients verplaatsen het verwijderde bericht ook naar een herstelmap van waar het kan worden hersteld. U moet controleren of dit bericht ook uit deze herstelmap is verwijderd.
- 5. Comprimeer de map die het geïnfecteerde bericht bevat.
	- ❍ In Microsoft Outlook 2007: Klik in het menu Bestand op Gegevensbestandsbeheer. Selecteer de bestanden van de persoonlijke mappen(.pst) die u wilt comprimeren en klik op Instellingen. Klik nu op Compact.
	- ❍ In Microsoft Outlook 2010 / 2013/ 2016: In het Bestandsmenu klikt u op Info en dan op Accountinstellingen (Accounts toevoegen en verwijderen of bestaande login-instellingen wijzigen). Klik dan op Gegevensbestand, selecteer de bestanden van de persoonlijke mappen (.pst) die u wilt comprimeren en klik op Instellingen. Klik nu op Compact.
- 6. Schakel de real-time antivirusbescherming van Bitdefender in.

Als deze informatie niet nuttig was, kunt u contact opnemen met Bitdefender voor ondersteuning zoals beschreven in sectie [Hulp vragen](#page-112-0) [\(pagina 107\).](#page-112-0)

# 5.2.4. Wat moet ik doen als ik vermoed dat een bestand gevaarlijk is?

U kunt vermoeden dat een bestand in uw systeem gevaarlijk is, ondanks het feit dat uw Bitdefender-product het niet heeft gedetecteerd.

Om ervoor te zorgen dat uw systeem beschermd is:

1. Voer een **Systeemscan** uit met Bitdefender. Om te weten hoe u dit kunt doen, ga naar How do I scan my system?.

2. Als het scanresultaat schoon lijkt, maar u nog steeds twijfels hebt en wilt zeker zijn over het bestand, moet u contact opnemen met onze experts zodat wij u kunnen helpen.

Om te weten hoe u dit kunt doen, ga naar [Hulp vragen \(pagina 107\).](#page-112-0)

# 5.2.5. Wat zijn de wachtwoordbeveiligde bestanden in het scanlogboek?

Dit is slechts een melding die aangeeft dat Bitdefender heeft gedetecteerd dat deze bestanden ofwel door een wachtwoord ofwel door een vorm van codering zijn beveiligd.

De meest gebruikelijke items die door een wachtwoord zijn beveiligd, zijn:

- ❍ Bestanden die bij een andere beveiligingsoplossing horen.
- ❍ Bestanden die bij het besturingssysteem horen.

Om de inhoud ook daadwerkelijk te scannen, moeten deze bestanden zijn opgehaald of op een andere manier zijn gedecodeerd.

Als deze inhoud zou worden uitgepakt, zou de real time scanner van Bitdefender ze automatisch scannen om uw apparaat beschermd te houden. Als u die bestanden wilt scannen met Bitdefender, moet u contact opnemen met de productfabrikant voor meer informatie over die bestanden.

Wij raden u aan deze bestanden te negeren omdat ze geen bedreiging vormen voor uw systeem.

# 5.2.6. Wat zijn de overgeslagen items in het scanlogboek?

Alle bestanden die in het scanrapport als Overgeslagen worden weergegeven, zijn zuiver.

Voor betere prestaties scant Bitdefender geen bestanden die niet werden gewijzigd sinds de laatste scan.

### 5.2.7. Wat zijn de overgecomprimeerde bestanden in het scanlogboek?

Overgecomprimeerde items zijn elementen die niet kunnen worden opgehaald door de scanengine of elementen waarvoor de decoderingstijd te lang zou zijn waardoor het systeem onstabiel zou kunnen worden.

Overgecomprimeerd betekent dat het Bitdefender het scannen binnen dat archief heeft overgeslagen omdat het uitpakken ervan teveel systeembronnen zou in beslag nemen. De inhoud zal bij real time toegang worden gescand indien dat nodig is.

# 5.2.8. Waarom heeft Bitdefender een geïnfecteerd bestand automatisch verwijderd?

Als er een geïnfecteerd bestand wordt gedetecteerd, zal Bitdefender automatisch proberen dit te desinfecteren. Als de desinfectie mislukt, wordt het bestand naar quarantaine verplaatst om de infectie in te dammen.

Voor bepaalde soorten bedreigingen is desinfectie niet mogelijk omdat het gedetecteerde bestand volledig kwaadaardig is. In dergelijke gevallen wordt het geïnfecteerde bestand van de schijf verwijderd.

Dit is doorgaans het geval met installatiebestanden die zijn gedownload vanaf onbetrouwbare websites. Als u zelf in een dergelijke situatie terechtkomt, downloadt u het installatiebestand vanaf de website van de fabrikant of een andere vertrouwde website.

# <span id="page-112-0"></span>6. HULP VRAGEN

# 6.1. Hulp vragen

Bitdefender biedt zijn klanten een ongeëvenaard niveau van snelle en nauwkeurige ondersteuning. Als u een probleem ondervindt of een vraag hebt over uw Bitdefender-product, kunt u verschillende online bronnen gebruiken om een oplossing of een antwoord te vinden. Tegelijkertijd kunt u contact opnemen met het klantenserviceteam van Bitdefender. Onze ondersteuningsmedewerkers zullen uw vragen tijdig beantwoorden en u de hulp bieden die u nodig hebt.

# 6.2. Online bronnen

Er zijn meerdere online informatiebronnen beschikbaar om u te helpen bij het oplossen van problemen en vragen met betrekking tot Bitdefender.

- ❍ Bitdefender Support Center: https://www.bitdefender.nl/consumer/support/
- ❍ De Community van Bitdefender-experts: https://community.bitdefender.com/en/
- ❍ Bitdefender Cyberpedia: https://www.bitdefender.com/cyberpedia/

U kunt ook uw favoriete zoekmachine gebruiken om meer informatie te zoeken over computerbeveiliging, de Bitdefender-producten en het bedrijf.

# 6.2.1. Bitdefender Support Center

Het Bitdefender Support Center is een online opslagplaats van informatie over Bitdefender-producten. Hier worden rapporten bijgehouden in een gemakkelijk toegankelijk formaat over de doorlopende technische ondersteuning en activiteiten voor foutoplossingen van de ondersteuningsen ontwikkelingsteams van Bitdefender. Daarnaast vindt u hier ook meer algemene artikels over dreigingspreventie, het beheer van Bitdefenderoplossingen met gedetailleerde uitleg en talrijke andere artikels.

De Bitdefender Support Center is toegankelijk voor het publiek en kan vrij worden doorzocht. De uitgebreide informatie die de database bevat is nog een middel om BitDefender-klanten de technische kennis en het inzicht te bieden die ze nodig hebben. Alle geldige aanvragen voor informatie of foutrapporten die van BitDefender-klanten komen, vinden uiteindelijk hun weg naar de Bitdefender Support Center als rapporten over het oplossen van problemen, tips om een probleem te omzeilen of informatieve artikels om de helpbestanden van het product aan te vullen.

Het Bitdefender Support Center is te allen tijde beschikbaar op het volgende adres: https://www.bitdefender.nl/consumer/support/.

### 6.2.2. De Community van Bitdefender-experts

De Community van Experts is een omgeving waar gebruikers, enthousiastelingen en fans van Bitdefender aan kunnen deelnemen, waar ze ideeën kunnen uitwisselen, elkaar kunnen ondersteunen en hun kennis en oplossingen kunnen delen. Het is ook een plaats voor brainstorming en een bron van waardevolle feedback aan onze ontwikkelingsteams. De leden van de gemeenschap zijn ervaren Bitdefender-gebruikers die in hun eigen tijd graag anderen helpen. Met hun enorme bijdrage en oprechte vrijwillige inspanningen hebben we een kennisbank gecreëerd waar gebruikers antwoorden en begeleiding kunnen vinden, maar met dat menselijke tintje.

Hier vindt u zinvolle gesprekken met mensen die Bitdefender gebruiken op hun apparaten. De gemeenschap biedt een echte band met onze leden en laat uw stem horen. Het is een plek waar u wordt aangemoedigd om deel te nemen in de wetenschap dat uw mening en inbreng worden gerespecteerd en gekoesterd. Als gewaardeerde provider streven we ernaar een ongeëvenaard niveau van snelle, accurate ondersteuning te bieden en willen we onze gebruikers dichter bij ons brengen. Wij hebben onze gemeenschap met dit doel voor ogen ontworpen.

U vindt de website van onze Community van experts hier:

https://community.bitdefender.com/en/

# 6.2.3. Bitdefender Cyberpedia

Bitdefender Cyberpedia heeft alle informatie die u nodig hebt over de nieuwste cyberdreigingen. Dit is de plaats waar Bitdefender-experts tips en trucs delen over hoe u beschermd kunt blijven tegen hackers, datalekken, identiteitsdiefstal en pogingen tot sociale imitatie.

De webpagina van Bitdefender Cyberpedia vindt u hier:

https://www.bitdefender.com/cyberpedia/.

# 6.3. Contactinformatie

Efficiënte communicatie is de sleutel tot succes. Sinds 2001 heeft BITDEFENDER een onberispelijke reputatie opgebouwd door voortdurend te streven naar een betere communicatie om de verwachtingen van onze klanten en partners telkens te overtreffen. Aarzel daarom niet om rechtstreeks contact met ons op te nemen als u iets wilt vragen, via onze Bitdefender Support Center.

https://www.bitdefender.nl/consumer/support/

# 6.3.1. Lokale verdelers

De lokale BitDefender-verdelers zijn altijd paraat om te reageren op aanvragen met betrekking tot hun bedrijfsgebied, zowel op commercieel als algemeen vlak.

Om een Bitdefender-verdeler te vinden in uw land:

- 1. Ga naar https://www.bitdefender.com/partners/partner-locator.html.
- 2. Kies uw land en stad met de overeenkomstige opties.

# WOORDENLIJST

#### **Activeringscode**

Is een unieke sleutel die u in de handel kunt kopen en die gebruikt wordt om een specifiek product of een dienst te activeren. Met een activeringscode kan een geldig abonnement voor een bepaalde periode en een bepaald aantal toestellen geactiveerd worden en kunt u ook gebruiken om het abonnement te verlengen, op voorwaarde dat het voor hetzelfde product of dezelfde dienst is.

#### **ActiveX**

ActiveX is een model voor het schrijven van programma's zodat andere programma's en het besturingssysteem ze kunnen oproepen. De ActiveX-technologie wordt gebruikt bij Microsoft Internet Explorer om interactieve Webpagina's te maken die eruitzien en zich gedragen als computerprogramma's in plaats van statische pagina's. Met ActiveX kunnen gebruikers vragen stellen of beantwoorden, drukknoppen gebruiken en op andere manieren interactief omgaan met de Webpagina. ActiveXbesturingselementen zijn vaak geschreven met de hulp van Visual Basic. ActiveX is berucht door een compleet gebrek aan beveiligingscontroles; computerbeveiligingsexperts raden het gebruik ervan via het internet sterk af.

#### **Advanced persistent threat**

Geavanceerde aanhoudende dreiging (Advanced Persistent Threat - APT) maakt misbruik van kwetsbare plekken in systemen om belangrijke informatie te stelen en aan de bron te leveren. Grote groepen, zoals organisaties, bedrijven of overheden zijn doelgroepen voor deze bedreiging. Het doel van een advanced persistent threat is heel lang onopgemerkt te blijven en belangrijke informatie in te kijken en te verzamelen, zonder de toestellen te beschadigen. De methode die gebruikt wordt om de bedreiging in het netwerk te brengen verloopt via een pdfbestand of een Office-document dat er onschuldig uitziet, zoadat elke gebruiker de bestanden kan openen.

#### **Adware**

Adware wordt vaak gecombineerd met een hosttoepassing die gratis wordt aangeboden op voorwaarde dat de gebruiker akkoord gaat met het uitvoeren van de adware. Omdat adware-toepassingen doorgaans worden geïnstalleerd nadat de gebruiker een licentieovereenkomst die het doel van de toepassing vermeldt heeft geaccepteerd, wordt er geen inbreuk gepleegd. Pop-upadvertenties kunnen echter irritant worden en in sommige gevallen de systeemprestaties negatief beïnvloeden. De gegevens die door sommige van deze toepassingen worden verzameld, kunnen bovendien privacy-problemen veroorzaken voor gebruikers die niet volledig op de hoogte waren van de voorwaarden van de licentieovereenkomst.

#### **Archive**

Een schijf, tape, of map die bestanden bevat waarvan een back-up werd gemaakt.

Een bestand dat één of meer bestanden bevat in een gecomprimeerd formaat.

#### **Backdoor**

Een gat in de beveiliging van een systeem, dat opzettelijk werd achtergelaten door ontwikkelaars of beheerders. De motivatie voor dergelijke gaten is niet altijd boosaardig. Sommige besturingssystemen worden bijvoorbeeld geleverd met bevoegde accounts die bedoeld zijn voor gebruik door technici voor service ter plaatse of onderhoudsprogrammeurs van de leverancier.

#### **Boot sector**

Een sector aan het begin van elke schijf die de architectuur van de schijf identificeert (sectorgrootte, clustergrootte, enz.) Bij opstartschijven bevat de opstartsector ook een programma dat het besturingssysteem laadt.

#### **Boot virus**

Een bedreiging die de opstartsector van een vaste schijf of een diskette infecteert. Wanneer u probeert op te starten vanaf een diskette die geïnfecteerd is met een opstartsectorvirus, zal de bedreiging actief worden in het geheugen. Wanneer u vanaf dat ogenblik uw systeem opstart, zal de bedreigingen telkens in het geheugen geactiveerd zijn.

#### **Botnet**

Het woord "botnet" is samengesteld uit de woorden "robot" en "netwerk". Botnets zijn apparaten die met het internet verbonden zijn en met bedreigingen geïnfecteerd zijn en kunnen gebruikt worden om spammail te verzenden, data te stelen, kwetsbare apparaten van op afstand te controleren of om spyware, ransomware en andere schadelijke bedreigingen te verspreiden. Het doel ervan is zoveel mogelijk apparaten te infecteren, bijvoorbeeld pc's, servers, mobiele of IoT-apparaten die eigendom zijn van grote bedrijven of sectoren.

#### **Browser**

De korte naam voor Webbrowser, een softwaretoepassing die wordt gebruikt op Webpagina's te zoeken en weer te geven. Populaire browsers omvatten Microsoft Internet Explorer, Mozilla Firefox en Google Chrome. Dit zijn grafische browsers. Dit betekent dat ze zowel grafische beelden als tekst kunnen weergeven. Bovendien kunnen de meeste moderne browsers ook multimedia-informatie voorstellen met geluid en video, hoewel voor sommige formaten plug-ins vereist zijn.

#### **Brute Force-aanval**

Aanval via raden van wachtwoord, gebruikt om in te breken in een computersysteem door mogelijke wachtwoordcombinaties in te geven, meestal te beginnen met het meest eenvoudig te raden wachtwoord.

#### **Opdrachtregel**

In een opdrachtregelinterface typt de gebruiker opdrachten in opdrachttaal rechtstreeks op het scherm in de ruimte die hiervoor wordt geboden.

#### **Cookies**

Binnen de Internetindustrie worden cookies beschreven als kleine programma's die informatie bevatten over individuele computers, die door adverteerders wordt geanalyseerd en gebruikt om uw on line interesse en smaak te volgen. De cookietechnologie wordt in dit kader nog steeds verder ontwikkeld met het doel reclameberichten rechtstreeks te richten op de interesses die u hebt meegedeeld. Dit is voor veel mensen een mes dat aan twee kanten snijdt. Aan de ene kant is het efficiënt en relevant aangezien u alleen reclames ontvangt voor zaken waarvoor u interesse hebt. Aan de andere kant betekent het ook dat elke plaats die u bezoekt en alles wat u aanklikt wordt "opgespoord" en "gevolgd". Het is dan ook te begrijpen dat er heel wat wordt gedebatteerd over privacy. Bovendien zijn veel mensen verontwaardigd omdat ze het gevoel hebben dat ze als een "SKU-nummer" worden beschouwd (u weet wel, de barcode op de verpakkingen die bij de kassa van het warenhuis wordt gescand). Hoewel dit standpunt misschien nogal extreem is, is het vaak een bijzonder nauwkeurige omschrijving.

#### **Cyberpesten**

Wanneer collega's of onbekenden met opzet onrechtmatige daden stellen tegenover kinderen, met de bedoeling om fysiek te kwetsen. Om emotionele schade te berokkenen, sturen de daders gemene berichten of onflatteuze foto's om hun slachtoffers af te zonderen van anderen of gefrustreerd te doen voelen.

#### **Woordenboekaanval**

Aanval via raden van wachtwoord, gebruikt om in te breken in een computersysteem door een combinatie van veel voorkomende woorden in te geven om zo mogelijke wachtwoorden te genereren. Dezelfde methode wordt gebruikt om decryptiesleutels van versleutelde berichten of documenten te raden. Woordenboekaanvallen slagen in hun opzet omdat veel mensen korte wachtwoorden gebruiken die uit slechts één woord bestaan en die makkelijk te raden zijn.

#### **Schijfstation**

Dit is een apparaat dat gegevens leest van en schrijft naar een schijf. Een harde-schijfstation leest en schrijft harde schijven. Een diskettestation opent diskettes. Schijfstations kunnen intern (binnen de behuizing van een computer) of extern zijn (in een afzonderlijke behuizing die op de computer wordt aangesloten).

#### **Download**

Om gegevens (meestal een volledig bestand) te kopiëren van een hoofdbron naar een randapparaat. De term wordt vaak gebruikt om het proces te beschrijven waarbij een bestand van een on line-service wordt gekopieerd naar de eigen computer. Downloaden kan ook verwijzen naar het kopiëren van een bestand van een netwerkbestandsserver naar een computer in het netwerk.

#### **E-mail**

Elektronische post. Een dienst die berichten naar computers verzendt via lokale of globale netwerken.

#### **Gebeurtenissen**

Een actie of gebeurtenis die door een programma wordt gedetecteerd. Gebeurtenissen kunnen gebruikersacties zijn, zoals het klikken met de muis of het indrukken van een toets, of systeemgebeurtenissen, zoals een tekort aan geheugen.

#### **Exploits**

Een manier om misbruik te maken van verschillende bugs of kwetsbaarheden in een computer (software of hardware). Zo kunnen hackers de controle over computers of over netwerken in handen krijgen.

#### **Vals positief**

Doet zich voor wanneer een scanner een bestand ten onrechte beschouwt als geïnfecteerd.

#### **Bestandsextensie**

Het gedeelte van een bestandsnaam achter de punt, waarmee het gegevenstype dat in het bestand is opgeslagen wordt aangeduid. Heel wat besturingssystemen, zoals Unix, VMS en MS-DOS, maken gebruik van bestandsextensies. Ze gebruiken doorgaans één tot drie letters (sommige betreurenswaardige oude besturingssystemen ondersteunen niet meer dan drie letters). Voorbeelden hiervan zijn "c" voor C-broncode, "ps" voor PostScript, "txt" voor tekst zonder opmaak.

#### **Heuristisch**

Een methode voor het identificeren van nieuwe bedreigingen op basis van regels. Deze scanmethode is niet gebaseerd op een specifieke informatiedatabase voor bedreigingen. Het voordeel van de heuristische scan is dat hij zich niet laat misleiden door een nieuwe variant van een bestaande bedreiging. Dit type kan echter af en toe een verdachte code rapporteren in normale programma's, zodat de zogenoemde "valse positieve" rapporten worden gegenereerd.

#### **Honeypot**

Een afleiding in uw computersysteem dat hackers aantrekt om te onderzoeken hoe ze te werk gaan en de afwijkende methodes die ze gebruiken om systeeminformatie te verzamelen, te identificeren. Bedrijven zijn steeds meer geïnteresseerd om honingpotten te implementeren en te gebruiken om hun algemene beveiligingsstatus te verbeteren.

#### **IP**

Internet Protocol - Een routeerbaar protocol in de TCP/OP-protocolreeks die verantwoordelijk is voor de IP-adressering, routing en de fragmentatie en defragmentatie van IP-pakketten.

#### **Java applet**

Een Java-programma dat is ontwikkeld om alleen op een webpagina te worden uitgevoerd. Om een applet op een webpagina te gebruiken, zou u de naam van het applet opgeven en de grootte (lengte en breedte in pixels) die het applet kan gebruiken. Wanneer de webpagina wordt geopend, downloadt de browser het applet van een server en voert hij het uit op de computer van de gebruiker (de client). Applets onderscheiden zich van toepassingen omdat ze worden beheerd door een streng beveiligingsprotocol.

Zelfs wanneer applets op de client worden uitgevoerd kunnen ze, bijvoorbeeld, geen gegevens lezen van of schrijven naar de computer van de client. Bovendien worden applets verder beperkt zodat ze alleen gegevens kunnen lezen van en schrijven naar hetzelfde domein waarvan ze worden bediend.

#### **Keylogger**

Een keylogger is een toepassing die alles wat u typt, logt. Keyloggers zijn in wezen niet kwaadaardig. Ze kunnen worden gebruikt voor rechtmatige doeleinden, zoals het bewaken van de activiteiten van werknemers of kinderen. Ze worden echter steeds meer gebruikt door cybercriminele voor boosaardige doeleinden (bijv. voor het verzamelen van persoonlijke gegevens, zoals aanmeldingsgegevens en nummer van de sociale zekerheid).

#### **Macro virus**

Een type computerbedreiging die is gecodeerd als een macro die in een document is ingesloten. Talrijke toepassingen, zoals Microsoft Word en Excel, ondersteunen krachtige macrotalen. Met deze toepassingen kan u een macro in een document insluiten, en die macro telkens laten uitvoeren wanneer het document wordt geopend.

#### **Mail client**

Een e-mailclient is een toepassing waarmee u e-mail kunt verzenden en ontvangen.

#### **Geheugen**

Interne opslaggebieden in de computer. De term geheugen staat voor gegevensopslag die in de vorm van chips wordt geleverd. Het woord opslag wordt gebruikt voor geheugen dat aanwezig is op tapes of schijven. Elke computer wordt geleverd met een bepaalde hoeveelheid fysiek geheugen, dat meestal het hoofdgeheugen of RAM wordt genoemd.

#### **Niet-heuristisch**

Deze scanmethode is gebaseerd op een specifieke informatie-database voor bedreigingen. Het voordeel van de niet-heuristische scan is dat deze zich niet laat misleiden door iets dat kan lijken op een bedreiging en geen vals alarm genereert.

#### **Online predatoren**

Personen die minderjarigen of adolescenten met opzet willen betrekken in gesprekken, om hen zo te betrekken in illegale seksuele activiteiten. Sociale netwerken zijn de ideale plaats waar kwetsbare kinderen gemakkelijk kunnen worden verleid om seksuele activiteiten uit te voeren, online of tijdens fysieke ontmoetingen.

#### **Ingepakte programma's**

Een bestand in een gecomprimeerd formaat. Talrijke besturingssystemen en toepassingen beschikken over opdrachten waarmee u bestanden kunt inpakken, zodat ze minder geheugen in beslag nemen. Veronderstel bijvoorbeeld dat u een tekstbestand hebt dat tien opeenvolgende spatietekens bevat. Normaal zou dit tien bytes opslagruimte vereisen.

Een programma dat bestanden inpakt kan echter de spatietekens vervangen door een speciaal spatiereeks-teken, gevolgd door het aantal spaties dat wordt vervangen. In dit geval hebben de tien spaties slechts twee bytes nodig. Dit is slechts één inpaktechniek, maar er zijn er veel meer.

#### **Pad**

De exacte weg naar een bestand op een computer. Deze weg wordt doorgaans beschreven door middel van het hiërarchische bestandssysteem van boven naar beneden.

De route tussen twee willekeurige punten, zoals het communicatiekanaal tussen twee computers.

#### **Phishing**

Het onder valse voorwendselen verzenden van een e-mail aan een gebruiker, waarbij de indruk wordt gewekt dat het bericht afkomstig is van een bestaande onderneming, in een poging de gebruiker persoonlijke gegevens te ontfutselen die zullen worden gebruikt voor identiteitsroof. In het e-mailbericht wordt de gebruiker doorverwezen naar een website waar persoonlijke gegevens kunnen worden bijgewerkt, zoals wachtwoorden en creditcard-, sofi- en bankrekeningnummers, die reeds in het bezit zijn van de rechtmatige organisatie. De website is echter nep en alleen opgezet om de gebruikersgegevens te stelen.

#### **Foton**

Photon is een vernieuwende, niet opdringerige Bitdefender technologie, ontworpen om de invloed van uw beveiligingsoplossing op de prestaties te beperken. Door de activiteit van uw pc's op de achtergrond te bewaken, maakt het gebruikspatronen die helpen opstart- en scanprocessen te optimaliseren.

#### **Polymorf virus**

Een bedreiging die zijn vorm wijzigt bij elk bestand dat het infecteert. Aangezien ze geen consequent binair patroon hebben, zijn dergelijke bedreigingen moeilijk te identificeren.

#### **Poort**

Een interface op een computer waarop u een apparaat kan aansluiten. PC's hebben verschillende types poorten. Intern zijn er verschillende poorten voor het aansluiten van schijfstations, beeldschermen en toetsenborden. Extern beschikken PC's over poorten voor het aansluiten van modems, printers, muizen en andere randapparatuur.

Bij TCP/IP- en UDP-netwerken, zijn ze een eindpunt voor een logische verbinding. Het poortnummer duidt aan over welk type poort het gaat. Poort 80 wordt bijvoorbeeld gebruikt voor HTTP-verkeer.

#### **Ransomware**

Ransomware is kwaadaardige software waarmee criminelen proberen geld af te persen van gebruikers, door hun systemen ontoegankelijk te maken totdat er losgeld is betaald. Enkele van de vele varianten van ransomware voor persoonlijke computersystemen zijn CryptoLocker, CryptoWall en TeslaWall.

De infectie kan verspreid worden door spam-e-mail te openen, emailbijlagen te openen of toepassingen te installeren zonder dat de gebruiker weet wat er op zijn systeem gaande is. Dagelijkse gebruikers en bedrijven vormen een doelwit voor ransomwarehackers.

#### **Rapportbestand**

Een bestand dat de acties weergeeft die zich hebben voorgedaan. BitDefender houdt een rapportbestand bij met het gescande pad, het aantal gescande mappen, archieven en bestanden, en het aantal gevonden geïnfecteerde en verdachte bestanden.

#### **Rootkit**

Een rootkit is een verzameling softwareprogramma's die op beheerdersniveau toegang biedt tot een systeem. Deze term werd voor het eerst gebruikt voor Unix-besturingssystemen en verwees naar opnieuw gecompileerde hulpprogramma's die beheerdersrechten gaven aan indringers, zodat ze hun aanwezigheid konden verbergen en onzichtbaar bleven voor de echte systeembeheerders.

De belangrijkste functie van rootkits is het verbergen van processen, bestanden, logins en logbestanden. Rootkits die de hiervoor benodigde software bevatten, kunnen ook gegevens onderscheppen van terminals, netwerkverbindingen of randapparaten.

Rootkits zijn in wezen niet kwaadaardig. Systemen en zelfs sommige toepassingen verbergen kritieke bestanden met de hulp van rootkits. Ze worden echter het vaakst gebruikt om bedreigingen of de aanwezigheid van een indringer op het systeem te verbergen. In combinatie met bedreigingen, vormen rootkits een ernstige bedreiging voor de integriteit en beveiliging van een systeem. Ze kunnen het verkeer controleren, achterpoorties in het systeem maken, bestanden en logboeken wijzigen en detectie vermijden.

#### **Script**

Script, een andere term voor een macro of batchbestand, is een lijst opdrachten die kunnen worden uitgevoerd zonder tussenkomst van de gebruiker.

#### **Spam**

Elektronische junkmail of berichten van junknieuwsgroepen. Algemeen bekend als ongewenste e-mail.

#### **Spyware**

Elke software die heimelijk gebruikersgegevens verzamelt via de internetverbinding van de gebruikers zonder dat hij/zij zich hiervan bewust is, doorgaans voor reclamedoeleinden. Spywaretoepassingen worden doorgaans gebundeld als een verborgen onderdeel van freewareof sharewareprogramma's die kunnen worden gedownload van het internet. We moeten echter wel vermelden dat de meeste sharewareen freewaretoepassingen geen spyware bevatten. Zodra de spyware is geïnstalleerd, worden de activiteiten van de gebruiker op het internet gevolgd en wordt deze informatie op de achtergrond naar iemand anders doorgestuurd. Spyware kan ook informatie verzamelen over emailadressen en zelfs wachtwoorden en creditcardnummers.

Spyware is vergelijkbaar met een Trojaans paard omdat gebruikers ook in dat geval het product onbewust installeren wanneer ze een ander programma installeren. Een veel voorkomende manier waarbij men het slachtoffer wordt van spyware is bepaalde P2P-programma's voor bestandsuitwisseling te downloaden.

Naast het feit dat deze methode onethisch is en een inbreuk op de privacy van de gebruiker betekent, steelt spyware van de gebruiker door de geheugenbronnen van de computer te gebruiken en bandbreedte te verbruiken wanneer de informatie naar de thuisbasis van de spyware wordt verzonden via de internetverbinding van de gebruiker. Aangezien spyware geheugen- en systeemgeheugen gebruikt, kunnen de toepassingen die op de achtergrond worden uitgevoerd leiden tot systeemfouten of een algemene systeeminstabiliteit.

#### **Startup items**

Elk bestand in deze map wordt geopend wanneer de computer wordt gestart. Een opstartitem kan bijvoorbeeld een opstartscherm zijn, een geluidsbestand dat moet worden afgespeeld wanneer de computer voor de eerste maal opstart, een herinneringsagenda of apps. In normale omstandigheden wordt een alias van een bestand in deze map geplaatst, en niet het bestand zelf.

#### **Abonnement**

Koopovereenkomst die u het recht heeft om een specifiek(e) product of dienst op een specifiek aantal toestellen en voor een bepaalde tijd te gebruiken. Een vervallen abonnement kan automatisch worden verlengd met gebruik van de informatie van de gebruiker tijdens de eerste aankoop.

#### **Systeemvak**

Het systeemvak, dat met Windows 95 werd ingevoerd, bevindt zich in de taakbalk van Windows (doorgaans onderaan naast de klok) en bevat miniatuurpictogrammen die systeemfuncties zoals fax, printer, modem, volume en meer, gemakkelijk toegankelijk maken. Dubbelklik of klik met de rechtermuisknop op een pictogram om de details en de besturingselementen te bekijken en te openen.

#### **TCP/IP**

Transmission Control Protocol/Internet Protocol - Een reeks netwerkprotocollen, wijdverspreid gebruikt op het internet, die communicatie bieden tussen onderling verbonden computernetwerken met verschillende hardware-architecturen en diverse besturingssystemen. TCP/IP bevat standaarden voor de manier waarop computers communiceren en regels voor het aansluiten van netwerken en het routeren van het verkeer.

#### **Dreiging**

Een programma of een deel van een code die op uw computer wordt geladen zonder uw medeweten en tegen uw wil wordt uitgevoerd. De meeste bedreigingen kunnen zichzelf ook dupliceren. Alle computerbedreigingen zijn door de mens gemaakt. Een eenvoudige bedreiging die zichzelf steeds opnieuw kan dupliceren is relatief eenvoudig te maken. Zelfs een dergelijke eenvoudige bedreiging is gevaarlijk aangezien het snel al het beschikbare geheugen zal opgebruiken en het systeem zal blokkeren. Een nog gevaarlijker type is een bedreiging die in staat is zichzelf te verzenden via netwerken en beveiligingssystemen te omzeilen.

#### **informatie-updates van dreigingen**

Het binaire patroon van een bedreiging, gebruikt door de beveiligingsoplossing om de bedreiging te detecteren en te verwijderen.

#### **Trojaans paard**

Een destructief programma dat zich voordoet als een goedaardige toepassing. In tegenstelling tot kwaadaardige softwareprogramma's en wormen, vermenigvuldigen Trojaanse paarden zich niet, maar ze kunnen even vernietigend zijn. Een van de meest verraderlijke bedreigingstypes van de Trojaanse paarden is een programma dat beweert dat het uw computer kan bevrijden van bedreigingen, maar dat in werkelijkheid bedreigingen op uw computer installeert.

De naam komt uit een verhaal uit de Ilias van Homerus. De Grieken schonken hun vijanden, de Trojanen, een reusachtig houten paard, zogenaamd als vredesgebaar. Maar nadat de Trojanen het paard binnen de stadsmuren hadden gesleept, kwamen de Griekse soldaten uit de holle romp van het paard tevoorschijn en openden ze de poorten van de stad, zodat hun landgenoten Troje konden binnendringen en veroveren.

#### **Update**

Een nieuwe versie van een software- of hardwareproduct, dat werd ontwikkeld om een oudere versie van hetzelfde product te vervangen. Daarnaast zullen de installatieroutines voor updates vaak controleren of er reeds een oudere versie van het product op uw computer is geïnstalleerd. Is dat niet het geval, dan kunt u de update niet installeren.

Bitdefender heeft zijn eigen updatefunctie waarmee u handmatig kunt controleren op updates of die het product automatisch kan updaten.

#### **Virtueel privénetwerk (VPN)**

Dit is een technologie die een tijdelijke en versleutelde rechtstreekse verbinding met een zeker netwerk over een minder beveiligd netwerk mogelijk maakt. Op die manier is het verzenden en ontvangen van data veilig en versleuteld, zodat ze moeilijk te vangen is door spionnen. Een bewijs van veiligheid is de authentificatie, die enkel mogelijk is via een gebruikersnaam en wachtwoord.

#### **Worm**

Een programma dat zich verspreidt via een netwerk en zichzelf ondertussen reproduceert. Dit type kan zich niet vasthechten aan andere programma's.